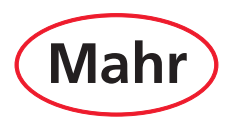

### **Kompaktlängenmessgerät**

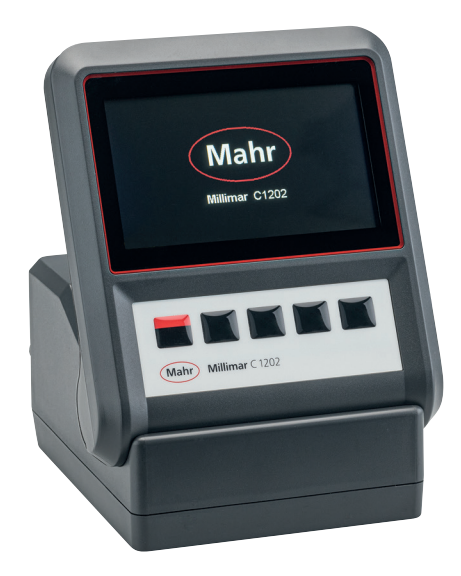

# **Millimar** C 1202

## **Betriebsanleitung**

Gültig ab Firmwareversion 1.1.0.0

3722995

### **Mahr GmbH**

Carl-Mahr-Straße 1 D-37073 Göttingen Tel. +49 551 7073 0 2024/01/22 info@mahr.com, www.mahr.com

 $C \n\in \mathbb{Z}^K$ 

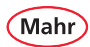

#### **Sehr geehrter Kunde!**

Herzlichen Glückwunsch zu Ihrer Entscheidung, dieses Produkt der Mahr GmbH in Ihrem Betrieb einzusetzen Damit Sie lange ein exakt arbeitendes Gerät haben, bitten wir Sie, folgende Hinweise zu beachten.

Durch ständige Weiterentwicklung unserer Erzeugnisse, insbesondere durch Umbenennung der Typenbezeichnungen, können geringfügige Abweichungen zwischen den Bildern oder dem Text dieser Dokumentation und den gelieferten Geräten auftreten. Änderungen in Ausführung und Lieferumfang sowie technische Weiterentwicklung und das Recht der Übersetzung zur Dokumentation behalten wir uns vor.

© by Mahr GmbH

In dieser Betriebsanleitung finden Sie folgende Zeichen:

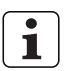

Allgemeiner Hinweis.

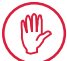

Wichtiger Hinweis. Nichtbeachtung kann zu fehlerhaften Ergebnissen oder Schäden an den Geräten führen!

Warnhinweis. Gefahr für Leib und Leben. Unbedingt beachten!

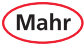

#### **Bestimmungsgemäße Verwendung**

Das Millimar C 1202 ist ein elektronisches Längenmess- und -auswertegerät für den Einsatz in der Fertigung. Es können je nach eingesetztem N 170x Modul z. B. zwei induktive oder inkrementale Messtaster oder ein oder zwei pneumatische Messmittel angeschlossen werden.

Die Betriebs-, Wartungs- und Instandhaltungshinweise, die in dieser Betriebsanleitung beschrieben sind, müssen eingehalten werden.

Um den größten Nutzen aus diesem Messgerät zu ziehen, sollten Sie vor der Inbetriebnahme unbedingt zuerst die Anleitungen lesen.

Das Messgerät erreicht seine größte Genauigkeit nach einer Aufwärmzeit von min 30 Minuten.

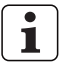

Das Millimar C 1202 darf nur mit dem mitgelieferten Steckernetzteil betrieben werden.

#### **Gewährleistungsverlust**

Serviceeinsätze, die durch Viren verursacht wurden, welche über eine Netzwerkverbindung oder sonstige Datenträger eingeschleust wurden, sind von der Gewährleistung generell ausgeschlossen.

Bei Lagertemperaturen unter –10 °C oder über +50 °C sowie bei einer relativen Luftfeuchtigkeit über 85 % erlischt die Gewährleistung für das Gerät.

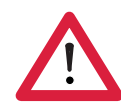

Mahr

### **Sicherheitshinweise**

Das Gerät entspricht den einschlägigen Sicherheitsbestimmungen und hat das Werk in einwandfreiem Zustand verlassen. Es kann jedoch Gefahr für Leib und Leben bestehen, wenn folgende Hinweise nicht beachtet werden:

- Lesen Sie vor Anschluss und erstmaliger Inbetriebnahme die zugehörige Dokumentation. Beachten Sie die Sicherheitshinweise in der Betriebsanleitung.
- Bewahren Sie die Dokumentation griffbereit am Einsatzort auf.
- Beachten Sie bitte die Sicherheitsvorschriften, Unfallverhütungsvorschriften und innerbetrieblichen Richtlinien. Wenden Sie sich hierzu bitte an den für Sie zuständigen Sicherheitsbeauftragten.
- Vor Netzanschluss kontrollieren Sie bitte, ob die örtliche Netzspannung innerhalb des Arbeitsbereichs der Steckernetzteils liegt (100 V - 240 V, 50 Hz - 60 Hz).
- Liegt keine Übereinstimmung vor, darf das Gerät unter keinen Umständen angeschlossen werden!
- Das Gerät darf nur an Schutzkontakt-Steckdosen angeschlossen werden, die den gültigen Vorschriften des örtlichen Elektroversorgungsunternehmens entsprechen. Dies gilt auch für Verlängerungskabel.
- Nur originale, intakte Steckernetzteile verwenden.
- Beim Anschluss der induktiven Taster ist darauf zu achten, dass die Stecker fest mit den Anschlussbuchsen verschraubt werden.
- Das Gerät nicht stürzen und auf sicheren Stand prüfen.
- Das Gerät nicht in explosionsgefährdeten Räumen betreiben und nicht direkter Sonneneinstrahlung aussetzen!
- Die Folientastatur nicht mit lösungsmittelhaltigen Reinigern reinigen.
- Das Gerät darf nicht geöffnet werden.
- Die Prüf- und Messmittel, mit denen das Millimar verwendet wird, unterliegen der Prüfmittelüberwachung. Daher muss durch die Prüfmittelüberwachung des Anwenders oder durch den Mahr-Service regelmäßig sichergestellt werden, dass die spezifizierten Fehlergrenzen der Prüf- und Messmittel eingehalten werden.

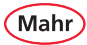

#### **Wichtige Hinweise vor Inbetriebnahme des Längenmessgeräts**

- Das Messgerät darf nur für seinen vorgesehenen Zweck verwendet werden. Für Schäden, die durch anderweitige Benutzung und Belastung entstehen, wird keine Haftung übernommen.
- Sollte Ihr Messaufgabe mit dem vorliegenden Messgerät nicht lösbar sein, so können wir Ihnen eine andere Lösung aus unserem Produktportfolio anbieten. Bitte informieren Sie uns über Ihre Messaufgabe.

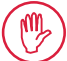

Keine Elektrosigniereinrichtungen verwenden.

#### **Entsorgungshinweis**

Elektrische Geräte, die nach dem 23. März 2006 durch Mahr in den Verkehr gebracht wurden, können an uns zurückgegeben werden. Wir führen diese Geräte einer umweltgerechten Entsorgung zu.

Die geltenden EU-Richtlinien (WEEE, RoHS, ElektroG) finden dabei ihre Anwendung.

#### **Bestätigung der Rückführbarkeit**

Wir erklären in alleiniger Verantwortung, dass das Produkt in seinen Qualitätsmerkmalen den in unseren Verkaufsunterlagen (Betriebsanleitung, Prospekt, Katalog) angegebenen Normen und technischen Daten entspricht.

Wir bestätigen, dass die bei der Prüfung dieses Produktes verwendeten Prüfmittel, abgesichert durch unser Qualitätssicherungssystem, auf nationale Normale rückführbar sind.

Wir danken Ihnen für das uns mit dem Kauf dieses Produktes entgegengebrachte Vertrauen.

#### **EU/UK-Konformitätserklärung**

Dieses Messgerät entspricht den geltenden EU/UK-Richtlinien.

 $C<sub>EB</sub>$ 

Die aktuelle Konformitätserklärung steht unter https://metrology.mahr.com/*[language]*/products beim entsprechenden Produkt zum Download bereit oder kann unter folgender Adresse angefordert werden:

Mahr GmbH, Carl-Mahr-Straße 1, D-37073 Göttingen

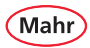

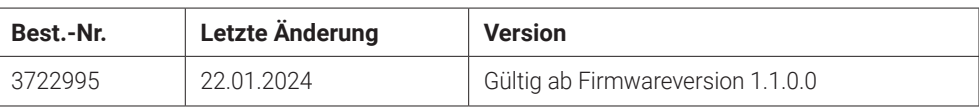

### Inhalt

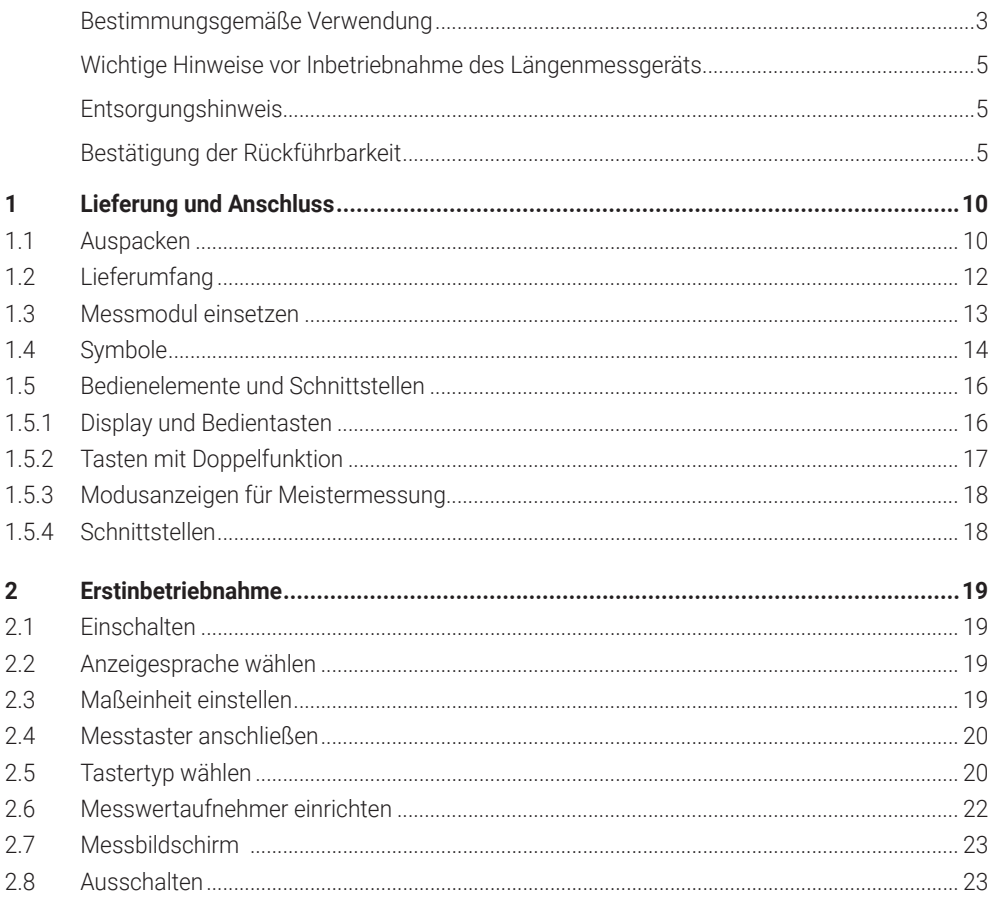

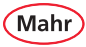

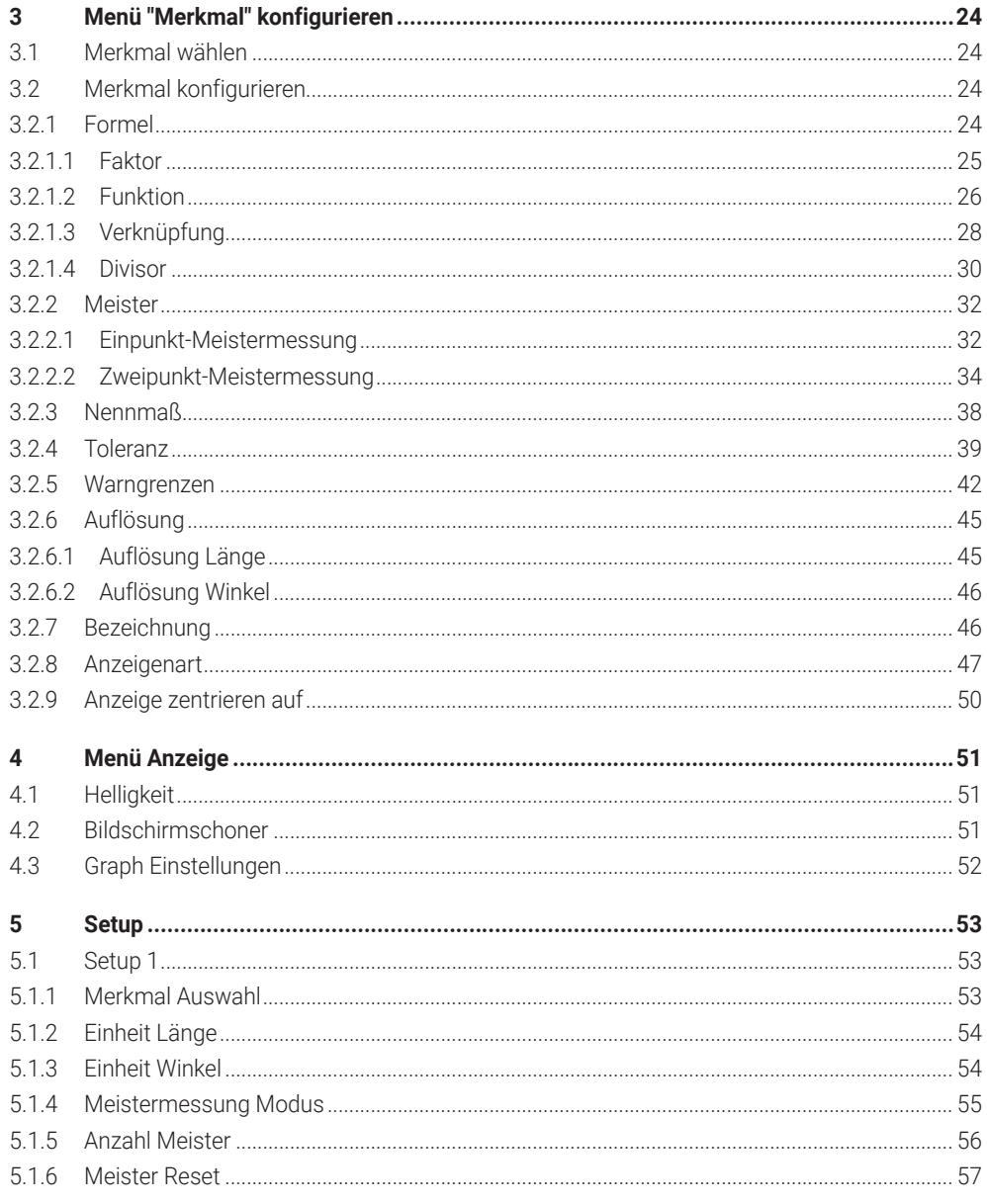

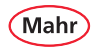

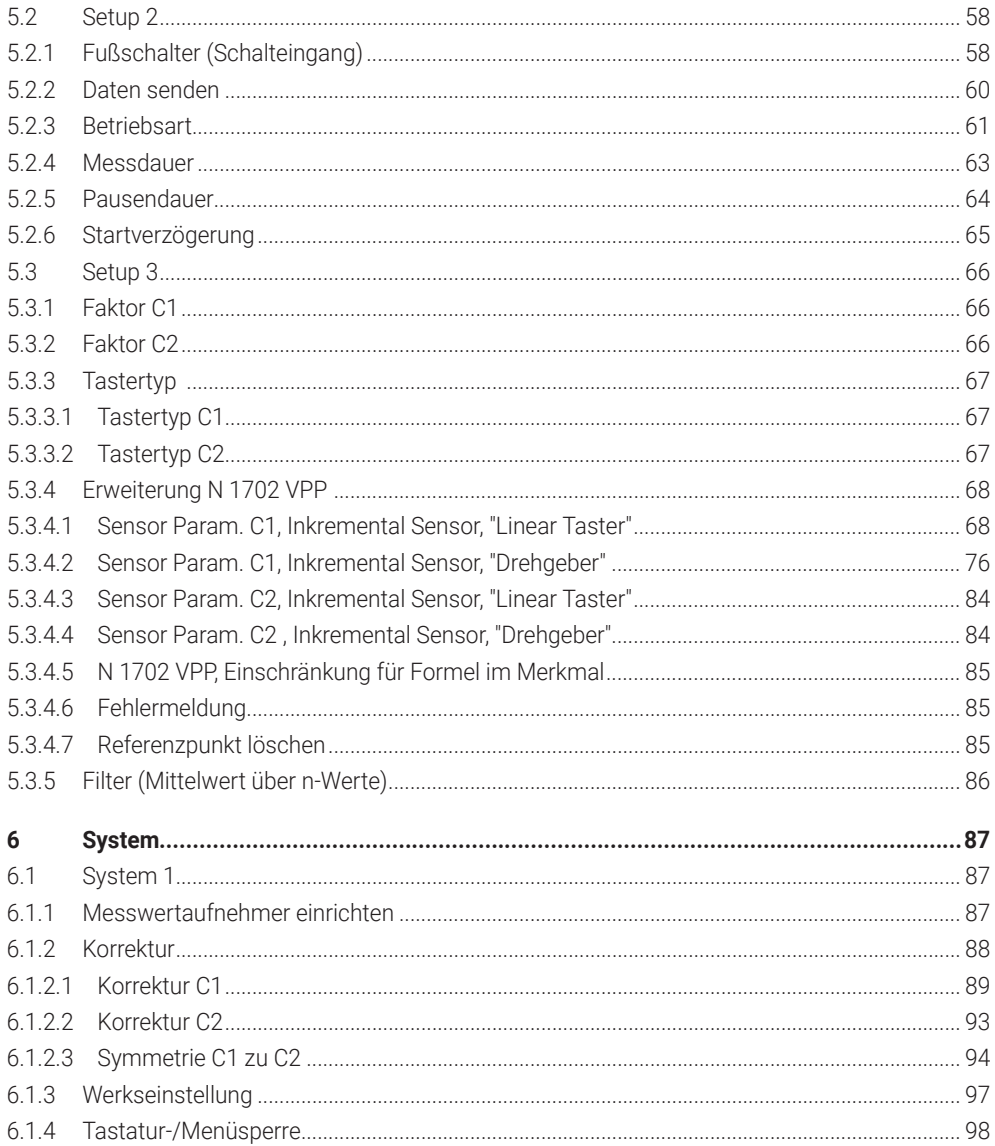

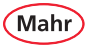

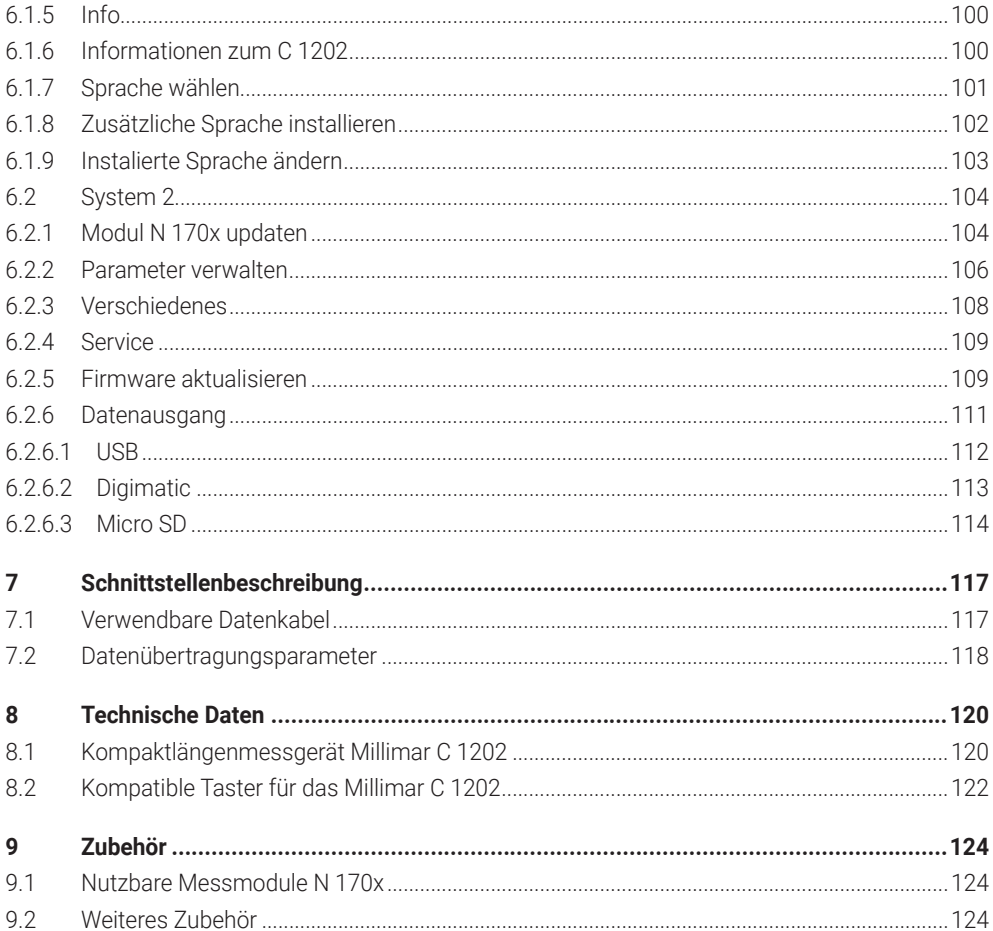

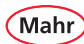

- **Lieferung und Anschluss**
- **1.1 Auspacken**

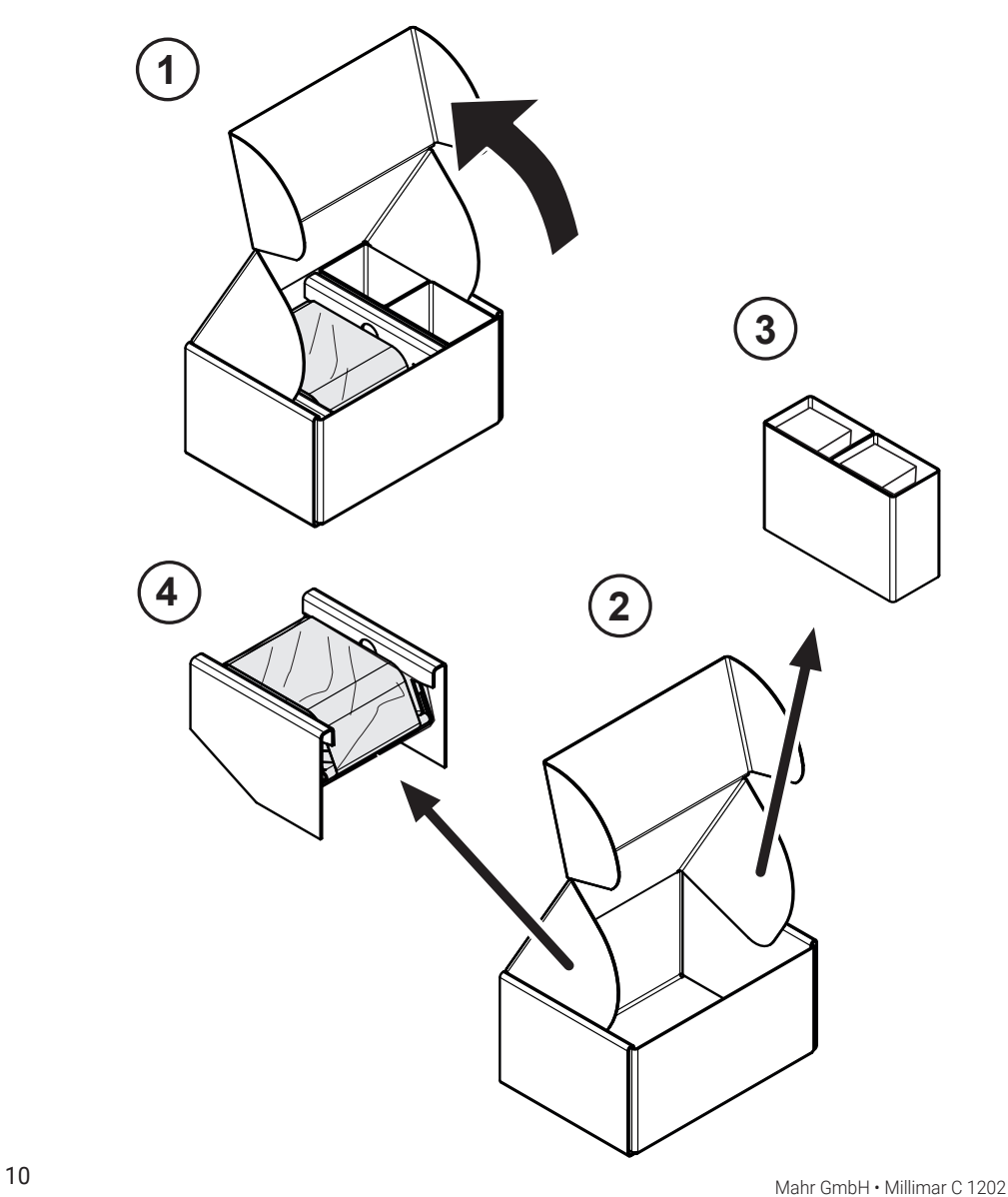

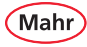

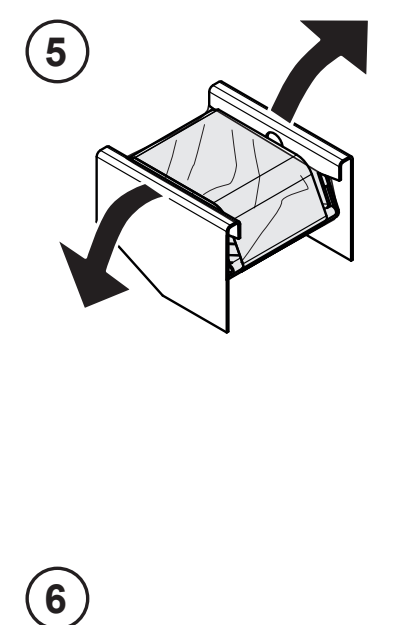

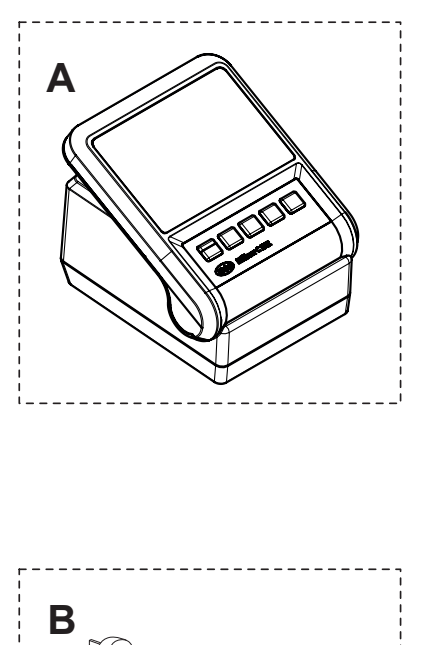

 $\mathbf{6}$ 

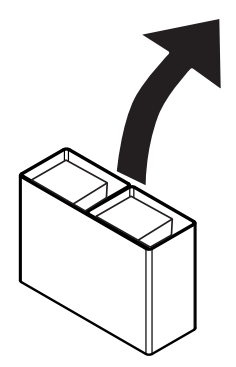

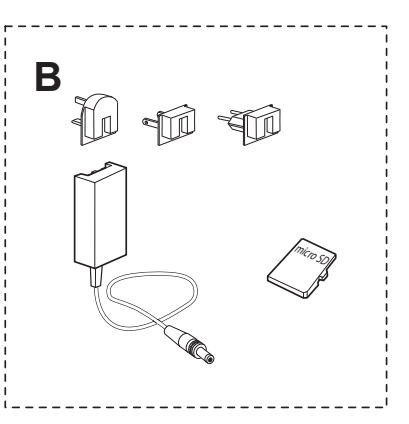

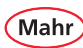

#### **1.2 Lieferumfang**

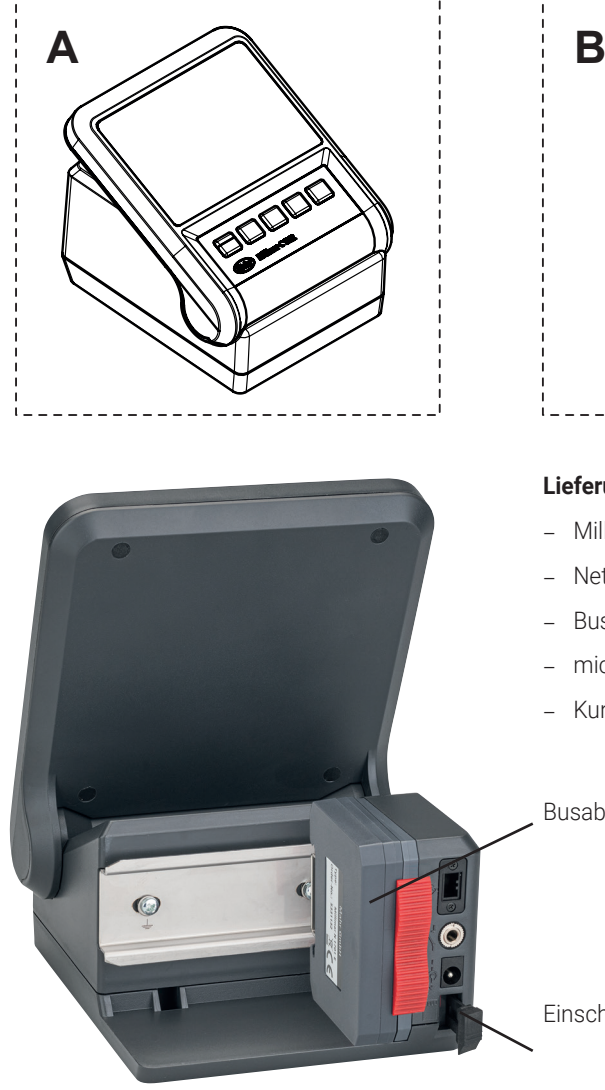

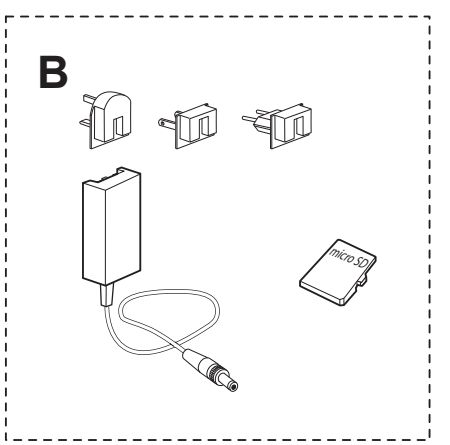

#### **Lieferumfang**

- Millimar C 1202
- Netzteil mit Wechseladaptern
- Busabschlussmodul
- microSD-Speicherkarte
- Kurzanleitung

Busabschlussmodul an C 1202 montiert

Einschub für microSD-Speicherkarte

#### **1.3 Messmodul einsetzen**

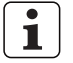

Das Messmodul N 170x gehört nicht zum Lieferumfang des C 1202. Ein Messmodul wird jedoch zum Betrieb des C 1202 benötigt.

- Das Messmodul N 170x mit dem Busabschlussmodul bis zum Anschlag auf die Hutschiene aufschieben.
- Die beiden roten Arretierungsschieber nach unten schieben, damit das Messmodul und das Busabschlussmodul gegen unbeabsichtigtes Lösen gesichert sind.

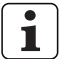

Demontage des Messmodules N 170x erfolgt in umgekehrter Reihenfolge.

Arretierungsschieber

Busabschlussmodul

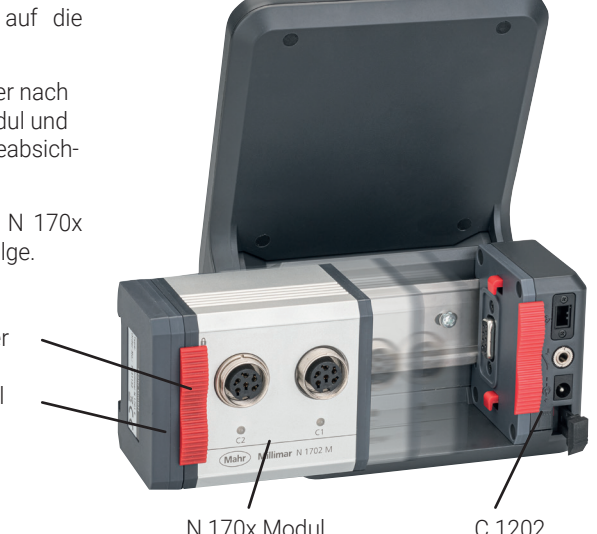

Mah

#### **Nutzbare Messmodule N 170x:**

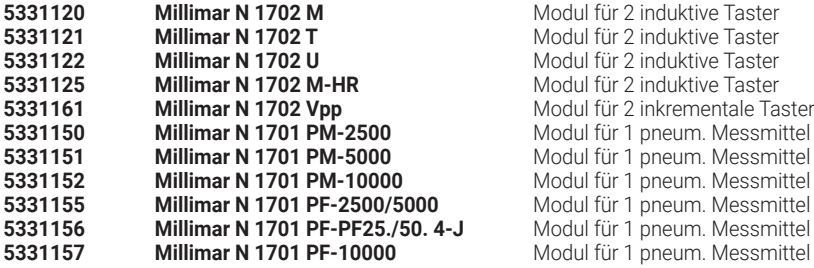

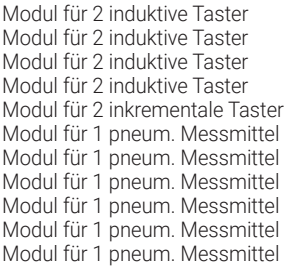

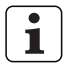

Von den Messmodulen N 1701 PM und N 1701 PF können bis zu 2 Module gleichzeitig eingesetzt werden.

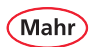

#### **1.4 Symbole**

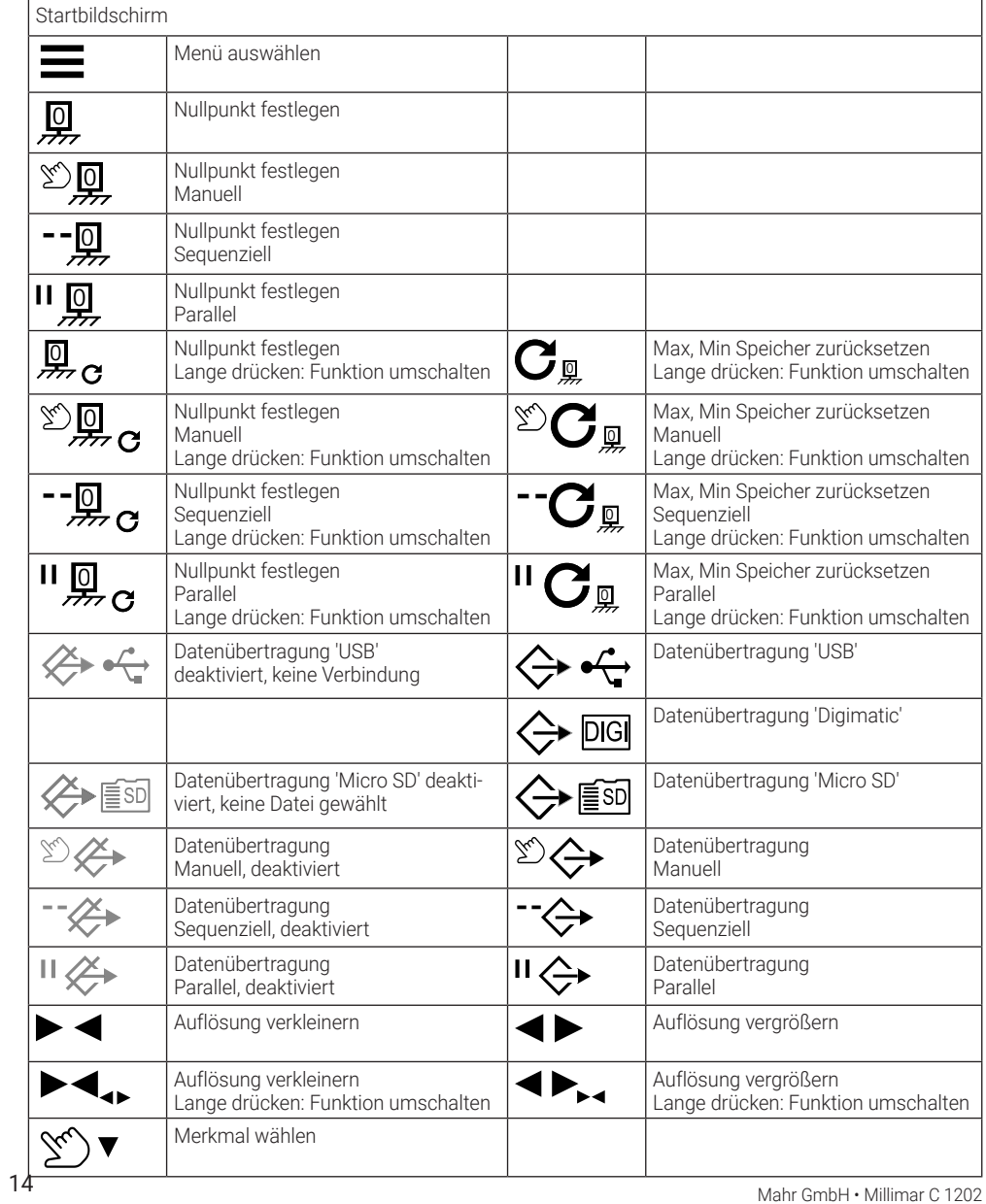

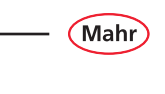

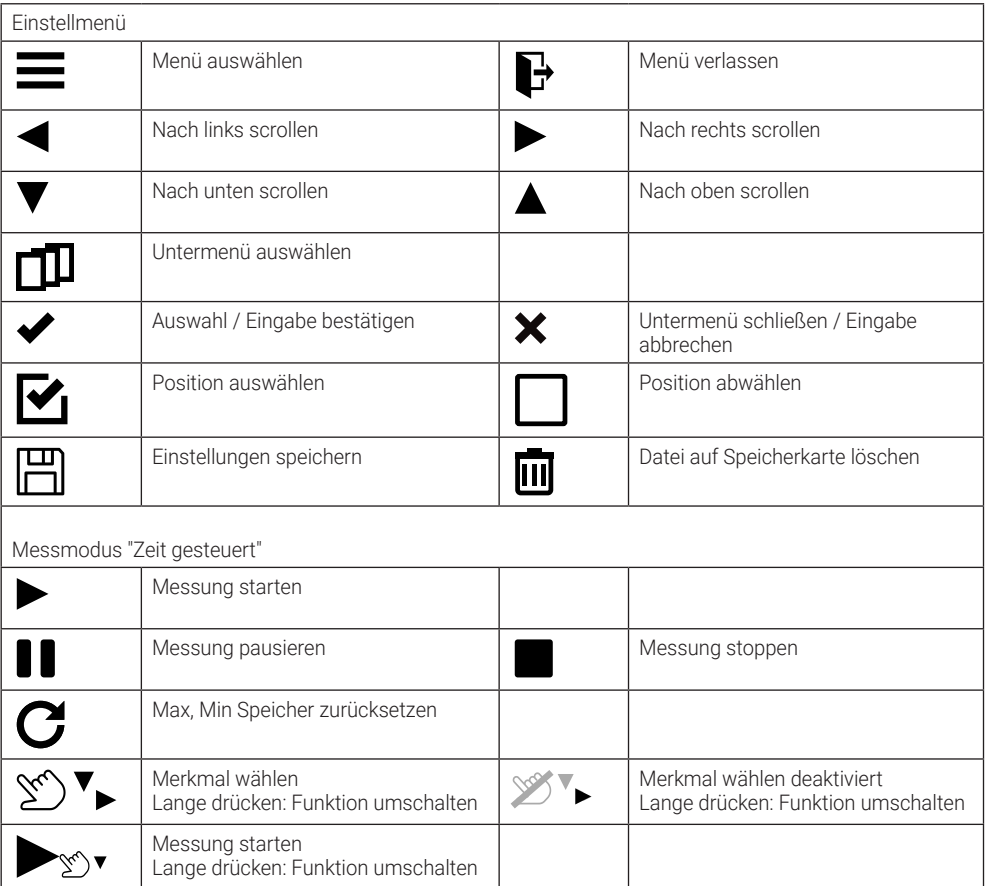

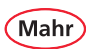

- **1.5 Bedienelemente und Schnittstellen**
- **1.5.1 Display und Bedientasten**

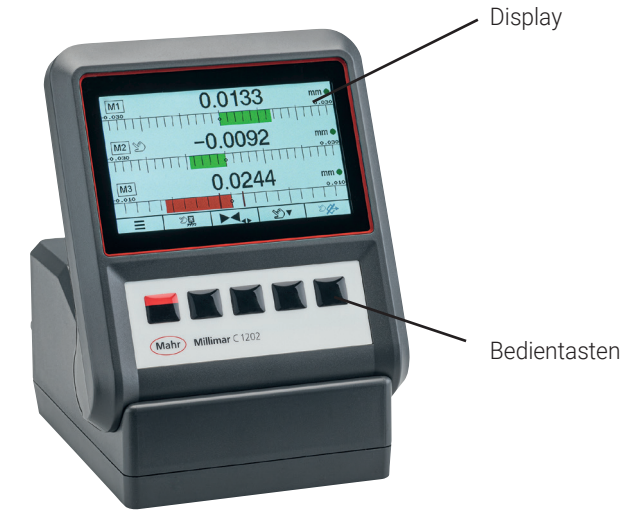

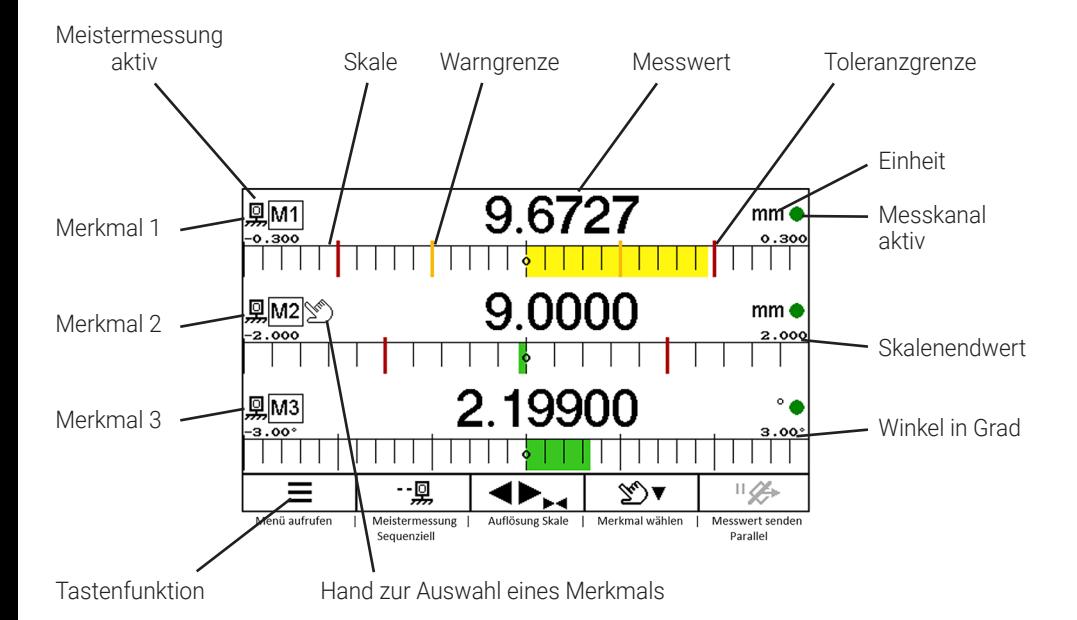

16 Mahr GmbH • Millimar C 1202

### **1.5.2 Tasten mit Doppelfunktion** Einige Tasten haben zwei Funktionen. Wird die Taste länger als 2 Sekunden betätigt, schaltet die Funktion um. ш  $\begin{array}{c}\n\mathbf{0} \\
\downarrow \\
\hline\n\end{array}$   $\mathbf{C}$ - Zweitfunktion Modus "Parallel" Aktive Funktion Auflösung vergrößern Skale Auflösung verkleinern Funktion umschalten Funktion umschalten Merkmal wählen In der Betriebsart 'Zeit gesteuert': Funktion umschalten Messung starten  $\mathsf{^{\mathsf{II}}} \mathbf{C}_{\mathbb{R}}$ Ⅱ回 Meistermessung Max, Min Speicher zurücksetzen Funktion umschalten Funktion umschalten

Mah

Mahr

#### **1.5.3 Modusanzeigen für Meistermessung**

#### **Manueller Modus**

– Die Meistermessung wird für das Merkmal durchgeführt, auf das die Hand zeigt.

#### **Sequenzieller Modus**

– Die Meistermessung wird für das Merkmal durchgeführt, auf das die Hand zeigt. Die Hand wechselt automatisch zum nächsten Merkmal. Nun kann die Meistermessung für dieses Merkmal durchgeführt werden.

#### **Parallel Modus**

– Die Meistermessung wird für alle aktiven Merkmale gleichzeitig durchgeführt.

#### **1.5.4 Schnittstellen**

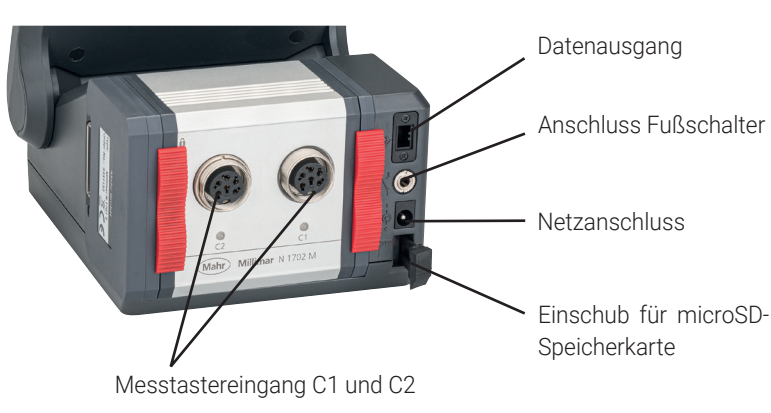

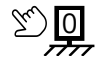

<u>-lol</u>

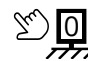

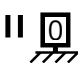

#### **2 Erstinbetriebnahme**

#### **2.1 Einschalten**

- Das Netzgerät mit dem Messgerät und der Netzsteckdose verbinden.
- Rot/schwarze ON-OFF-Taste ( $\equiv$ ) drücken.  $\Rightarrow$  Im Display erscheint der Startbildschirm, anschließend "Welcome!".

#### **2.2 Anzeigesprache wählen**

- Die gewünschte Sprache mit den Tasten ▼ oder ▲ anwählen.
- $-$  Mit Taste  $\blacktriangleright$  die Auswahl bestätigen.

#### **2.3 Maßeinheit einstellen**

- Die gewünschte Maßeinheit mit den Tasten ▼ oder ▲ auswählen.
- $-$  Mit Taste  $\blacktriangleright$  die Auswahl bestätigen.

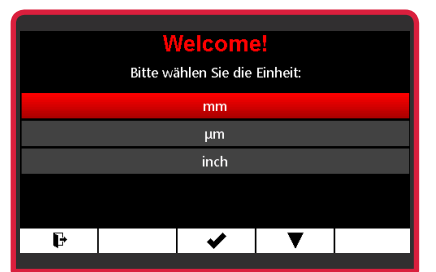

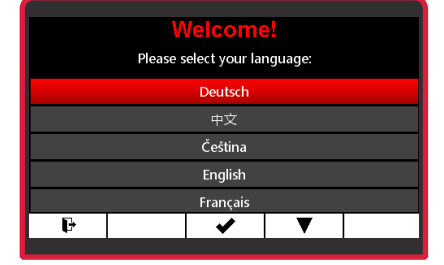

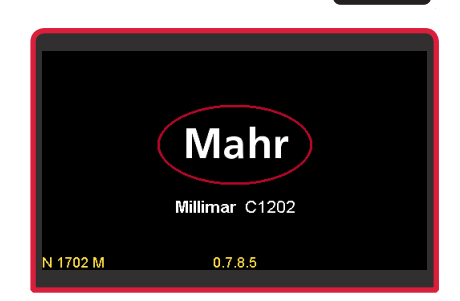

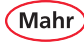

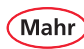

#### **2.4 Messtaster anschließen**

– Den Messtaster mit dem Tastereingang C1 verbinden.

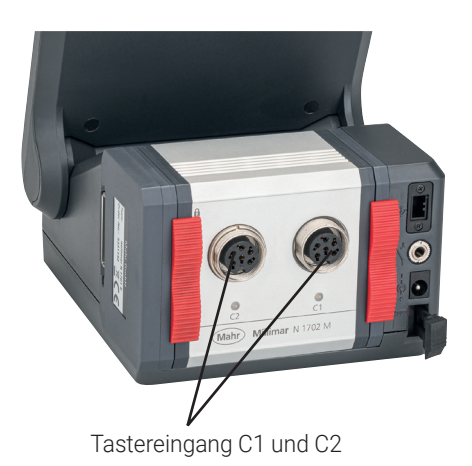

#### **2.5 Tastertyp wählen**

- Rot/schwarze ON-OFF-Taste (=) drücken.  $\Rightarrow$  Das Menü erscheint.
- **Setup 3** mit den Tasten  $\triangleright$  oder  $\triangleleft$  und  $\Box$ anwählen.

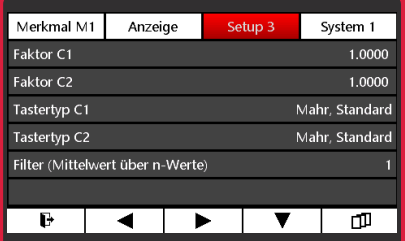

- Das Untermenü **Tastertyp C1** mit den Tasten ▼ oder ▲ anwählen.
- Mit Taste vdie Auswahl bestätigen oder mit Taste **x** das Untermenii verlassen

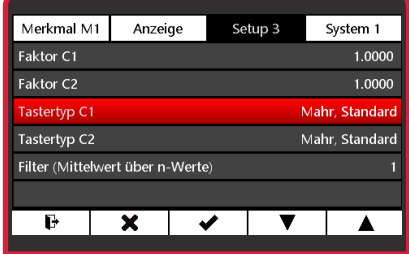

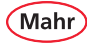

- Den gewünschten Messtastertyp mit den Tasten ▼ oder ▲ anwählen.
	- $\Rightarrow$  Kompatible Messtaster siehe Kapitel "Technische Daten".
- Mit Taste ◆ die Eingabe bestätigen oder mit Taste x.den Vorgang abbrechen.
- Mit Taste  $\times$  das Untermenü verlassen oder mit Taste  $\mathbf \Xi$  das Einstellmenü verlassen.

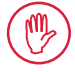

Das Gerät gewährleistet die höchste Genauigkeit nach einer Betriebszeit von ca. 30 min. Induktive Messtaster sollten vor der ers-

ten Messung mechanisch auf den elektrischen Nullpunkt eingerichtet werden Hierfür den Einrichtbetrieb verwenden, welcher den Taster-Rohwert oder den Absolut-Wert anzeigt.

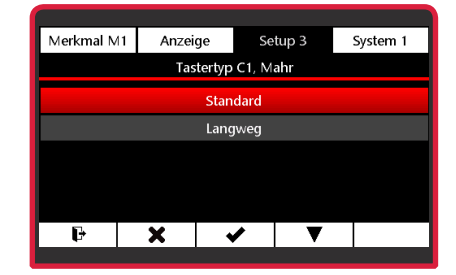

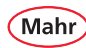

#### **2.6 Messwertaufnehmer einrichten**

- Rot/schwarze ON-OFF-Taste (  $\equiv$  ) drücken. Ö Das Menü erscheint.
- System 1 mit den Tasten > oder<und anwählen.
- Das Untermenü **Taster einrichten** mit Taste ▼ anwählen.
- $-$  Mit Taste  $\blacktriangleright$  die Eingabe bestätigen oder mit Taste **x** das Untermenü verlassen.
	- Abhängig vom eingesetzten N 170x 1 Modul werden ein oder zwei Messkanäle angezeigt.

Der angezeigte Wert ist der direkte Wert vom Messsensor.

- Den Messtaster mechanisch nahe "0" justieren.
- Mit den Tasten  $\blacktriangleright \blacktriangleleft$  oder  $\blacktriangleleft \blacktriangleright$  kann die Skalierung angepasst werden.
- Mit Taste  $\rightarrow$  in den Messmodus wechseln.

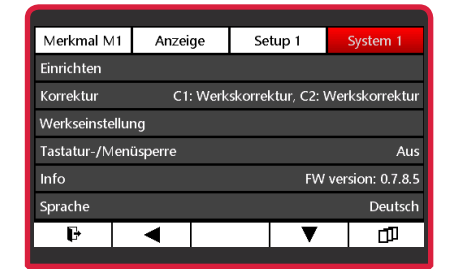

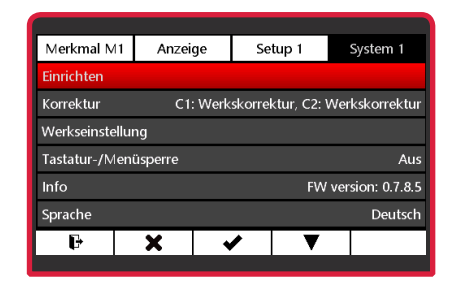

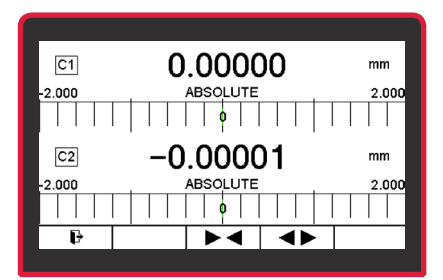

#### **2.7 Messbildschirm**

- Rot/schwarze ON-OFF-Taste (=) drücken. Ö Der Messbildschirm wird angezeigt.
- Mit Taste  $\frac{1}{\sqrt{2}}$  kann der Anzeigewert auf den Meisterwert gesetzt werden.

 $\Rightarrow$  Meisterwert = 0

#### **2.8 Ausschalten**

- Um das C 1202 über die **ON-OFF**-Taste Ĩ. auszuschalten, muss der Messbildschirm aktiv sein.
- Die **ON-OFF**-Taste mindestens 2 Sekunden betätigen.
	- $\Rightarrow$  Das Gerät wird ausgeschaltet..

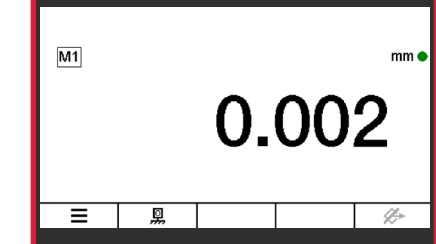

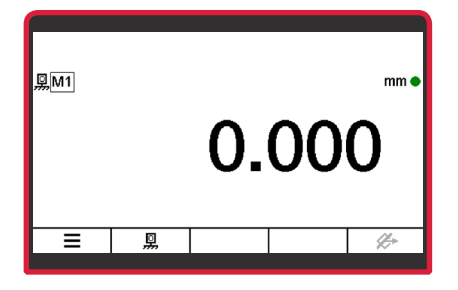

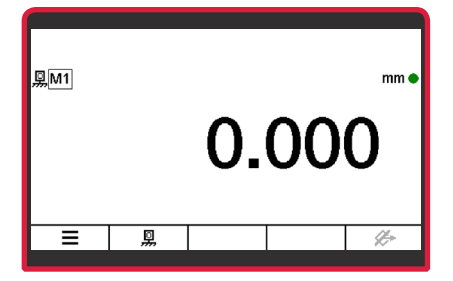

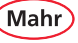

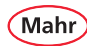

#### **3 Menü "Merkmal" konfigurieren**

#### **3.1 Merkmal wählen**

- Rot/schwarze ON-OFF-Taste ( ) drücken. Ö Das Menü erscheint.
- Mit den Tasten  $x_i$   $\triangleright$  oder  $\blacktriangleleft$  und  $\Box$  das Merkmal **(M1 / M2 / M3)** wählen, das konfiguriert werden soll.

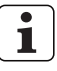

Im Messbildschirm werden nur die aktiven Merkmale angezeigt. Siehe Kap. 5.1.1 "Merkmal Auswahl".

#### **3.2 Merkmal konfigurieren**

#### **3.2.1 Formel**

- Das Untermenü **Formel** mit den Tasten ▲ oder ▼ anwählen.
- Mit Taste ✔ das Untermenü **Formel** auswählen.
	- $\Rightarrow$  Der Formeleditor wird angezeigt.
- Zum Editieren der Formel die Taste ▼ betätigen.

Ö Das Untermenü **Faktor** wird angewählt.

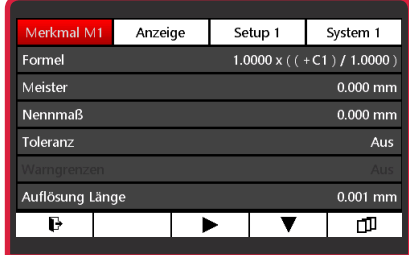

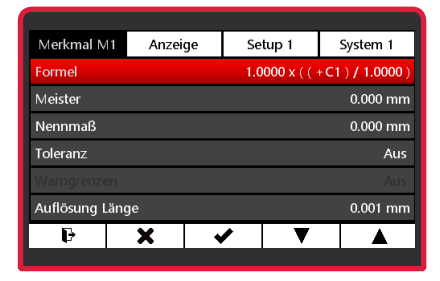

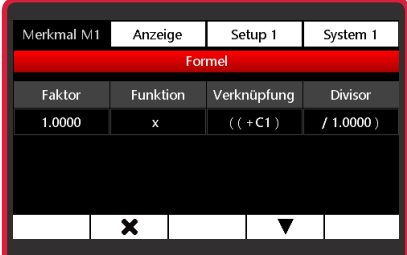

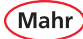

#### **3.2.1.1 Faktor**

- Mit Taste das Untermenü **Faktor** auswählen.
- $-$  Mit Taste  $\blacktriangleright$  die zu ändernde Stelle des Zahlenwerts wählen und mit Taste ▼ oder ▲ den gewünschten Wert einstellen.
	- Wenn ein Wert geändert, aber die 1 Änderung noch nicht gespeichert wurde, wird der Text "Formel" in grau dargestellt. Die geänderte Formel kann nur gespeichert werden, wenn die Zeile mit "Formel" rot dargestellt wird.
- $-$  Mit Taste  $\blacktriangleright$  den Wert bestätigen oder mit Taste **x** das Untermenij verlassen.
- Mit Taste das Untermenü **Funktion** anwählen oder mit Taste ▲ oder × den Formeleditor beenden.

– Mit Taste  $\Box$  die Änderungen übernehmen oder mit Taste  $\times$  den Formeleditor ohne Übernahme der Änderungen verlassen.

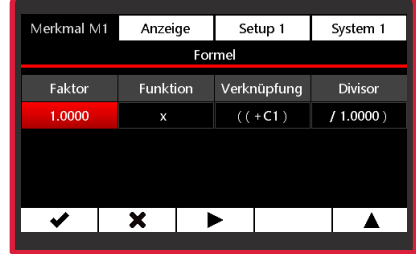

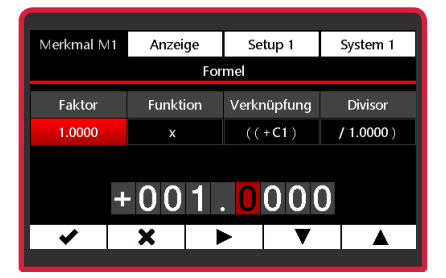

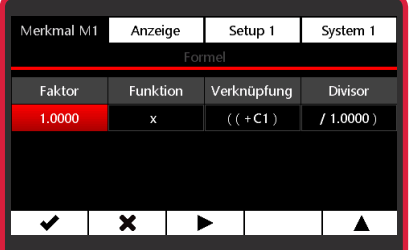

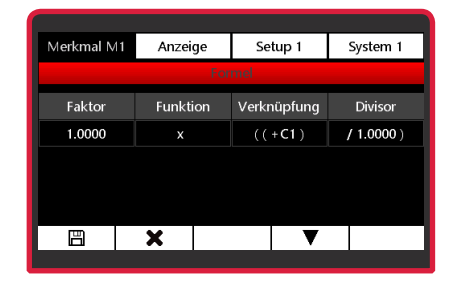

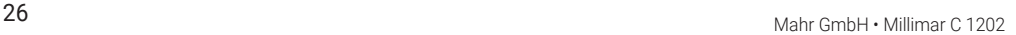

Mahr

- **3.2.1.2 Funktion**
- Mit Taste das Untermenü **Funktion** auswählen.

- Mit Taste ▲ oder ▼ die gewünschte Funktion einstellen. Die verfügbaren Funktionen sind auf der folgenden Seite aufgelistet.
- $-$  Mit Taste  $\blacktriangleright$  die Auswahl bestätigen.
- Mit Taste ▶ das Untermenü Verknüpfung anwählen oder mit Taste ▲ oder × den Formeleditor beenden.

– Mit Taste  $\Box$  die Änderungen übernehmen oder mit Taste  $\times$  den Formeleditor ohne Übernahme der Änderungen verlassen.

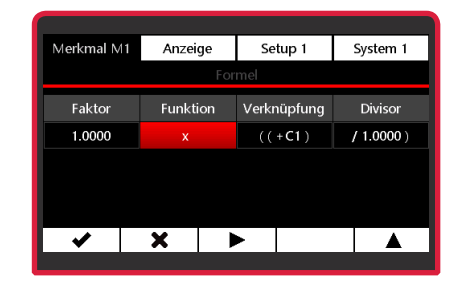

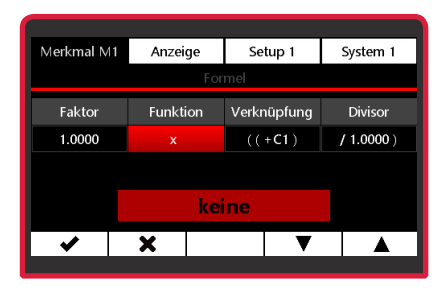

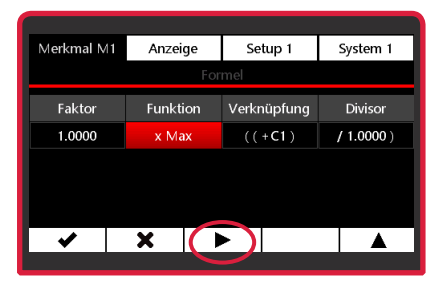

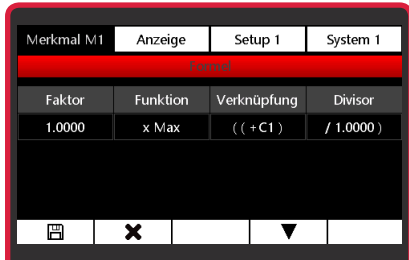

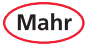

#### **Mögliche Funktionen:**

• **keine** 

#### **(wird als x in der Formel angezeigt)**

Es wird stets der aktuelle Messwert, der aus der gewählten Verknüpfungsformel berechnet wird, angezeigt.

#### • **Max**

Es wird stets der größte gemessene Wert (Maximalwert) angezeigt. Der Anzeigewert ändert sich nur, wenn der bislang geltende Maximalwert überschritten wird.

#### • **Min**

Es wird stets der kleinste gemessene Wert (Minimalwert) angezeigt. Der Anzeigewert ändert sich nur, wenn der bislang geltende Minimalwert unterschritten wird.

#### • **(Max+Min)/2**

Es wird stets die Summe aus dem bislang kleinsten (Minimalwert) und dem bislang größten gemessenen Wert (Maximalwert) dividiert durch 2 angezeigt. Der Anzeigewert ändert sich nur, wenn entweder der bislang geltende Minimalwert unter- oder der bislang geltende Maximalwert überschritten wird. Mit dieser Funktion wird die Mitte zwischen dem Maximalwert und dem Minimalwert berechnet.

#### • **Mittelwert**

Es wird stets der Mittelwert aus allen bislang gemessenen Einzelwerten angezeigt. Der Mittelwert wird nach folgender Formel berechnet: (Messwert 1 + Messwert 2 + ..... + Messwert x) / (Anzahl x der Einzelmesswerte).

#### • **Max-Min**

Es wird stets die Differenz zwischen dem kleinsten bislang gemessenen Wert (Minimalwert) und dem größten bislang gemessenen Wert (Maximalwert) angezeigt. Der Anzeigewert ändert sich nur, wenn entweder der bislang geltende Minimalwert unter- oder der bislang geltende Maximalwert überschritten wird.

#### • **atan (Arkustangens)**

Diese Funktion dient zur Berechnung von Winkeln z. B. einem Kegelwinkel. Es wird der Arkustangens aus der gewählten Verknüpfungsformel berechnet. Das Ergebnis wird je nach gewählter Einheit in Grad, Grad°/ Min´/Sek´´ oder Rad angezeigt.

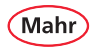

#### **3.2.1.3 Verknüpfung**

- Mit Taste ✔ das Untermenü Verknüpfung auswählen.
- Mit Taste ▲ oder ▼ die gewünschte Verknüpfungsfunktion einstellen.

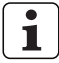

- Eine Verknüpfung der Messkanäle ist nur bei gleichen Wegmesssystemen möglich!
- $-$  Mit Taste  $\blacktriangleright$  die Auswahl bestätigen.

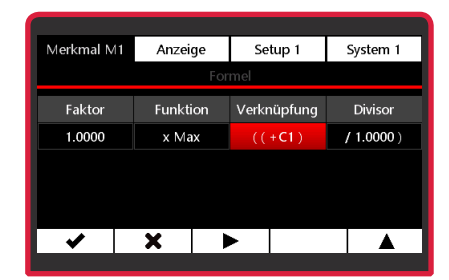

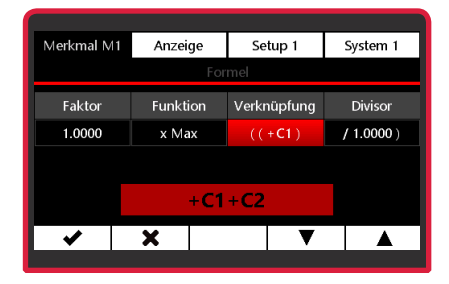

#### **Zur Auswahl stehen:**

• **+C1**

Rohwert des Messwertaufnehmers an Messkanal C1

• **- C1**

Invertierter Rohwert des Messwertaufnehmers an Messkanal C1

• **+C2** 

Rohwert des Messwertaufnehmers an Messkanal C2

• **- C2**

Invertierter Rohwert des Messwertaufnehmers an Messkanal C2

• **+C1 + C2**

Summe der Rohwerte der Messwertaufnehmer an den Messkanälen C1 und C2

• **+C1 - C2**  Differenz der Rohwerte. Ist C2 < C1, ist die Differenz positiv, bei C2 > C1, ist sie negativ.

#### • **+C2 – C1**

Differenz der Rohwerte. Ist C2 > C1, ist die Differenz positiv, bei C2 < C1, ist sie negativ.

• **-C1-C2** 

Differenz der beiden invertierten Rohwerte der Messwertaufnehmer an den Messkanälen C1 und C2

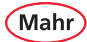

– Mit Taste ► das Untermenü **Divisor** anwählen oder mit Taste ▲ oder × den Formeleditor beenden.

– Mit Taste  $\Box$  die Änderungen übernehmen oder mit Taste  $\times$  den Formeleditor ohne Übernahme der Änderungen verlassen.

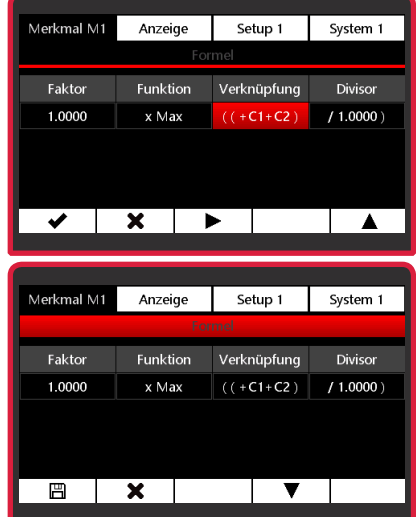

#### **3.2.1.4 Divisor**

- Mit Taste das Untermenü **Divisor** auswählen.
- $-$  Mit Taste  $\blacktriangleright$  die zu ändernde Stelle des Zahlenwerts wählen und mit Taste ▼ oder ▲ den gewünschten Wert einstellen.
- $-$  Mit Taste  $\blacktriangleright$  den Wert bestätigen.

– Mit Taste das Untermenü **Faktor** anwählen oder mit Taste ▲ oder × den Formeleditor beenden.

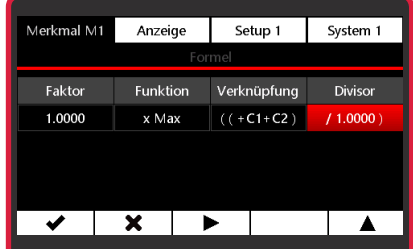

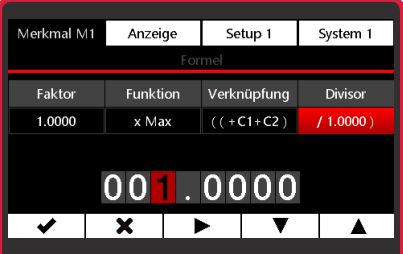

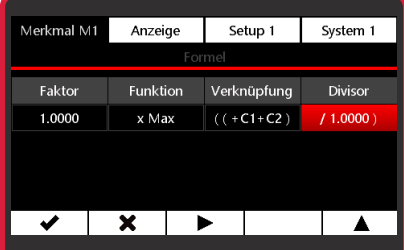

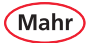

- Merkmal M1 Anzeige Setup 1 System 1 Funktion Verknüpfung Faktor Divisor 1.0000 x Max  $((+C1+C2))$  $(1.0000)$  $\boldsymbol{\mathsf{x}}$ Н ▼
	- Merkmal M1 Anzeige Setup 1 System 1 Formel  $1.0000 \times \text{Max}$  ((+C1+C2) / 1.0000 Meister  $0.000$  mm **Nennmaß**  $0.000 \, \text{mm}$ Toleranz Aus Auflösung Länge  $0.001$  mm  $\overline{\mathbf{x}}$ B ✔  $\overline{\mathbf{v}}$  $\blacktriangle$

– Mit Taste e die Änderungen übernehmen oder mit Taste  $\times$  den Formeleditor ohne Übernahme der Änderungen verlassen.

– Mit Taste  $\mathbf{F}$  in den Messmodus wechseln oder mit Taste **×** das Untermenü Merkmal verlassen oder mit Taste ✔ die Formel editieren oder mit  $\nabla$ ,  $\blacktriangle$  im Untermenü scrollen.

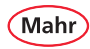

#### **3.2.2 Meister**

Messungen mit nur einem Messwertaufnehmer sind in der Regel vergleichende Messungen, d. h., es werden die Abweichungen von einem Sollwert gemessen und angezeigt.

Diese Sollwerte werden durch Messungen an Endmaßen, Einstelldornen oder speziellen Werkstücken mit bekannten Abmessungen, den sogenannten Meisterwerkstücken (kurz: "Meistern"), ermittelt.

Diese Meistermessungen werden vor Beginn der eigentlichen Messung durchgeführt.

Bei der Meistermessung sind Einpunkt- und Zweipunktmeistermessungen zu unterscheiden.

Ob eine Einpunkt- oder Zweipunkt-Meistermessung durchgeführt wird, wird im Untermenü "Anzahl Meister" des Menüs "Setup 1" festgelegt (siehe Kapitel 5.1.5. "Anzahl Meister").

#### **3.2.2.1 Einpunkt-Meistermessung**

Bei einer Einpunkt-Meistermessung wird nur ein Meister (Endmaß) angetastet und der angezeigte Wert mit dem eingegebenen Sollwert verglichen.

Dabei wird festgestellt, ob und wie viel der eben gemessene Istwert vom Sollwert abweicht.

Man geht davon aus, dass die hier ermittelte Abweichung über den gesamten Messbereich konstant ist und korrigiert die Rohwerte der nachfolgenden Werkstückmessungen um den hier ermittelten Betrag, bevor die Messergebnisse angezeigt werden.

Ist der angezeigte Istwert beispielsweise um + 10 µm größer als der Sollwert des Meisters, werden die Rohwerte aller nachfolgenden Werkstückmessungen um 10 µm verringert und der korrigierte Wert als Messergebnis angezeigt. Die Tasterkennlinie wird also im Anzeigebereich parallel verschoben.

Mah

- Rot/schwarze ON-OFF-Taste ( ) drücken.  $\Rightarrow$  Das Menü erscheint.
- $-$  Mit Taste  $\times$   $\triangleright$  oder  $\blacktriangleleft$  und  $\blacksquare$  das **Merkmal (M1 / M2 / M3)** wählen, das konfiguriert werden soll.
- Das Untermenü **Meister** mit Taste ▼ oder ▲ anwählen.
- Mit Taste vdie Auswahl bestätigen.
- $-$  Mit Taste  $\blacktriangleright$  die zu ändernde Stelle des Zahlenwerts wählen und mit Taste ▼ oder ▲ den gewünschten Wert einstellen.
- $-$  Mit Taste  $\blacktriangleright$  den Wert bestätigen oder mit Taste **x** das Untermenij verlassen.
- Mit Taste  $\mathbf{F}$  in den Messmodus wechseln.

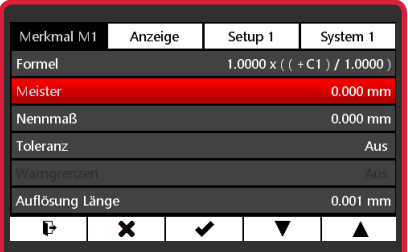

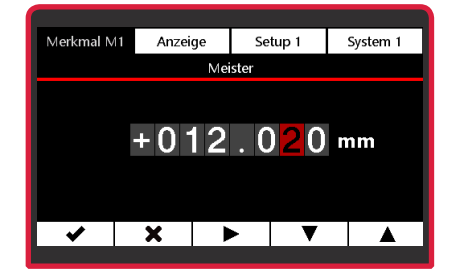

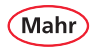

#### **3.2.2.2 Zweipunkt-Meistermessung**

Bei einer Zweipunkt-Meistermessung werden nacheinander zwei Meister (Endmaße) unterschiedlicher Größe angetastet und die angezeigten Istwerte mit den auf den Meistern vermerkten Sollwerten verglichen.

Aus der Messung am ersten (kleineren) Endmaß wird zunächst wie bei der Einpunkt-Meistermessung die Abweichung zum Sollwert berechnet und korrigiert.

Die Tasterkennlinie wird also im ersten Schritt wieder parallel im Anzeigebereich verschoben.

In einem zweiten Schritt wird aus der Differenz der beiden Sollwerte (Max Meister - Min Meister) ein Korrekturfaktor berechnet, mit dem die Steigung der Tasterkennlinie linear verändert wird.

- Rot/schwarze ON-OFF-Taste (  $\equiv$  ) drücken. Ö Das Menü erscheint.
- Mit Taste  $\mathbf{x}, \blacktriangleright$  oder  $\blacktriangleleft$  und  $\Box$  das **Merkmal (M1 / M2 / M3)** wählen, das konfiguriert werden soll.
- Das Untermenü **Meister** mit Taste ▼ oder ▲ anwählen.
- $-$  Mit Taste  $\blacktriangleright$  die Auswahl bestätigen.
- Zum Editieren der Werte für **Min Meister** und **Max Meister** die Taste ▼ betätigen.

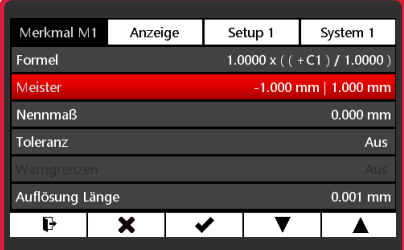

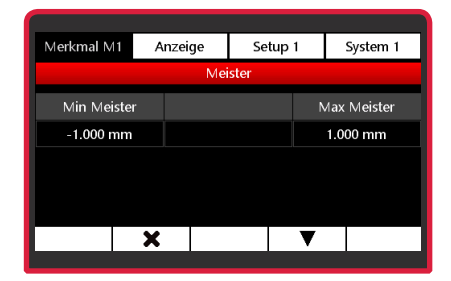

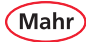

– Mit Taste das Untermenü **Min Meister** auswählen.

- Mit Taste  $\blacktriangleright$  die zu ändernde Stelle des Zahlenwerts wählen und mit Taste ▼ oder ▲ den gewünschten Wert einstellen.
- $-$  Mit Taste  $\blacktriangleright$  den Wert bestätigen.
- Nach Bestätigen des Werts das Untermenü Max Meister mit Taste **>** anwählen oder mit Taste  $\triangle$  oder  $\times$  das Editieren der Meisterwerte beenden.

**>>** Fortsetzung nächste Seite

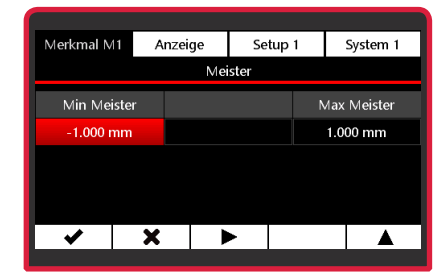

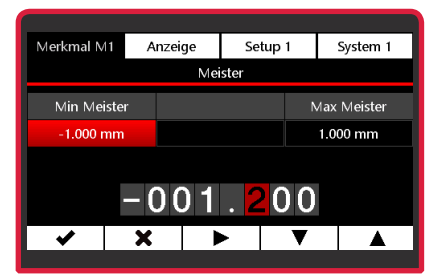

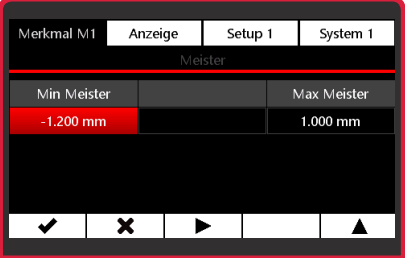

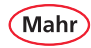

- Mit Taste ✔ das Untermenü Max Meister auswählen.
- Mit Taste die zu ändernde Stelle des Zahlenwerts wählen und mit Taste ▼ oder ▲ den gewünschten Wert einstellen.
- $-$  Mit Taste  $\blacktriangleright$  den Wert bestätigen.
- Mit Taste ▶ das Untermenü Min Meister anwählen oder mit Taste ▲ oder × das Editieren der Meisterwerte beenden.
- Mit Taste  $\Box$  die Änderungen übernehmen oder mit Taste  $\times$  den Meisterwert-Editor ohne Übernahme der Änderungen verlassen.

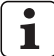

Wenn ein Wert geändert, aber die Änderung noch nicht gespeichert wurde, wird der Text "Meister" in grau dargestellt. Die geänderten Meisterwerte können nur gespeichert werden, wenn die Zeile mit "Meister" rot dargestellt wird.

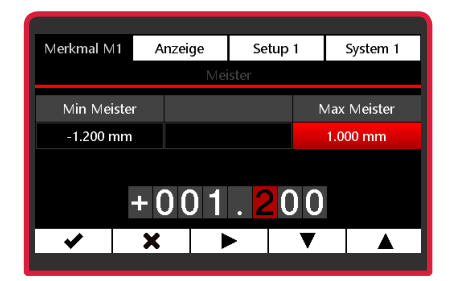

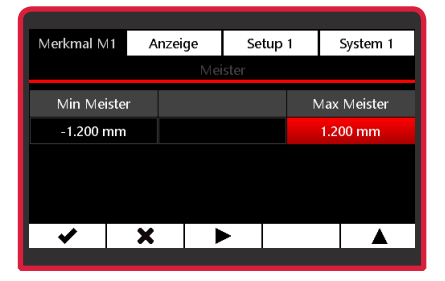

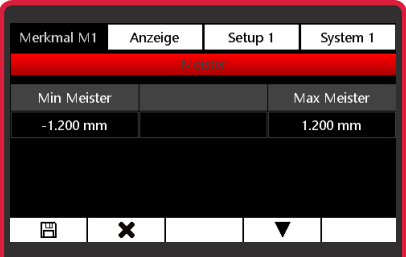
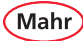

# $\overline{\mathbf{i}}$

Wenn für **Min Meister** eine größere Zahl als für **Max Meister** eingegeben wird, werden die Zahlen gelb dargestellt. Die Eingaben können nicht gespeichert werden.

Merkmal M1 Anzeige Setup 1 System 1 Min Meister Max Meister  $1.000$  mm  $-1.000$  mm  $\boldsymbol{\mathsf{x}}$ 

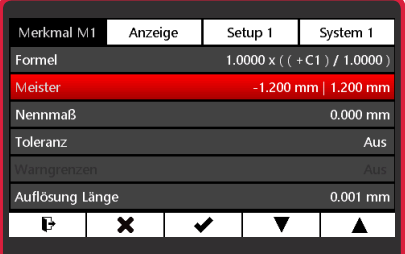

– Mit Taste  $\rightarrow$  in den Messmodus wechseln oder mit Taste  $\times$  das Untermenü verlassen oder mit Taste ✔ die Meisterwerte editieren oder mit ▼. A im Untermenü scrollen.

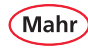

## **3.2.3 Nennmaß**

- Rot/schwarze **ON-OFF**-Taste (  $\equiv$  ) drücken. Ö Das Menü erscheint.
- Mit Taste  $\times$   $\triangleright$  oder  $\triangleleft$  und  $\Box$  das **Merkmal (M1 / M2 / M3)** wählen, das konfiguriert werden soll.
- Das Untermenü **Nennmaß** mit Taste ▼ oder  $\blacktriangle$  anwählen.
- $-$  Mit Taste  $\blacktriangleright$  die Auswahl bestätigen.
- $-$  Mit Taste  $\blacktriangleright$  die zu ändernde Stelle des Zahlenwerts wählen und mit Taste ▼ oder ▲ den gewünschten Wert einstellen.
- Mit Taste  $\blacktriangleright$  den Wert bestätigen oder mit Taste **x** das Untermenij verlassen.
- Mit Taste  $\overrightarrow{P}$  in den Messmodus wechseln oder mit Taste  $\times$  das Untermenü verlassen oder mit Taste ✔ das Nennmaß editieren oder mit  $\nabla$ .  $\blacktriangle$  im Untermenü scrollen.

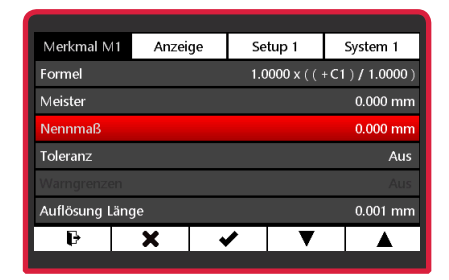

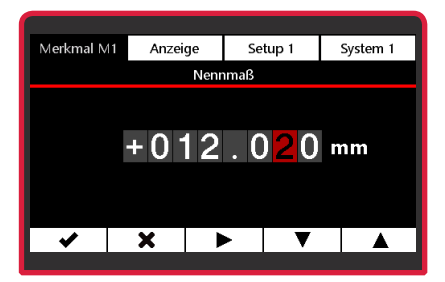

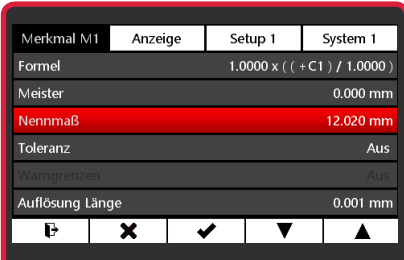

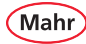

## **3.2.4 Toleranz**

- Rot/schwarze **ON-OFF**-Taste (  $\equiv$  ) drücken. Ö Das Menü erscheint.
- $-$  Mit Taste  $\mathsf{x}, \blacktriangleright$  oder  $\blacktriangleleft$  und  $\Box$  das **Merkmal (M1 / M2 / M3)** wählen, das konfiguriert werden soll.
- Das Untermenü **Toleranz** mit Taste ▼ oder  $\triangle$  anwählen.
- $-$  Mit Taste  $\blacktriangleright$  die Auswahl bestätigen.
- Zum Aktivieren der Toleranzauswertung die Taste ▼ betätigen.
- Für das Editieren von **unterer Wert** und **oberer Wert** die Taste ▼ betätigen.
- Mit Taste ✔ das Untermenü unterer Wert auswählen.

**BE** Fortsetzung nächste Seite

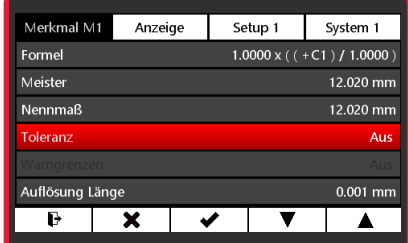

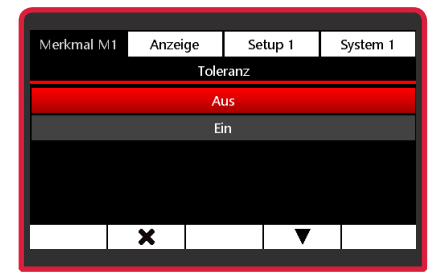

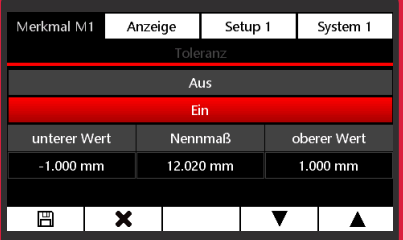

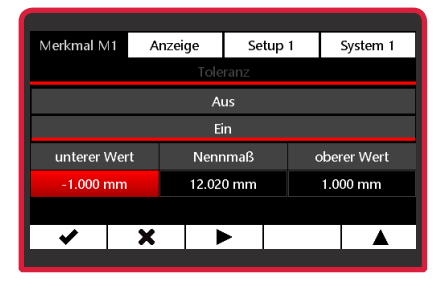

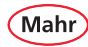

- $-$  Mit Taste  $\blacktriangleright$  die zu ändernde Stelle des Zahlenwerts wählen und mit Taste ▼ oder ▲ den gewünschten Wert einstellen.
- Mit Taste ✔ den Wert bestätigen.

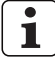

Die Toleranzwerte **unterer Wert** und **oberer Wert** müssen relativ zum **Nennmaß** eingegeben werden.

- Wenn für **unterer Wert** eine größere 1 Zahl als für **oberer Wert** eingegeben wird, werden die Zahlen gelb dargestellt. Die Eingaben können nicht gespeichert werden.
- Mit Taste ▶ das Untermenü **oberer Wert** anwählen oder mit Taste ▲ oder × den Toleranz-Editor beenden.
- Mit Taste  $\Box$  die Änderungen übernehmen oder mit Taste  $\times$  den Toleranz-Editor ohne Übernahme der Änderungen verlassen.

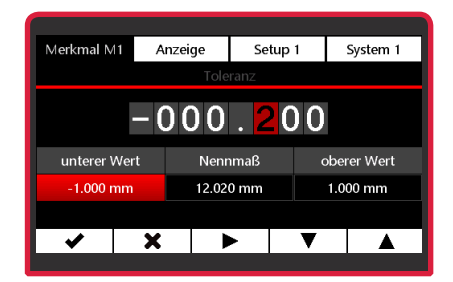

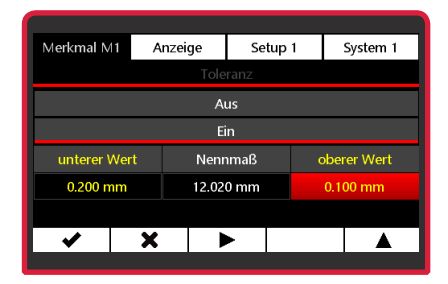

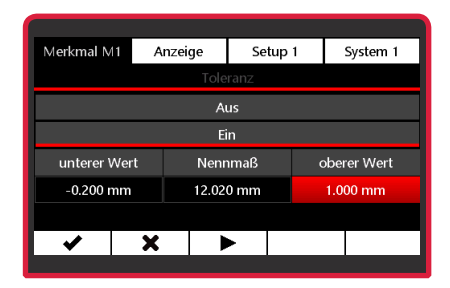

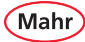

- Mit Taste ✔ das Untermenü oberer Wert auswählen.
- Mit Taste die zu ändernde Stelle des Zahlenwerts wählen und mit Taste ▼ oder ▲ den gewünschten Wert einstellen.
- $-$  Mit Taste  $\blacktriangleright$  den Wert bestätigen.
- Mit Taste ▶ das Untermenü unterer Wert anwählen oder mit Taste  $\triangle$  oder  $\times$  den Toleranz-Editor beenden.
- $-$  Mit Taste  $\mathbb{H}$  die Änderungen übernehmen oder mit Taste  $\times$  den Toleranz-Editor ohne Übernahme der Änderungen verlassen.
- Mit Taste  $\mathbf{F}$  in den Messmodus wechseln oder mit Taste **x** das Untermenii Merkmal verlassen oder mit Taste vie Toleranz editieren oder mit  $\nabla$ .  $\blacktriangle$  im Untermenü scrollen.
- $\mathbf 1$

Wenn ein Toleranzwert geändert, aber die Änderung noch nicht gespeichert wurde, wird der Text "Toleranz" in grau dargestellt.

Die geänderten Toleranzwerte können nur gespeichert werden, wenn eine der Zeilen **Ein** oder **Aus** rot dargestellt ist.

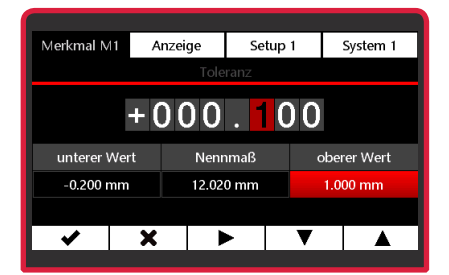

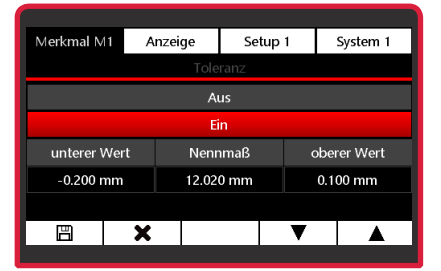

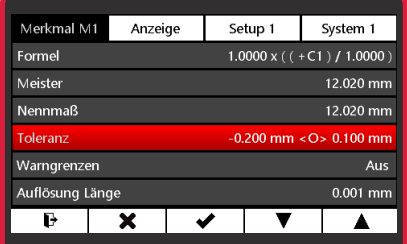

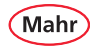

## **3.2.5 Warngrenzen**

- Rot/schwarze **ON-OFF**-Taste ( $\equiv$ ) drücken. Ö Das Menü erscheint.
- Mit Taste  $\times$   $\triangleright$  oder  $\blacktriangleleft$  und  $\Box$  das **Merkmal (M1 / M2 / M3)** wählen, das konfiguriert werden soll.
- Das Untermenü **Warngrenzen** mit Taste ▲ oder ▼ anwählen.
- $-$  Mit Taste  $\blacktriangleright$  die Auswahl bestätigen.
- Zum Aktivieren der Warngrenzen die Taste ▼ betätigen.
- Für das Editieren von **unterer Wert** und **oberer Wert** die Taste ▼ betätigen.

– Mit Taste Untermenü **unterer Wert** auswählen.

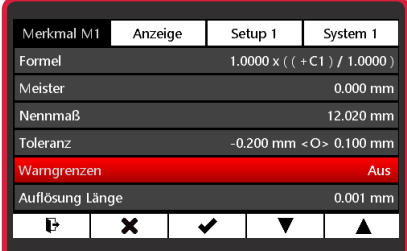

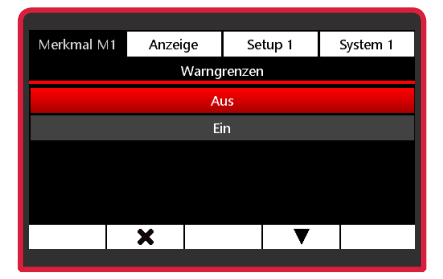

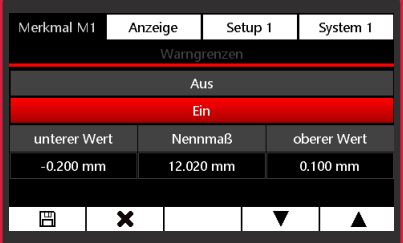

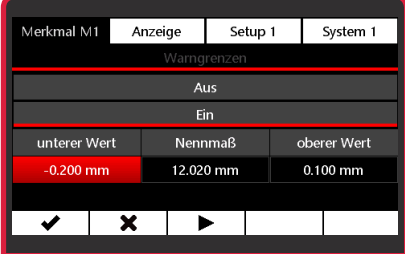

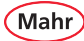

- $-$  Mit Taste  $\blacktriangleright$  die zu ändernde Stelle des Zahlenwerts wählen und mit Taste ▼ oder ▲ den gewünschten Wert einstellen.
- $-$  Mit Taste  $\blacktriangleright$  den Wert bestätigen.

Ť

Die Warngrenzen **unterer Wert** und **oberer Wert** müssen relativ zum **Nennmaß** eingegeben werden.

ĭ

Wenn für **unterer Wert** eine größere Zahl als für **oberer Wert** eingegeben, werden die Zahlen gelb dargestellt. Die Eingaben können nicht gespeichert werden.

- Mit Taste ▶ das Untermenü **oberer Wert** anwählen.
- Mit Taste das Untermenü **oberer Wert** auswählen.

## **Alternativ:**

- $-$  Mit Taste ▲ oder  $\times$  das Editieren der Warngrenzen beenden.
- Mit Taste  $\Box$  die Änderungen übernehmen oder mit Taste × den Warngrenzen-Editor ohne Übernahme der Änderungen verlassen.

**>>** Fortsetzung nächste Seite

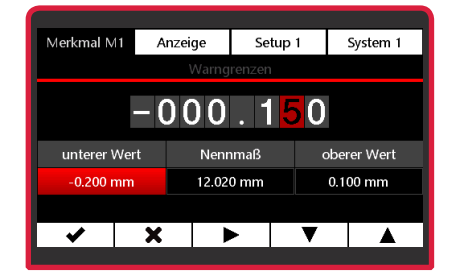

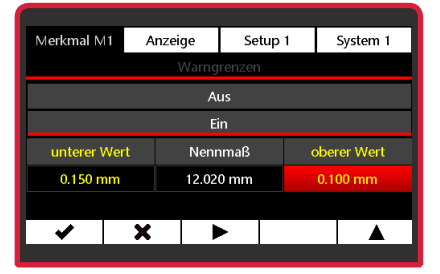

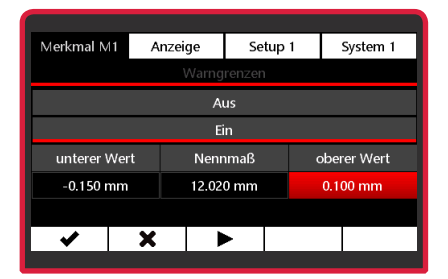

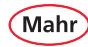

- $-$  Mit Taste  $\blacktriangleright$  die zu ändernde Stelle des Zahlenwerts wählen und mit Taste ▼ oder ▲ den gewünschten Wert einstellen.
- $-$  Mit Taste  $\blacktriangleright$  den Wert bestätigen.
- Mit Taste das Untermenü **unterer Wert** anwählen oder mit Taste  $\triangle$  oder  $\times$  das Editieren der **Warngrenzen** beenden.
- Mit Taste  $\boxed{m}$  die Änderungen übernehmen oder mit Taste  $\blacktriangledown$  die Warngrenzen erneut editieren oder mit Taste A die Warngrenzen deaktivieren oder mit Taste  $\times$ den Warngrenzen-Editor ohne Übernahme der Änderungen verlassen.
- Mit Taste  $\mathbf{F}$  in den Messmodus wechseln oder mit Taste **×** das Untermenü Merkmal verlassen oder mit Taste ✔ die Warngrenzen editieren oder mit  $\nabla$ .  $\blacktriangle$  im Untermenü scrollen.

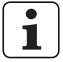

Wenn eine Warngrenze geändert, aber die Änderung noch nicht gespeichert wurde, wird der Text "Warngrenzen" in grau dargestellt.

Die geänderten Warngrenzen können nur gespeichert werden, wenn eine der Zeilen **Ein** oder **Aus** rot dargestellt ist.

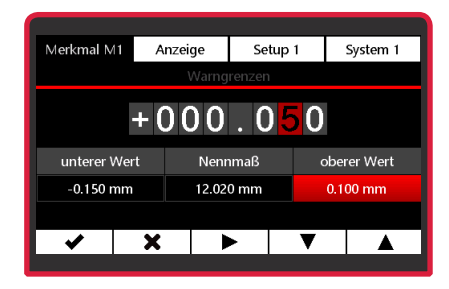

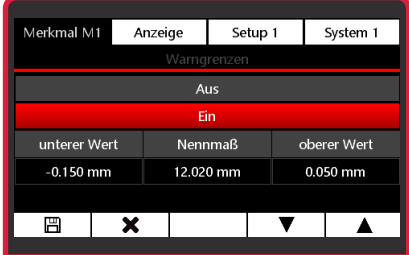

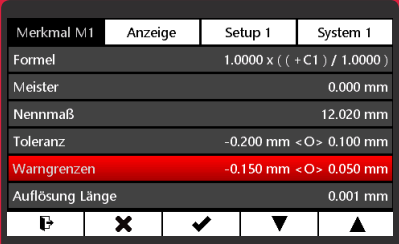

## **3.2.6 Auflösung**

Abhängig von der Funktion in der Formel oder der Art des Sensors kann die Auflösung für die Anzeige des Messwerts gewählt werden.

**Auflösung Länge** kann bei den Funktionen **x**, **Max**, **Min**, **(Max+Min)/2, Mittelwert** und **Max-Min** gewählt werden

**Auflösung Winkel** kann bei der Funktion **atan** oder bei einem Drehgeber als Sensor gewählt werden

- Rot/schwarze **ON-OFF**-Taste ( $\equiv$ ) drücken. Ö Das Menü erscheint.
- $-$  Mit Taste  $\times$ ,  $\triangleright$  oder  $\triangleleft$  und  $\Box$  das **Merkmal (M1 / M2 / M3)** wählen, das konfiguriert werden soll.

## **3.2.6.1 Auflösung Länge**

- Das Untermenü **Auflösung Länge** mit Taste ▼ oder ▲ anwählen.
- Mit Taste vdie Auswahl bestätigen.
- Mit Taste ▲ oder ▼ die gewünschte Auflösung wählen.
- Mit Taste vdie Auswahl bestätigen oder mit Taste  $\times$  das Untermenü verlassen oder mit Taste  $\rightarrow$  in den Messmodus wechseln.

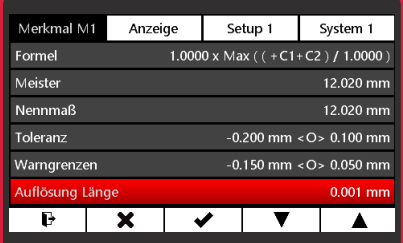

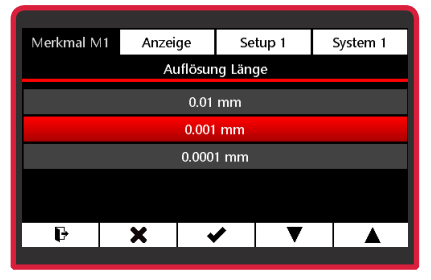

Mah

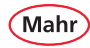

## **3.2.6.2 Auflösung Winkel**

- Das Untermenü **Auflösung Winkel** mit Taste ▼ oder ▲ anwählen.
- Mit Taste ✔ die Auswahl bestätigen.
- Mit Taste ▲ oder ▼ die gewünschte Auflösung wählen.
- Mit Taste ✔ die Auswahl bestätigen oder mit Taste  $\times$  das Untermenü verlassen oder mit Taste  $\rightarrow$  in den Messmodus wechseln.

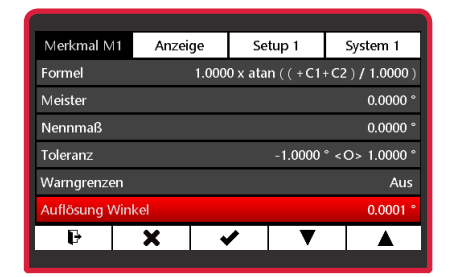

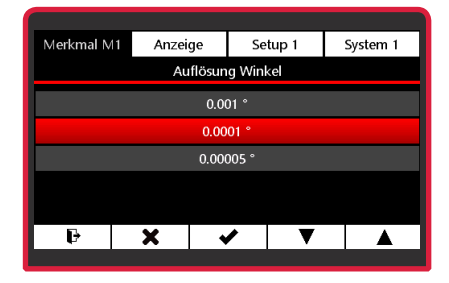

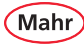

## **3.2.7 Bezeichnung**

- Rot/schwarze **ON-OFF**-Taste (  $\equiv$  ) drücken. Ö Das Menü erscheint.
- $-$  Mit Taste  $\times$   $\triangleright$  oder  $\triangleleft$  und  $\Box$  das **Merkmal (M1 / M2 / M3)** wählen, das konfiguriert werden soll.
- Das Untermenü **Bezeichnung** mit Taste ▼ oder ▲ anwählen.
- $-$  Mit Taste  $\blacktriangleright$  die Auswahl bestätigen.
- Mit Taste ▲ oder ▼ den gewünschten Buchstaben einstellen (A – Z sind möglich).
- Mit Taste ▶ das Untermenü Zahl anwählen.
- Mit Taste ▲ oder ▼ die gewünschte Zahl einstellen (die Ziffern 0 – 9 sind möglich).
- Mit Taste vdie Auswahl bestätigen oder mit Taste **x** das Untermenü verlassen oder mit Taste  $\rightarrow$  in den Messmodus wechseln.

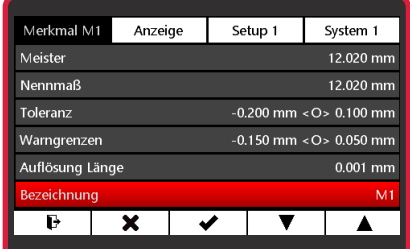

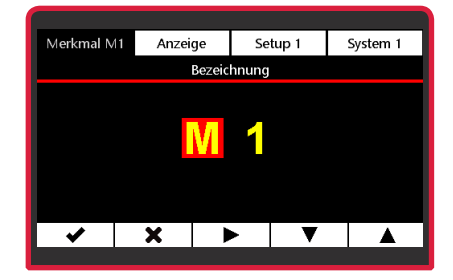

## **3.2.8 Anzeigenart**

Mahr

- Rot/schwarze **ON-OFF**-Taste ( $\equiv$ ) drücken. Ö Das Menü erscheint.
- Mit Taste  $\mathsf{x} \triangleright$  oder  $\mathsf{q}$  und  $\mathsf{q}$  das **Merkmal (M1 / M2 / M3)** wählen, das konfiguriert werden soll.
- Das Untermenü **Anzeigeart** mit Taste ▼ oder ▲ anwählen.
- $-$  Mit Taste  $\blacktriangleright$  die Auswahl bestätigen.
- Mit Taste ▲ oder ▼ die gewünschte Anzeigeart wählen.
- Mit Taste vdie Auswahl bestätigen oder mit Taste  $\times$  das Untermenü verlassen oder mit Taste  $\rightarrow$  in den Messmodus wechseln.

#### **Beispiele für die Anzeigenart**

Anhand von einem Merkmal mit Toleranzen, Warngrenzen und Messfunktion Max:

• **Anzeigeart "Digital"**

**见D1** 

 $\equiv$ 

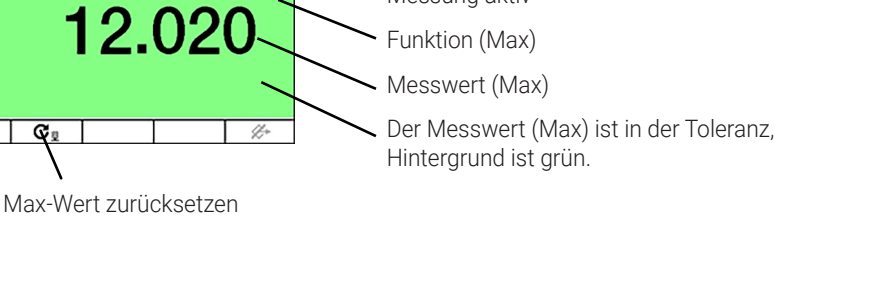

Einheit

Messung aktiv

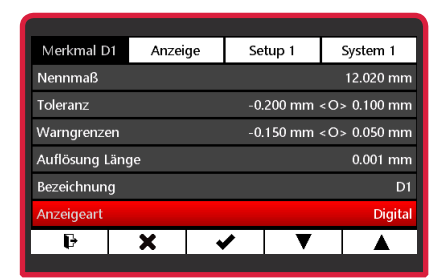

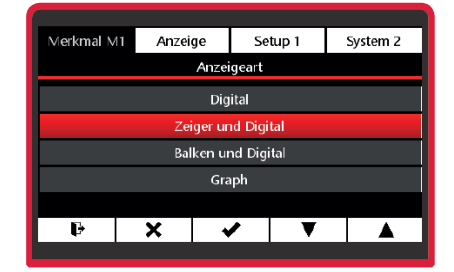

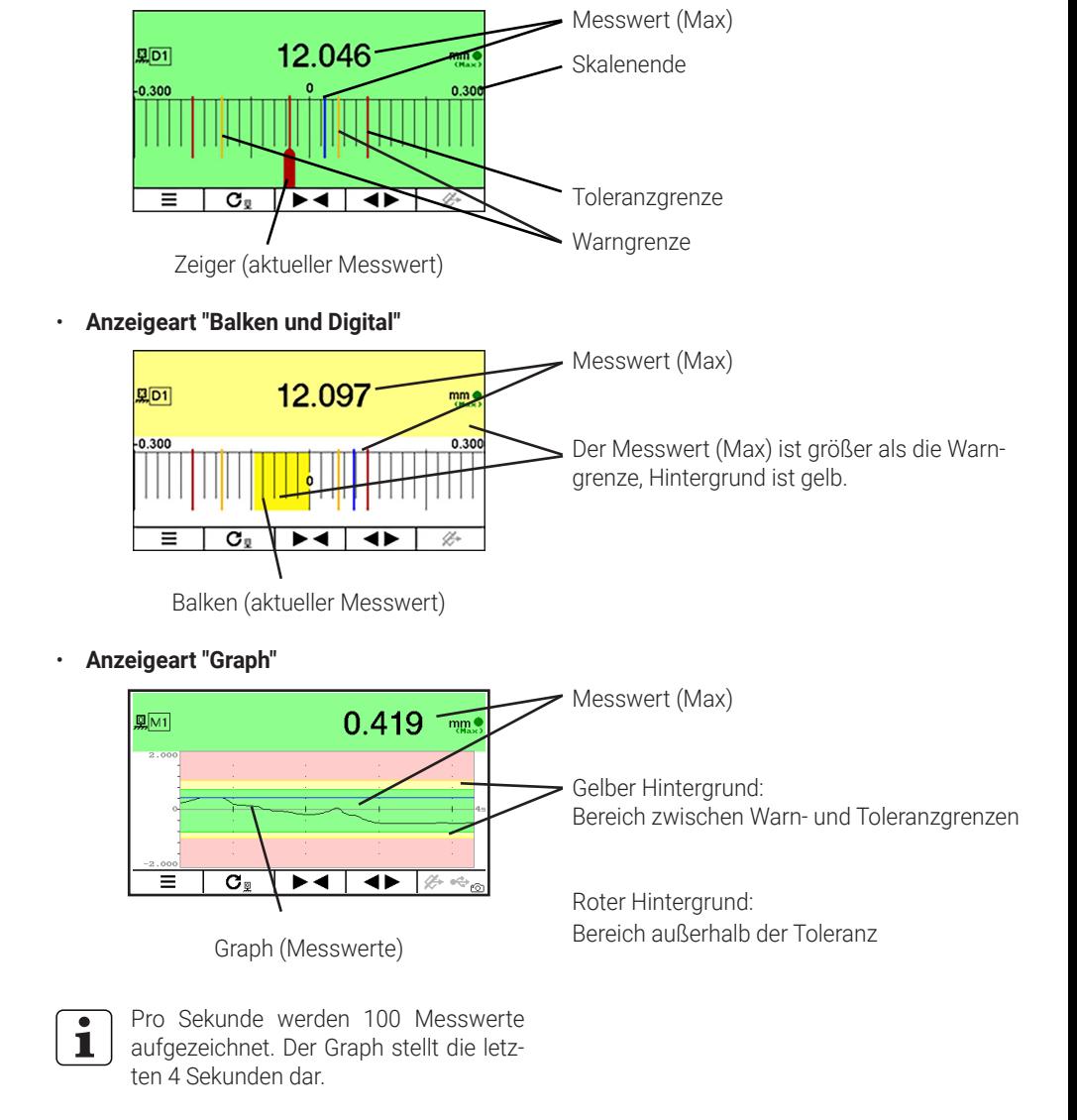

• **Anzeigeart "Zeiger und Digital"**

Mah

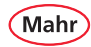

## **3.2.9 Anzeige zentrieren auf**

- Rot/schwarze **ON-OFF**-Taste (  $\equiv$  ) drücken. Ö Das Menü erscheint.
- Mit Taste  $\mathbf{x}, \blacktriangleright$  oder  $\blacktriangleleft$  und  $\Box$  das **Merkmal (M1 / M2 / M3)** wählen, das konfiguriert werden soll.
- Das Untermenü **Anzeige zentrieren auf** mit Taste ▼ oder ▲ anwählen.
- $-$  Mit Taste  $\blacktriangleright$  die Auswahl bestätigen.

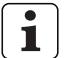

- Bei asymmetrischen Toleranzen kann es vorkommen, dass das Toleranzfeld außerhalb des skalierten analogen Anzeigebereichs liegt und daher nicht darbestellt wird . In diesem Fall empfiehlt es sich, die Anzeige auf Toleranzmitte zu zentrieren statt auf das Nennmaß.
- Mit Taste ▲ oder ▼ die gewünschte Zentrierung wählen.
- $-$  Mit Taste  $\blacktriangleright$  die Auswahl bestätigen oder mit Taste **×** das Untermenü verlassen oder mit Taste  $\rightarrow$  in den Messmodus wechseln.

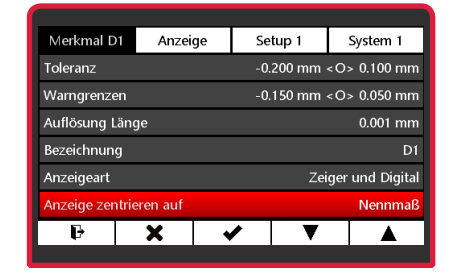

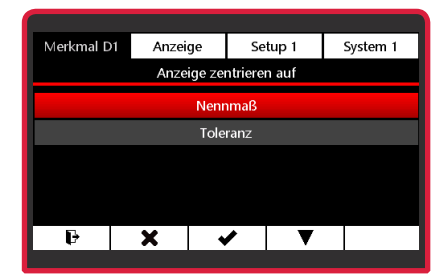

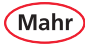

## **4 Menü Anzeige**

## **4.1 Helligkeit**

- Rot/schwarze ON-OFF-Taste ( $\equiv$ ) drücken. Ö Das Menü erscheint.
- Mit Taste  $\times$   $\blacktriangleright$  oder  $\blacktriangleleft$  das Untermenü **Anzeige** wählen.
- Das Untermenü **Helligkeit** mit Taste ▼ oder  $\blacktriangle$  anwählen.
- $-$  Mit Taste  $\blacktriangleright$  die Auswahl bestätigen.
- Mit Taste ▲ oder ▼ die gewünschte Helligkeit wählen.
- $-$  Mit Taste  $\blacktriangleright$  die Auswahl bestätigen oder mit das Untermenü verlassen.

## **4.2 Bildschirmschoner**

- Rot/schwarze ON-OFF-Taste ( $\equiv$ ) drücken. Ö Das Menü erscheint.
- Mit Taste  $\times$   $\triangleright$  oder  $\triangleleft$  das Untermenü **Anzeige** wählen.
- Das Untermenü **Bildschirmschoner** mit Taste ▼ oder ▲ anwählen.
- $-$  Mit Taste  $\blacktriangleright$  die Auswahl bestätigen.
- Mit Taste ▲ oder ▼ die Zeit wählen nach der sich der Bildschirmschoner aktivieren soll.
- Mit Taste ✔ die Auswahl bestätigen oder mit Taste **x** das Untermenü verlassen oder mit Taste  $\rightarrow$  in den Messmodus wechseln.

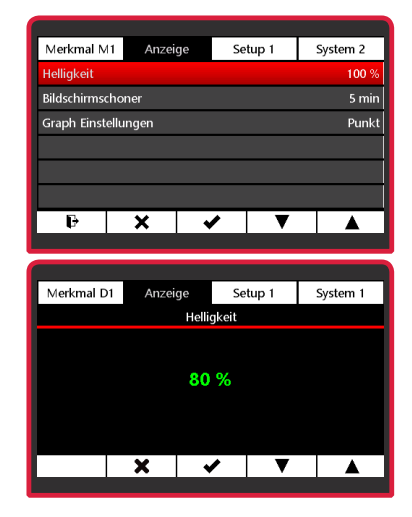

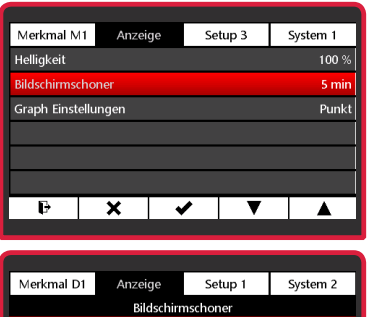

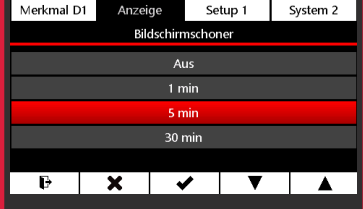

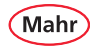

## **4.3 Graph Einstellungen**

- Rot/schwarze **ON-OFF**-Taste (  $\equiv$  ) drücken. Ö Das Menü erscheint.
- Mit Taste  $\times$   $\blacktriangleright$  oder  $\blacktriangleleft$  das Untemenü **Anzeige** wählen.
- Das Untermenü **Graph Einstellungen** mit Taste ▼ oder ▲ anwählen.
- $-$  Mit Taste  $\blacktriangleright$  die Auswahl bestätigen.
- Mit Taste ▲ oder ▼ die gewünschte Darstellungsart für den Graph wählen:
- Mit Taste vdie Auswahl bestätigen oder mit Taste **x** das Untermenü verlassen oder mit Taste  $\rightarrow$  in den Messmodus wechseln.

#### **Mögliche Darstellungsarten:**

## **Punkt**

Jeder Messwert wird als einzelner Punkt dargestellt.

#### **Punkt Fett**

Jeder Messwert wird als großer Punkt dargestellt.

## **Linie**

Die einzelnen Messwerte werden durch eine Line verbunden.

#### **Linie Fett**

Die einzelnen Messwerte werden durch eine breite Line verbunden.

## **Fläche**

Die Fläche unter dem Graph wird ausgefüllt dargestellt.

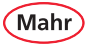

## **5 Setup**

## **5.1 Setup 1**

- Rot/schwarze **ON-OFF**-Taste ( $\equiv$ ) drücken. Ö Das Menü erscheint.
- Mit Taste  $\mathbf{x}$ ,  $\mathbf{b}$  oder  $\mathbf{d}$  und  $\mathbf{d}$  das Untemenü **Setup 1** wählen.

## **5.1.1 Merkmal Auswahl**

- Das Untermenü **Merkmal Auswahl** mit Taste ▼ oder ▲ anwählen.
- $-$  Mit Taste  $\blacktriangleright$  die Auswahl bestätigen.

#### – **Merkmal aktiv schalten:**  Mit Taste ▲ oder ▼ das Merkmal anwählen

und mit Taste  $\blacksquare$  aktivieren.

## – **Merkmal passiv schalten:** Mit Taste ▲ oder ▼ das Merkmal anwählen und mit Taste $\Box$  deaktivieren.

– Mit Taste vdie Auswahl bestätigen oder mit Taste **x** das Untermenij verlassen.

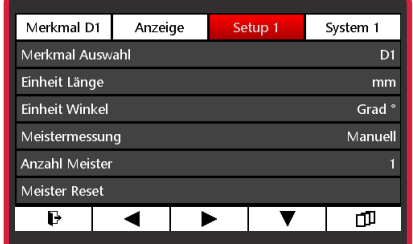

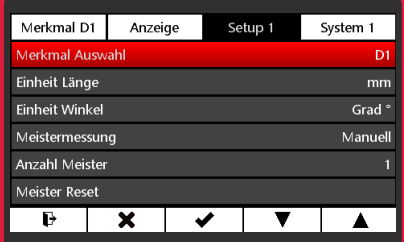

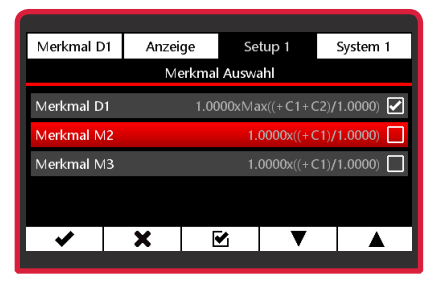

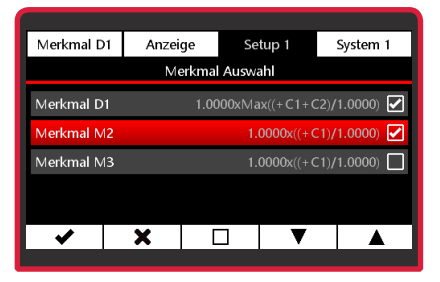

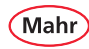

## **5.1.2 Einheit Länge**

- Das Untermenü **Einheit Länge** mit Taste ▼ oder ▲ anwählen.
- $-$  Mit Taste  $\blacktriangleright$  die Auswahl bestätigen.
- Mit Taste ▲ oder ▼ die gewünschte **Einheit** wählen.
- $-$  Mit Taste  $\blacktriangleright$  die Auswahl bestätigen oder mit Taste **x** das Untermenü verlassen oder mit Taste  $\rightarrow$  in den Messmodus wechseln.

## **5.1.3 Einheit Winkel**

- Das Untermenü **Einheit Winkel** mit Taste ▼ oder ▲ anwählen.
- $-$  Mit Taste  $\blacktriangleright$  die Auswahl bestätigen.
- Mit Taste ▲ oder ▼ die gewünschte **Einheit**  wählen.
- Mit Taste ✔ die Auswahl bestätigen oder mit Taste  $\times$  das Untermenü verlassen oder mit Taste  $\rightarrow$  in den Messmodus wechseln.

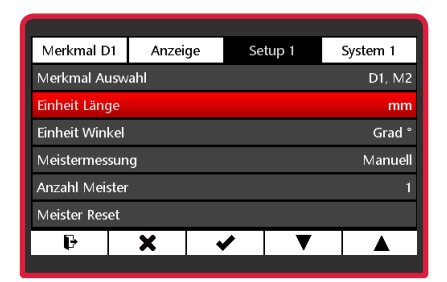

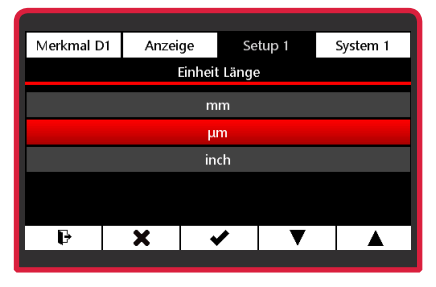

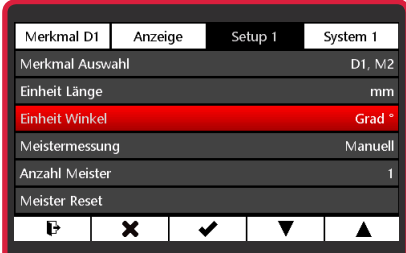

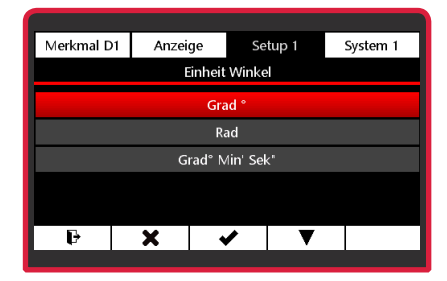

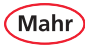

## **5.1.4 Meistermessung Modus**

- Das Untermenü **Meistermessung** mit Taste ▼ oder ▲ anwählen.
- $-$  Mit Taste  $\blacktriangleright$  die Auswahl bestätigen.
- Mit Taste ▲ oder ▼ den Modus (s. u.) wählen, in dem die Meistermessung durchgeführt werden soll.

#### **Manuell**

Die Meistermessung wird für das Merkmal durchgeführt, auf das die Hand ( $\mathcal{L}$ ) zeigt.

#### **Sequenziell**

Die Meistermessung wird für das Merkmal durchgeführt, auf das die Hand zeigt. Danach wechselt die Hand automatisch zum nächsten Merkmal.

#### **Parallel**

Die Meistermessung wird für alle aktiven Merkmale gleichzeitig durchgeführt.

– Mit Taste vdie Auswahl bestätigen oder mit Taste  $\times$  das Untermenü verlassen oder mit Taste  $\rightarrow$  in den Messmodus wechseln.

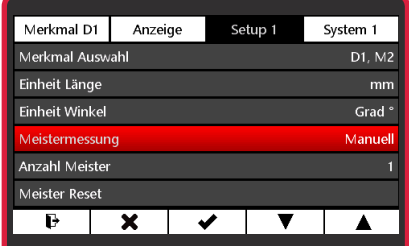

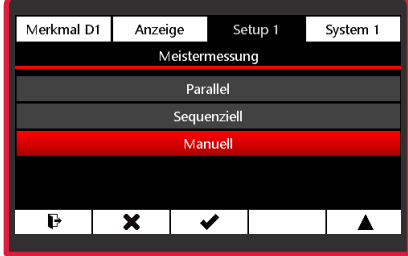

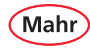

## **5.1.5 Anzahl Meister**

- Das Untermenü **Anzahl Meister** mit Taste ▼ oder ▲ anwählen.
- Mit Taste ✔ die Auswahl bestätigen.
- Mit Taste ▼ die Anzahl der Meister wählen. 1 = Einpunkt-Meistermessung 2 = Zweipunkt-Meistermessung Für Erläuterungen zur Meistermessung siehe Kapitel 3.2.2. "Meister".
- Mit Taste vdie Auswahl bestätigen oder mit Taste **x** das Untermenü verlassen oder mit Taste  $\rightarrow$  in den Messmodus wechseln.

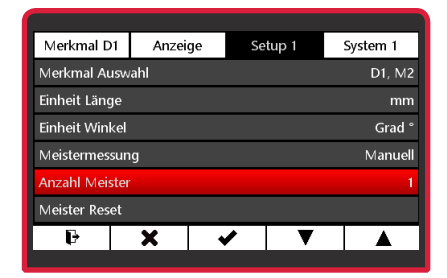

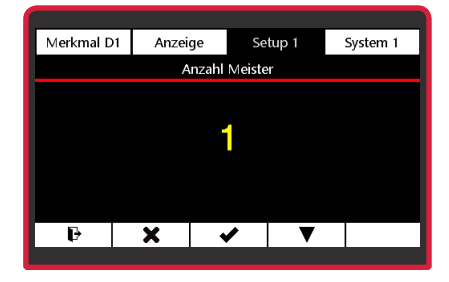

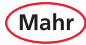

## **5.1.6 Meister Reset**

- Das Untermenü **Meister Reset** mit Taste ▼ oder ▲ anwählen
- Mit Taste werden die im Messmodus gesetzten Meisterwerte gelöscht (s. unten). Das C 1202 wechselt danach automatisch in den Messmodus. Die jetzt angezeigten Werte beziehen sich nun direkt auf das Tastersignal.

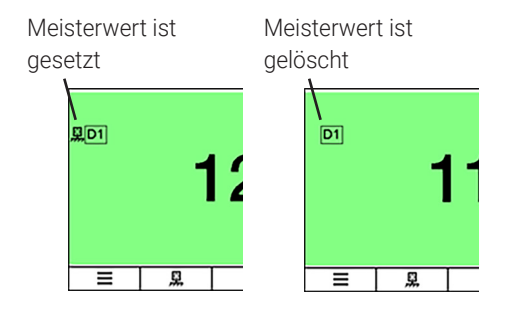

– Mit Taste  $\times$  das Untermenü verlassen oder mit Taste  $\mathbf{F}$  in den Messmodus wechseln oder mit  $\nabla \cdot \blacktriangle$  im Untermenü scrollen.

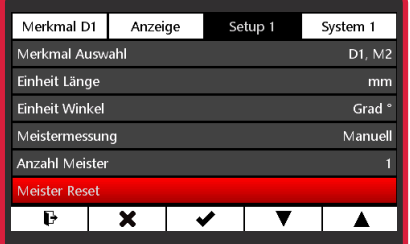

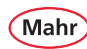

## **5.2 Setup 2**

- Rot/schwarze ON-OFF-Taste ( $\equiv$ ) drücken. Ö Das Menü erscheint.
- Mit Taste  $\mathsf{x}$ ,  $\blacktriangle$  oder  $\nabla$ und  $\Box$  das Untemenü **Setup 2** wählen.

## **5.2.1 Fußschalter (Schalteingang)**

- Das Untermenü **Fußschalter** mit Taste ▼ oder ▲ anwählen.
- $-$  Mit Taste  $\blacktriangleright$  die Auswahl bestätigen.

## **Schalteingang aktiv schalten:**

- Ö Mit Taste ▲ oder ▼ die gewünschte Funktion anwählen und mit Taste  $\blacksquare$  aktivieren..
- Ť.

Es können nur die Funktionen angewählt werden, die aufgrund der aktuellen Einstellungen möglich sind. Die anderen Funktionen sind ausgegraut.

## **Schalteingang passiv schalten:**

Ö Mit Taste ▲ oder ▼ die gewünschte Funktion anwählen und mit Taste  $\Box$  deaktivieren.

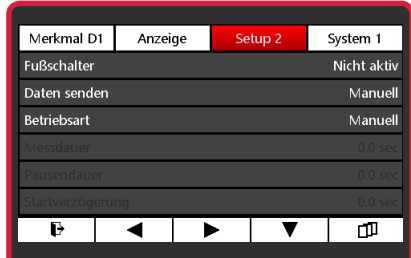

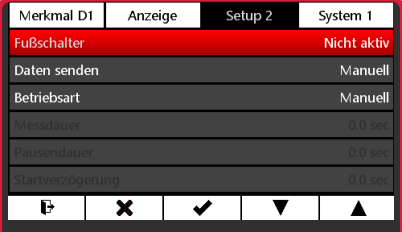

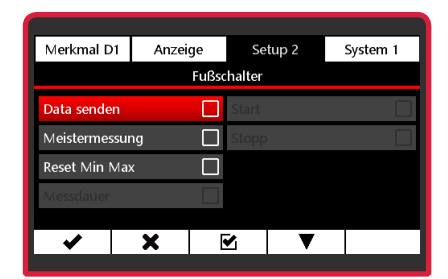

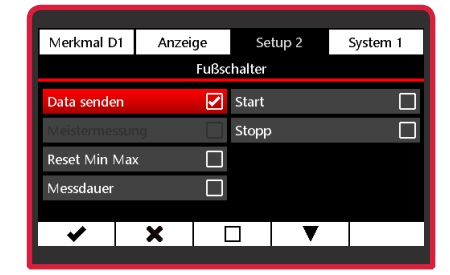

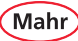

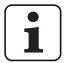

Es ist möglich, mehrere Funktionen aktiv zu setzen. Dann werden die Funktionen automatisch in der logischen Reihenfolge abgearbeitet. Im Beispiel rechts sind die Funktionen "Daten senden", "Start" und "Stopp" für den Fußschalter aktiv. Beim ersten Betätigen des Fußschalters wird die Messung gestartet. Beim zweiten Betätigen des Fußschalters werden die Messung gestoppt und der Messwert über die Schnittstelle übertragen.

– Mit Taste vdie Auswahl bestätigen oder mit das Untermenü verlassen.

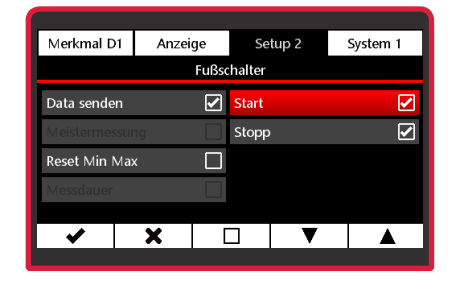

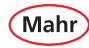

## **5.2.2 Daten senden**

- Das Untermenü **Daten senden** mit Taste ▼ oder ▲ anwählen.
- Mit Taste ✔ die Auswahl bestätigen.
- Mit Taste ▲ oder ▼ den gewünschten Modus für das Senden der Daten wählen:

#### **Manuell**

Der Messwert wird für das Merkmal gesendet, auf das die Hand zeigt.

#### **Sequenziell**

Der Messwert wird für das Merkmal gesendet, auf das die Hand zeigt. Danach wechselt die Hand automatisch zum nächsten Merkmal.

## **Parallel**

Die Messwerte aller aktiven Merkmale werden nacheinander gesendet.

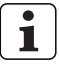

Ist nur ein Merkmal aktiv, wird immer nur der Messwert des aktiven Merkmals gesendet – unabhängig davon welcher Modus gewählt ist.

– Mit Taste vdie Auswahl bestätigen oder mit Taste  $\times$  das Untermenü verlassen oder mit Taste  $\rightarrow$  in den Messmodus wechseln.

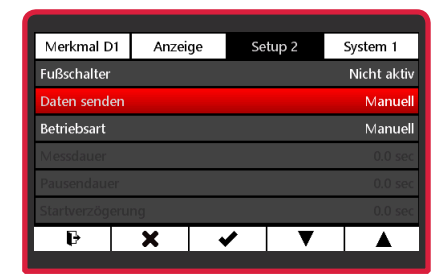

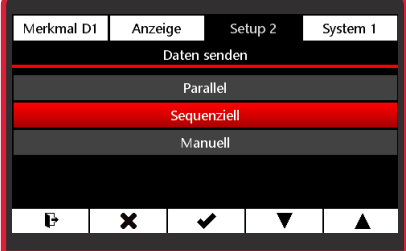

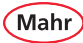

## **5.2.3 Betriebsart**

- Das Untermenü **Betriebsart** mit Taste ▼ oder ▲ anwählen.
- $-$  Mit Taste  $\blacktriangleright$  die Auswahl bestätigen.
- Mit Taste ▲ oder ▼ die gewünschte Betriebsart ('Manuell' oder 'Zeitgesteuert') wählen:
- Mit Taste vdie Auswahl bestätigen oder mit Taste  $\times$  das Untermenü verlassen oder mit Taste  $\blacktriangleright$  in den Messmodus wechseln.

#### **Manuell**

Das C 1202 erfasst kontinuierlich Messwerte. Auf der Grundlage von **Formel**, **Verknüpfung** und **Funktion**, werden die aktiven Merkmale berechnet und die Ergebnisse anzeigt.

Mit der Taste  $\bigcup$  lassen sich die Speicher Max, Min und Mittelwert löschen und eine neue Messung starten.

Wurde unter **Formel** eine der Einstellungen **(Max+Min)/2, Max-Min** oder **Mittelwert** gewählt, wird die berechnete Summe oder Differenz oder der Mittelwert kontinuierlich aktualisiert.

Der aktuelle Wert wird mit Taste U, zurückgesetzt. Danach startet direkt eine neue Messung.

**>>** Fortsetzung nächste Seite

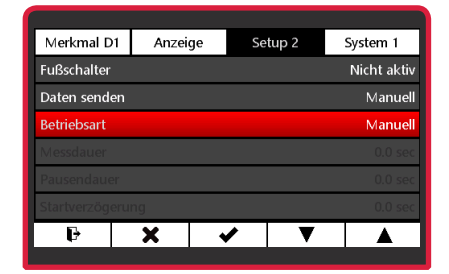

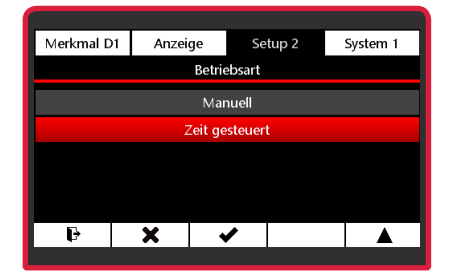

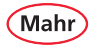

Ť

## **Zeit gesteuert**

Eine Messung wird durch Drücken von Taste gestartet. Das C 1202 beginnt dann Messwerte zu erfassen und berechnet auf Grundlage der **Formel** die Ergebnisse für die aktiven Merkmale.

Durch Betätigen der Taste werden die Messung beendet und die Ergebnisse angezeigt. Die Messwerterfassung ist dann abgeschaltet. Mit Taste | (Pause) kann die Messwerterfassung unterbrochen und mit Taste fortgesetzt werden. Das ist hilfreich z. B. bei Rundlaufmessungen an unterbrochenen Profilen.

Solange der Messablauf aktiv ist, wird im mittleren Feld ganz unten ein grüner Balken angezeigt.

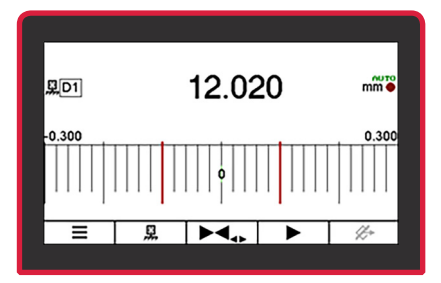

Messbereit, Messwertanzeige eingefroren

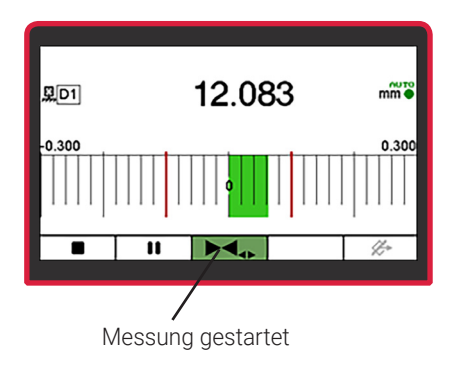

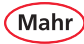

## **5.2.4 Messdauer**

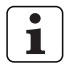

Die Zeiteingaben sind nur in der Betriebsart "Zeit gesteuert" aktiv.

- Das Untermenü **Messdauer** mit Taste ▼ oder ▲ anwählen.
- $-$  Mit Taste  $\blacktriangleright$  die Auswahl bestätigen.
- $-$  Mit Taste  $\blacktriangleright$  die zu ändernde Stelle des Zahlenwerts wählen und mit Taste ▼ oder ▲ den gewünschten Wert einstellen.
- $-$  Mit Taste  $\blacktriangleright$  den Wert bestätigen oder mit Taste **x** das Untermenü verlassen oder mit Taste  $\blacktriangleright$  in den Messmodus wechseln.
- Ĩ.

Ist unter **"Messdauer"** eine Zeit ungleich "0" eingestellt, so wird die Messung automatisch nach dieser Zeit beendet.

Während der eingestellten Messdauer wird ganz unten im mittleren Feld ein grüner Balken angezeigt. Die Länge des Balkens entspricht der abgelaufenen Zeit.

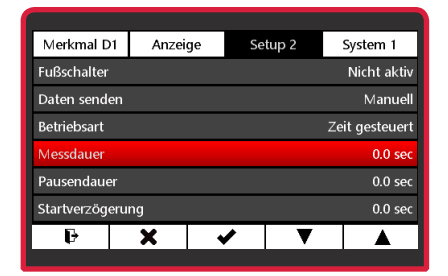

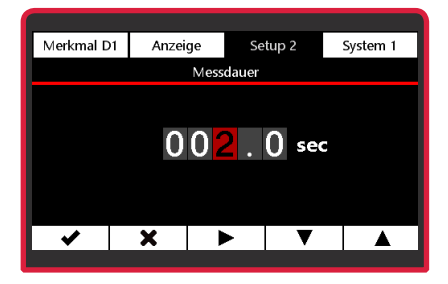

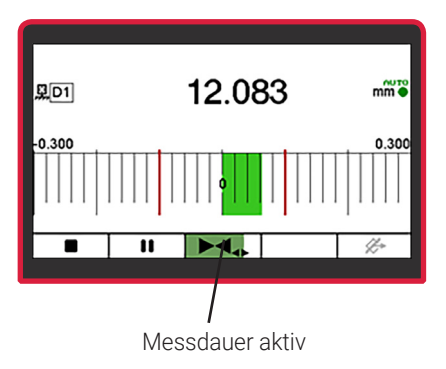

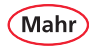

## **5.2.5 Pausendauer**

- Das Untermenü **Pausendauer** mit Taste ▼ oder ▲ anwählen.
- $-$  Mit Taste  $\blacktriangleright$  die Auswahl bestätigen.
- $-$  Mit Taste  $\blacktriangleright$  die zu ändernde Stelle des Zahlenwerts wählen und mit Taste ▼ oder ▲ den gewünschten Wert einstellen.
- Mit Taste  $\blacktriangleright$  den Wert bestätigen oder mit Taste **x** das Untermenü verlassen oder mit Taste  $\rightarrow$  in den Messmodus wechseln.
	- Wird unter **Pausendauer** eine Zeit un- $\mathbf{1}$ gleich "0" eingetragen, so wird nach Ablauf der Pausendauer automatisch eine neue Messung gestartet.

Während der eingestellten Pausendauer wird ganz unten im vierten Feld (s. rechts) ein grüner Balken angezeigt. Die Länge des Balkens entspricht der abgelaufenen Zeit.

Die Abfolge von Messung und Pause wird durch das Betätigen der Taste unterbrochen und mit Taste  $\blacktriangleright$  fortgesetzt oder mit Taste

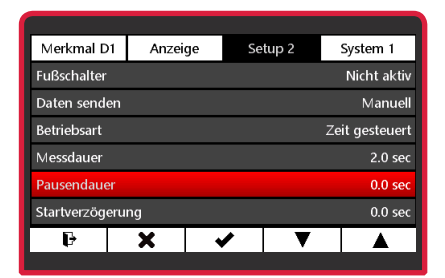

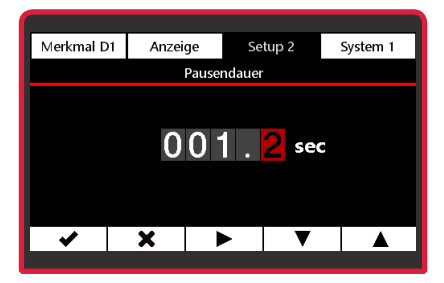

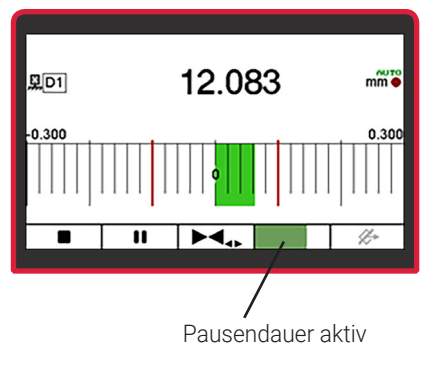

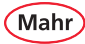

## **5.2.6 Startverzögerung**

- Das Untermenü **Startverzögerung** mit Taste ▼ oder ▲ anwählen.
- $-$  Mit Taste  $\blacktriangleright$  die Auswahl bestätigen.
- $-$  Mit Taste  $\blacktriangleright$  die zu ändernde Stelle des Zahlenwerts wählen und mit Taste ▼ oder ▲ den gewünschten Wert einstellen.
- Mit Taste  $\blacktriangleright$  den Wert bestätigen oder mit Taste **X** das Untermenij verlassen oder mit Taste  $\rightarrow$  in den Messmodus wechseln.
- Ť

Soll zwischen dem Drücken der Taste (Start) und dem Start der Messung eine gewisse Zeit verstreichen, kann eine Zeitspanne eingegeben werden, um die der Start der Messung verzögert werden soll.

Eine Startverzögerung macht vor allem dann Sinn, wenn eine dynamische Messung (z. B. an einer Welle) durchgeführt und der Start automatisch über einen Schaltkontakt an der Vorrichtung erfolgen soll. Durch das Anlaufen der Welle entstehen Schwingungen in der Messvorrichtung, die das Messergebnis beeinflussen. Während der Verzögerungszeit klingen die Schwingungen ab und wirken sich nicht mehr auf das Messergebnis aus.

Während der eingestellten Startver-1 zögerung wird ganz unten im zweiten Feld (s. rechts) ein grüner Balken angezeigt. Die Länge des Balkens entspricht der abgelaufenen Zeit.

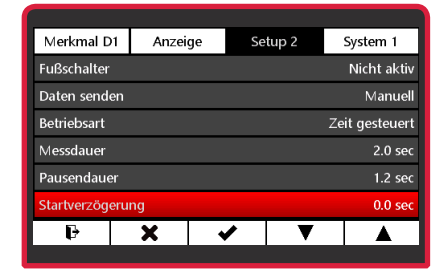

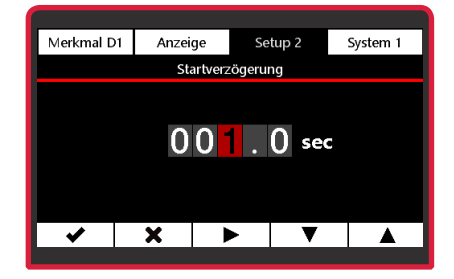

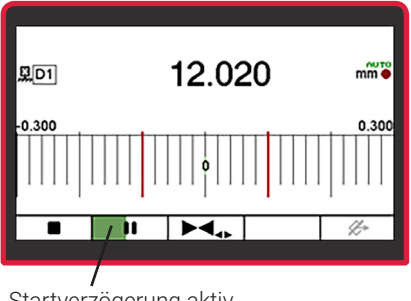

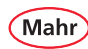

## **5.3 Setup 3**

- Rot/schwarze ON-OFF-Taste ( ) drücken. Ö Das Menü erscheint.
- Mit Taste  $\mathsf{x}$ ,  $\mathsf{v}$  oder  $\blacktriangle$  und  $\Box$  das Untermenü **Setup 3** wählen.

## **5.3.1 Faktor C1**

Zum Einstellen des Kanalfaktors. Die Messwerte des Sensors an Eingang C1 (=Kanal 1) werden mit diesem Faktor multipliziert.

- Das Untermenü **Faktor C1** mit Taste ▼ oder  $\blacktriangle$  anwählen.
- $-$  Mit Taste  $\blacktriangleright$  die Auswahl bestätigen.
- Mit Taste die zu ändernde Stelle des Zahlenwerts wählen und mit Taste ▼ oder ▲ den gewünschten Wert einstellen...
- Mit Taste  $\blacktriangleright$  den Wert bestätigen oder mit Taste  $\blacktriangleright$  das Untermenij verlassen.

## **5.3.2 Faktor C2**

Zum Einstellen des Kanalfaktors. Die Messwerte des Sensors an Eingang C2 (=Kanal 2) werden mit diesem Faktor multipliziert.

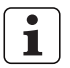

Stellen Sie den Faktor ein wie in Kapitel "Faktor C1" beschrieben.

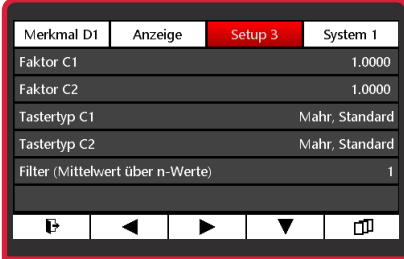

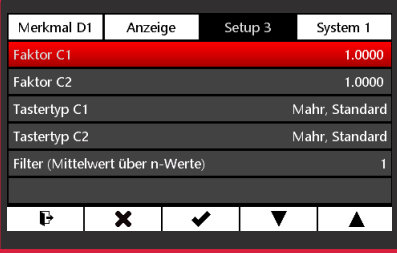

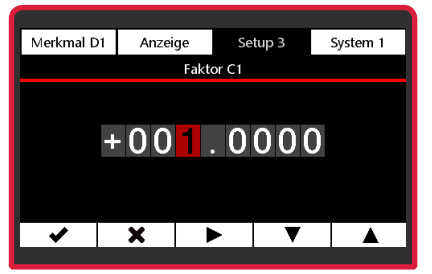

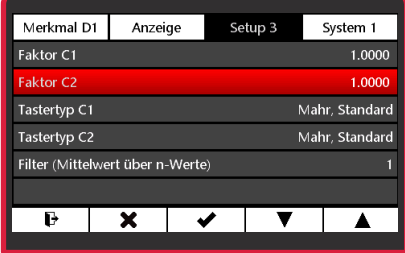

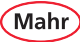

## **5.3.3 Tastertyp**

## **5.3.3.1 Tastertyp C1**

- Das Untermenü **Tastertyp C1** mit Taste ▼ oder ▲ anwählen.
- $-$  Mit Taste  $\blacktriangleright$  die Auswahl bestätigen.
- Den gewünschten Tastertyp mit ▼ oder ▲ anwählen.

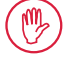

Wird ein Modul N 1702 M eingesetzt, wird das Messsignal des Sensors mit folgenden Faktor multipliziert: **Standard:** x 1 **Langweg:** x 10

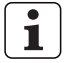

Kompatible Taster siehe Kapitel "Kompatible Taster für das Millimar C 1202".

– Mit Taste vdie Auswahl bestätigen oder mit Taste  $\times$  das Untermenü verlassen oder mit Taste  $\mathbf{F}$  in den Messmodus wechseln.

#### **5.3.3.2 Tastertyp C2**

– Den Tastertyp für Kanal C2 wählen.

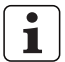

Stellen Sie den Tastertyp ein wie in Kapitel "Tastertyp C1" beschrieben.

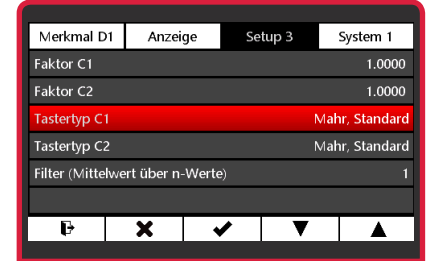

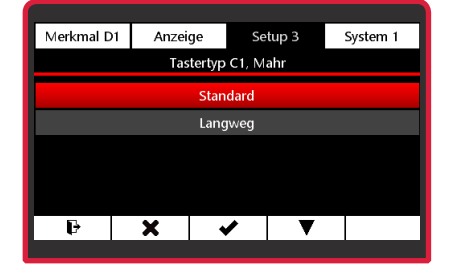

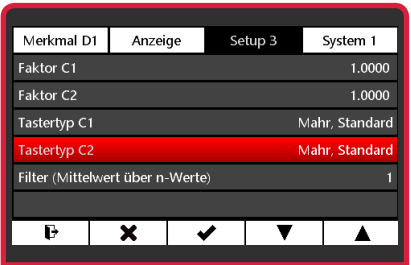

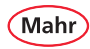

## **5.3.4 Erweiterung N 1702 VPP**

Das Modul N 1702 VPP dient zum Betreiben von inkrementalen Wegmesssystemen mit einem Ausgangssignal von 1 Vss am Millimar C 1202. Hierzu gehören Inkremental-Taster, Linearmaßstäbe und Drehgeber. Es unterstützt ebenfalls die Auswertung des Referenzsignals des Messsystems.

Ist eine Erweiterung N 1702 VPP vorhanden, dann werden die im folgenden beschriebenen Untermenüs 'Sensor Param. C1' und 'Sensor Param. C2' angezeigt, die sich je nach angeschlossenem Wegmesssystem (linearer Taster oder Drehgeber) unterscheiden.

## **5.3.4.1 Sensor Param. C1 Inkremental Sensor, xxxx für den Sensortyp "Linear Taster"**

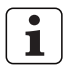

xxx = eingestellter Typ = Linear Taster oder Drehgeber

- Das Untermenü **Sensor Param. C1** mit Taste ▼ oder ▲ anwählen und mit Taste ✔ die Auswahl bestätigen.
- Das Menü zum Auswählen der Einstellungen wird angezeigt (s. nächste Seite).
- Zum Übernehmen der Einstellungen und Verlassen des Einstellmenüs die Taste 円 betätigen oder mit Taste  $\times$  das Einstellmenü ohne Übernahme der Änderungen verlassen.

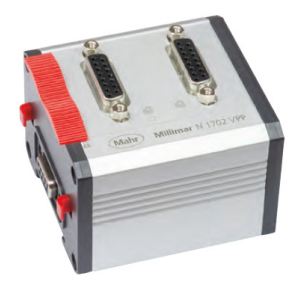

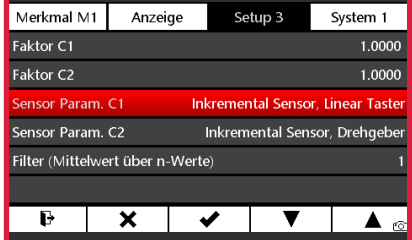

## **Sensortyp (Linear Taster)**

- **Sensortyp** im Menü **Sensor Param. C1** mit Taste ▼ oder ▲ anwählen und mit Taste die Auswahl bestätigen.
- Im Untermenü die Option **Linear Taster** mit Taste ▼ oder ▲ anwählen.
- Mit Taste  $\blacktriangleright$  die Auswahl bestätigen (die neue Auswahl wird in der Menübezeichnung angezeit) oder mit Taste  $\times$  das Untermenü ohne Änderung verlassen.

#### **Signalperiode (Linear Taster)**

- **Signalperiode** im Menü **Sensor Param. C1**  mit Taste ▼ oder ▲ anwählen und mit Taste ◆ die Auswahl bestätigen.
- $-$  Mit Taste  $\blacktriangleright$  die zu ändernde Stelle des Zahlenwerts wählen und mit Taste ▼ oder ▲ den gewünschten Wert einstellen
	- Den Wert der Signalperiode des T Messtasters oder des Messsystems in μm eingeben. **Eingabebereich**: 0,1 bis 6553,5 μm Bei Lineartaster P 1512 V z. B. 20 μm eingeben.
- $-$  Mit Taste  $\blacktriangleright$  den Wert für die Signalperiode bestätigen oder mit Taste  $\times$  das Untermenü verlassen.

Fortsetzung nächste Seite

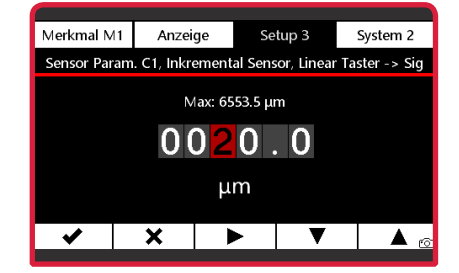

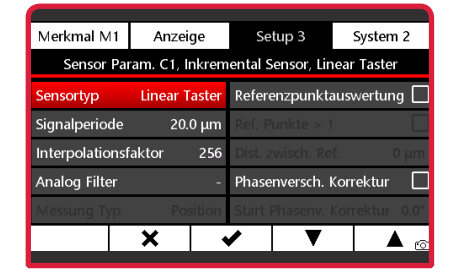

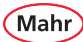

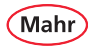

## **Interpolationsfaktor (Linear Taster)**

- **Interpolationsfaktor** im Menü **Sensor Param. C1** mit Taste ▼ oder ▲ anwählen und mit Taste vie Auswahl bestätigen.
- Den gewünschten Interpolationsfaktor (s. Bild rechts) mit Tasten ▼ oder ▲ anwählen:
- Mit Taste ✔ die Auswahl bestätigen oder mit Taste **x** das Untermenü verlassen.

Mit dem Interpolationsfaktor werden die Auflösung des Messsystems und die zu messende maximale Länge festgelegt.

Je größer der Interpolationsfaktor, umso besser die Auflösung und umso kleiner die maximale Länge.

Auflösung = Signalperiode (Gitterkonstante) Interpolationsfaktor

#### **Beispiel:**

- Signalperiode 20 μm
- Eingestellter Interpolatinsfaktor: 256

$$
\Rightarrow \text{ Auflösung} = 20 \, \mu \text{m} / 256 = 0.078 \, \mu \text{m}
$$

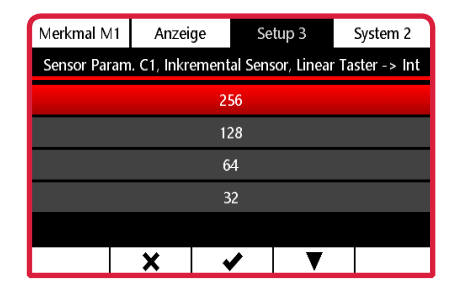

Das N 1702 VPP nutzt in den Messmodi "ohne" oder "mit einem Referenzpunkt" einen 30-Bit-Zähler, und einen 22-Bit-Zähler, wenn die Auswertung "Ref. Punkte > 1" aktiviert ist (nur bei Messsystemen mit mehreren Referenzpunkten).

$$
\begin{array}{ccc}\n\text{max.} & = & \xrightarrow{2^{30}} & \text{Signal-} \\
\text{Länge} & = & \xrightarrow{\text{Interpolations-}} & \star & \text{Signal-} \\
\text{faktor} & & & \n\end{array}
$$

#### **Beispiel:**

- Messmodus "ohne" oder "mit einem Referenzpunkt"
- Signalperiode: 20 μm
- Eingestellter Interpolationsfaktor: 256

⇒ Max. Länge = 
$$
2^{30} / 256 \times 0,000020
$$
 m

= 83,886080 m

$$
= +/- 41,943040 \text{ m}
$$

$$
\left(\mathbf{i}\right.
$$

Der Interpolationsfaktor muss je nach gewünschter Auflösung und benötigter max. Länge eingestellt werden.

## **Analogfilter (Linear Taster)**

Bei eventuellen Zählfehlern des Messsystems ermöglicht die analoge Filterung, das Filtern der Sin- / Cos-Signale des Inkremental-Gebers wodurch elektronische Störungen auf dem Übertagungsweg verringert werden.

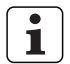

Die analoge Filterung hat gegenüber einer digitalen Filterung den Vorteil, dass die Messwertanzeige nicht verzögert wird.

- **Analog Filter** im Menü **Sensor Param. C1**  mit Taste ▼ oder ▲ anwählen und mit Taste die Auswahl bestätigen.
- Die gewünschte Grenzfrequenz (s. Bild rechts) mit Tasten ▼ oder ▲ anwählen:
- Mit Taste vdie Auswahl bestätigen oder mit Taste **×** das Untermenü verlassen.

Fortsetzung nächste Seite

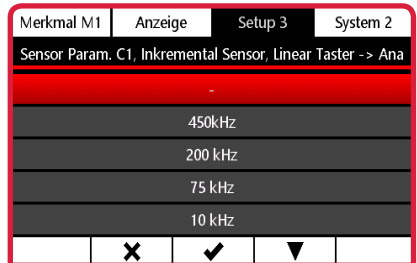

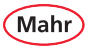

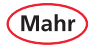

## **Referenzpunktauswertung (Linear Taster)**

- **Referenzpunktauswertung** im Menü **Sensor Param. C1 mit Taste ▼ oder ▲ anwählen.**
- Mit Taste  $\blacksquare$  aktivieren oder mit Taste  $\blacksquare$ deaktivieren.
- Mit Taste $\bm{\times}$ das Untermenii verlassen.

Hat der Sensor einen Referenzpunkt, kann dieser für die Auswertung gesetzt werden. Bei aktiver Referenzpunktauswertung wird nach dem Einschalten des C 1202 und beim Überfahren des Referenzpunkts der interne Zähler auf 0,000 und der angezeigte Messwert auf den eingegebenen Meisterwert gesetzt.

Durch Ausführen der Meistermessung kann an einer beliebigen Position der eingegebene Meisterwert gesetzt werden. Solange die Meistermessung aktiv ist, wird nach dem Einschalten des C 1202 und dem Überfahren des Referenzpunkts diese Position wieder auf den eingegebenen Meisterwert gesetzt.

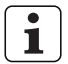

Das Zurücksetzen des Meisterwerts ist in Kapitel "Meister Reset" beschrieben.

In der Anzeige "Einrichten" (**Menü – System 1 – Einrichten)** kann mit Taste 0 die gesetzte Referenz zurückgesetzt werden. Ein erneutes Überfahren des Referenzpunkts ist erforderlich.

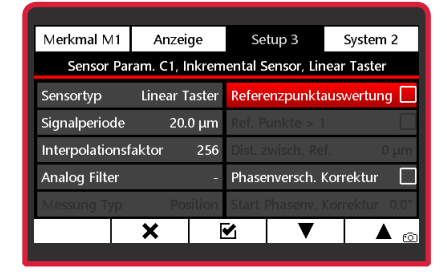

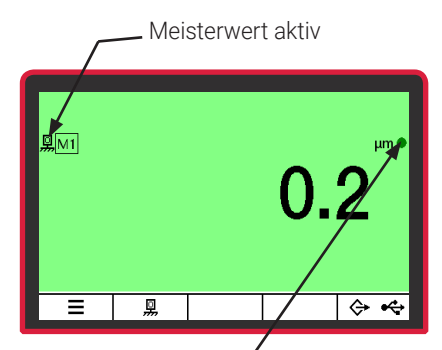

- Punkt blinkt (rot oder grün): Referenzpunkt wurde noch nicht überfahren
- Punkt leuchtet: Referenz aktiv

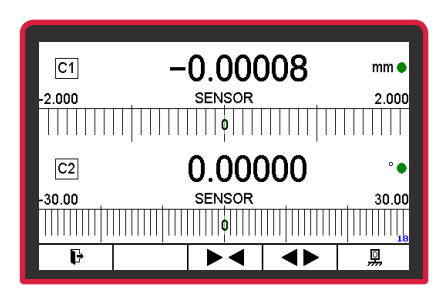
#### **Ref. Punkte > 1 (Linear Taster)**

Dieser Untermenüpunkt wird nur angezeigt, wenn die Referenzpunktauswertung aktiviert ist.

- **Ref. Punkte > 1** im Menü **Sensor Param. C1**  mit Taste ▼ oder ▲ anwählen.
- Mit Taste  $\blacksquare$  aktivieren oder mit Taste  $\blacksquare$ deaktivieren.
- $-$  Mit Taste $\times$ das Untermenij verlassen.
	- Ist die Funktion "Ref. Punkte > 1" aktiviert, muss der Abstand zwischen den Referenzpunkten eingegeben werden.

#### **Dist. zwisch. Ref. (Linear Taster)**

ш

 $\mathbf{1}$ 

ш

Dieser Untermenüpunkt wird nur angezeigt, wenn die "Ref. Punkte > 1" aktiviert ist.

- **Dist. zwisch. Ref.** im Menü **Sensor Param. C1** mit Taste ▼ oder ▲ anwählen.
- $-$  Mit Taste  $\blacktriangleright$  die zu ändernde Stelle des Zahlenwerts wählen und mit Taste ▼ oder ▲ den gewünschten Wert einstellen

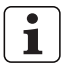

Den Abstand zwischen den Referenzpunkten in μm eingeben.

– Mit Taste  $\blacktriangleright$  den Wert bestätigen oder mit Taste x das Untermenü verlassen.

**▶** Fortsetzung nächste Seite

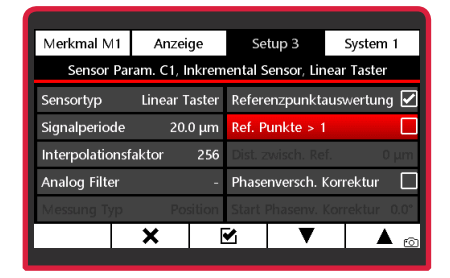

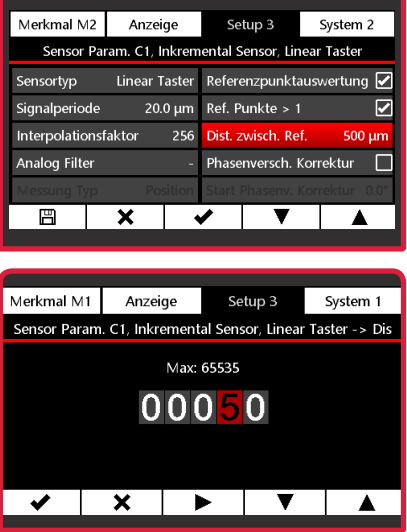

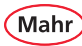

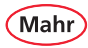

#### **Phasenversch. Korrektur (Linear Taster)**

Das Modul N 1702 VPP ermöglicht eine automatische Korrektur der Phasenverschiebung zwischen dem Sinus- und Cosinus-Signal des Messsystems.

Fertigungsbedingt oder bei einem individuellen Messaufbau ist die Phasendifferenz zwischen dem Sinus- und Cosinus-Signal nicht immer exakt 90°. Dieser Fehler ist statisch und kann mit dem C 1202 und dem Modul N 1702 VPP korrigiert werden.

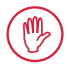

Bei höherwertigen Drehgebern und Inkrementaltastern bedarf es keiner Korrektur der Phase, da diese werksseitig auf genau 90° Phasenverschiebung justiert sind.

Die automatische Phasenkorrektur ist nur bei einem individuellen Aufbau des Messsystems erforderlich, d. h. wenn kein "komplettes" Messsystem zum Einsatz kommt.

- **Phasenversch. Korrektur** im Menü **Sensor Param. C1 mit Taste ▼ oder ▲ anwählen.**
- Mit Taste  $\blacktriangledown$  aktivieren oder mit Taste deaktivieren.
- Mit Taste  $\times$  das Untermenü verlassen.

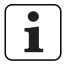

Um die Korrektur der Phasenverschiebung zu nutzen, muss die Phasenverschiebung zwischen dem Sinus- und Cosinus-Signal des Messsystems ermittelt werden (s. Abschnitt "Start Phasenv. Korrektur" auf der folgenden Seite).

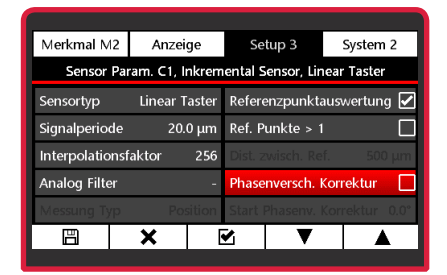

#### **Start Phasenv. Korrektur (Linear Taster)**

- **Start Phasenv. Korrektur** im Menü **Sensor**  Param. C1 mit Taste ▼ oder ▲ anwählen.
- Mit Taste ✔ die Auswahl bestätigen.
- Um die Phasenkorrektur durchzuführen, muss das Messsystem innerhalb von 15 Sekunden betätigt werden.

Hierbei werden die Sinus- und Cosinus-Signale analysiert und ein Korrekturwert berechnet.

- Ö Das Ergebnis der Phasenkorrektur wird angezeigt.
- Mit Taste ✔ das Ergebnis bestätigen.

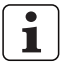

Die Phasenkorrektur kann beliebig oft wiederholt werden.

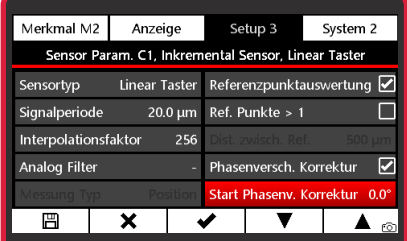

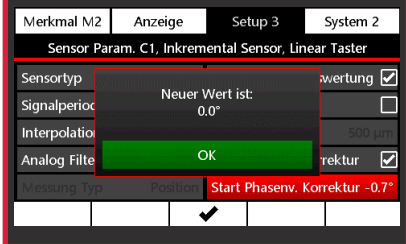

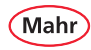

#### **5.3.4.2 Sensor Param. C1 Inkremental Sensor, xxxx für den Sensortyp "Drehgeber"**

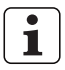

xxx = eingestellter Typ = Linear Taster oder Drehgeber

# **Sensortyp (Drehgeber)**

- **Sensortyp** im Menü **Sensor Param. C1** mit Taste ▼ oder ▲ anwählen und mit Taste die Auswahl bestätigen.
- **Drehgeber** mit ▼ oder ▲ anwählen.
- Mit Taste ✔ die Auswahl bestätigen oder mit Taste  $\blacktriangleright$  das Untermenij verlassen.

#### **Ink. pro Umdrehung (Drehgeber)**

- **Ink. pro Umdrehung** im Menü **Sensor Param. C1** mit Taste ▼ oder ▲ anwählen und mit Taste ✔ die Auswahl bestätigen.
- $-$  Mit Taste  $\blacktriangleright$  die zu ändernde Stelle des Zahlenwerts wählen und mit Taste ▼ oder ▲ den gewünschten Wert einstellen
	- 1

Die Anzahl der Inkremente (Striche) des Drehgebers für 360 Grad eingeben. Der Eingabebereich liegt zwischen 1 und 65535 Inkrementen.

– Mit Taste vdie Auswahl bestätigen oder mit Taste ¥ das Untermenij verlassen.

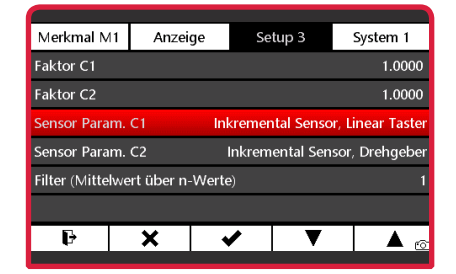

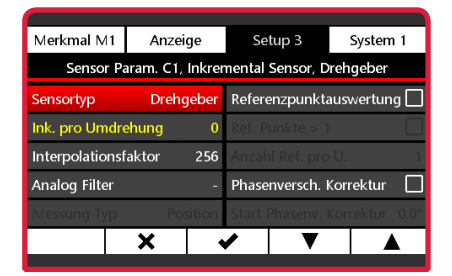

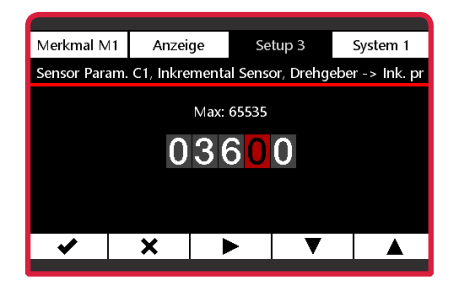

# **Interpolationsfaktor (Drehgeber)**

- **Interpolationsfaktor** im Menü **Sensor Param. C1 mit Taste ▼ oder ▲ anwählen** und mit Taste vie Auswahl bestätigen.
- Den gewünschten Interpolationsfaktor (s. Bild rechts) mit Tasten ▼ oder ▲ anwählen:
- Mit Taste ✔ die Auswahl bestätigen oder mit Taste **x** das Untermenü verlassen.

Mit dem Interpolationsfaktor wird die Auflösung des Messsystems und der zu messende maximale Anzeigewert für den Winkel festgelegt.

Je größer der Interpolationsfaktor, umso besser die Auflösung und umso kleiner der maximale Anzeigewert.

Auflösung = 360° Strichzahl \* Interpolationsfaktor

### **Beispiel:**

- Drehgeber mit Strichzahl 3600
- Eingestellter Interpolatinsfaktor: 256
	- $\Rightarrow$  Auflösung = 360° / 3600 × 256 = 0,0004°

Fortsetzung nächste Seite

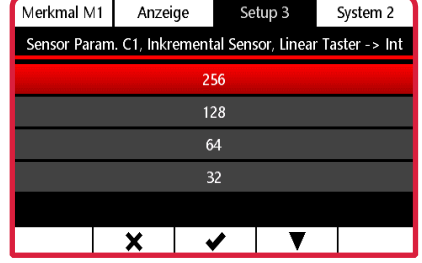

Der größte anzuzeigende Winkel hängt nicht vom internen Zähler des Messmoduls ab, sondern von dem größten auf dem Display darstellbaren Wert.

00000,000 ±19999,999

**Auflösung Anzeige Größter Wert** 000,00000 ±999,99999 0000,0000 ±9999,9999

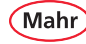

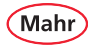

#### **Analogfilter einstellen (Drehgeber)**

- **Analog Filter** im Menü **Sensor Param. C1**  mit Taste ▼ oder ▲ anwählen und mit Taste ◆ die Auswahl bestätigen.
- Die gewünschte Grenzfrequenz (s. Bild rechts) mit Tasten ▼ oder ▲ anwählen:
- Mit Taste ✔ die Auswahl bestätigen oder mit Taste **x** das Untermenü verlassen

Bei eventuellen Zählfehlern des Messsystems ermöglicht die analoge Filterung, das Filtern der Sin- / Cos-Signale des Inkremental-Gebers wodurch elektronische Störungen auf dem Übertagungsweg verringert werden.

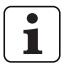

Die analoge Filterung hat gegenüber einer digitalen Filterung den Vorteil, dass die Messwertanzeige nicht verzögert wird.

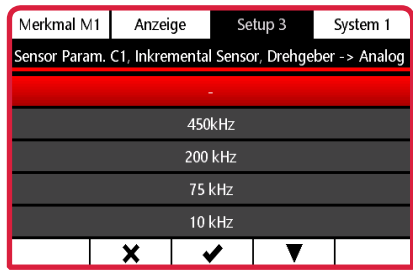

#### **Ref. Punkte > 1 (Drehgeber)**

1

Dieser Untermenüpunkt wird nur angezeigt, wenn die Referenzpunktauswertung aktiviert ist.

- **Ref. Punkte > 1** im Menü **Sensor Param. C1**  mit Taste ▼ oder ▲ anwählen.
- Mit Taste  $\blacksquare$  aktivieren oder mit Taste  $\blacksquare$ deaktivieren.
- Mit Taste  $\times$  das Untermenij verlassen.

Ist die Funktion aktiviert, wird ausgehend vom Referenzpunkt der Wert des Zählers beim Vorwärtsdrehen des Drehgebers von 0 bis 360 Grad (bei gewählter Einheit Grad) angezeigt. Bei jedem Überfahren des Referenzpunkts zählt ein zweiter interner Zähler die Anzahl der Umdrehungen.

Wird die Drehrichtung geändert, zählt der Zähler für die Winkelanzeige so oft von 360 bis 0 Grad rückwärts, bis der zweite interne Zähler wieder auf 0 steht. Wird der Drehgeber weiter rückwärts gedreht, zählt der Zähler nun von 0 bis -360 Grad. Bei jedem Überfahren des Referenzpunkts zählt der zweite interne Zähler wieder die Anzahl der Umdrehungen.

#### **Anzahl Ref. pro U. (Drehgeber)**

– **Anzahl Ref. pro U.** im Menü **Sensor Param. C1** mit Taste ▼ oder ▲ anwählen.

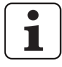

Der Wert kann bei Drehgebern nicht geändert werden und ist fest auf 1 eingestellt.

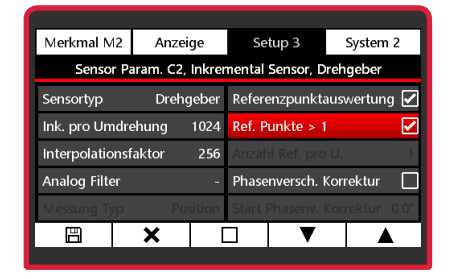

Mah

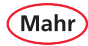

#### **Referenzpunktauswertung (Drehgeber)**

- **Referenzpunktauswertung** im Menü **Sensor Param. C1** mit Taste ▼ oder ▲ anwählen.
- Mit Taste  $\blacksquare$  aktivieren oder mit Taste  $\blacksquare$ deaktivieren.
- Mit Taste  $\times$  das Untermenü verlassen.

Hat der Sensor einen Referenzpunkt, kann dieser für die Auswertung gesetzt werden. Bei abgeschalteter Referenzpunktauswertung wird der angezeigte Winkel bis zu dem Maximalwert des Zählers hochgezählt.

Der größte darstellbare Wert ist abhängig von der gewählten Auflösung der Winkelanzeige des C 1202.

Wurde die Einheit "Grad" gewählt, ergeben sich folgende Werte:

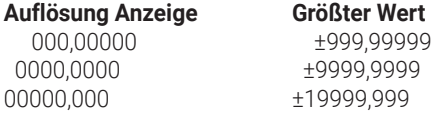

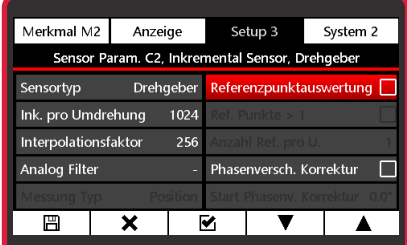

Bei aktiver Referenzpunktauswertung wird nach dem Einschalten des C 1202 und beim Überfahren des Referenzpunkts der interne Zähler auf 0,000 und der angezeigte Messwert auf den eingegebenen Meisterwert gesetzt.

Wurde die Einheit "Grad" gewählt, reicht der Anzeigebereich der Winkelposition des Drehgebers nun von 0 bis 360 Grad. Beim Überfahren des Referenzpunkts wird der interne Zähler immer wieder auf 0 gesetzt.

Durch Ausführen der Meistermessung kann an einer beliebigen Position der eingegebene Meisterwert gesetzt werden. Solange die Meistermessung aktiv ist, wird nach dem Einschalten des C 1202 und dem Überfahren des Referenzpunkts diese Position wieder auf den eingegebenen Meisterwert gesetzt.

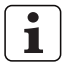

Meisterwert zurücksetzen, siehe Kapitel 5.1.6 "Meister Reset".

In der Anzeige "Einrichten" (Menü – System 1 – Einrichten) kann mit Taste  $\frac{10!}{22}$  die gesetzte Referenz zurückgesetzt werden. Ein erneutes Überfahren des Referenzpunkts ist erforderlich.

**>>** Fortsetzung nächste Seite

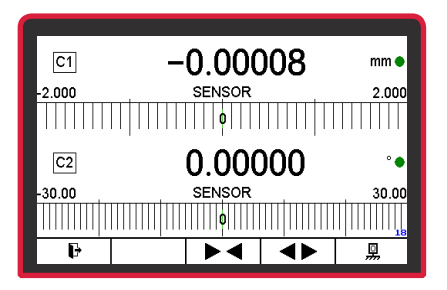

Mahi

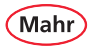

#### **Phasenversch. Korrektur (Drehgeber)**

Das Modul N 1702 VPP ermöglicht eine automatische Korrektur der Phasenverschiebung zwischen dem Sinus- und Cosinus-Signal des Messsystems.

Fertigungsbedingt oder bei einem individuellen Messaufbau ist die Phasendifferenz zwischen dem Sinus- und Cosinus-Signal nicht immer exakt 90°. Dieser Fehler ist statisch und kann mit dem C 1202 und dem Modul N 1702 VPP korrigiert werden.

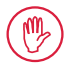

Bei höherwertigen Drehgebern und Inkrementaltastern bedarf es keiner Korrektur der Phase, da diese werksseitig auf genau 90° Phasenverschiebung justiert sind.

Die automatische Phasenkorrektur ist nur bei einem individuellen Aufbau des Messsystems erforderlich, d. h. wenn kein "komplettes" Messsystem zum Einsatz kommt.

- **Phasenversch. Korrektur** im Menü **Sensor Param. C1 mit Taste ▼ oder ▲ anwählen.**
- Mit Taste  $\blacksquare$  aktivieren oder mit Taste  $\blacksquare$ deaktivieren.
- Mit Taste **x** das Untermenü verlassen.

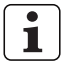

Um die Korrektur der Phasenverschiebung zu nutzen, muss die Phasenverschiebung zwischen dem Sinus- und Cosinus-Signal des Messsystems ermittelt werden (s. **Start Phasenv. Korrektur**  auf der folgenden Seite).

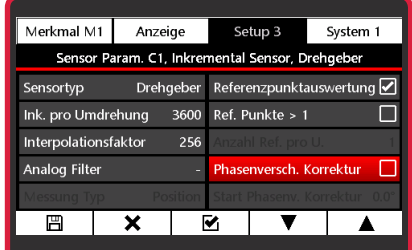

#### **Start Phasenv. Korrektur (Drehgeber)**

- **Start Phasenv. Korrektur** im Menü **Sensor Param. C1** mit Taste ▼ oder ▲ anwählen.
- $-$  Mit Taste  $\blacktriangleright$  die Auswahl bestätigen.
- $-$  Mit Taste  $\blacktriangleright$  die Auswahl bestätigen.
- Um die Phasenkorrektur durchzuführen, muss das Messsystem innerhalb von 15 Sekunden betätigt werden.

Hierbei werden die Sinus- und Cosinus-Signale analysiert und ein Korrekturwert berechnet.

- Ö Das Ergebnis der Phasenkorrektur wird angezeigt.
- $-$  Mit Taste  $\blacktriangleright$  das Ergebnis bestätigen.

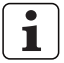

Die Phasenkorrektur kann beliebig oft wiederholt werden.

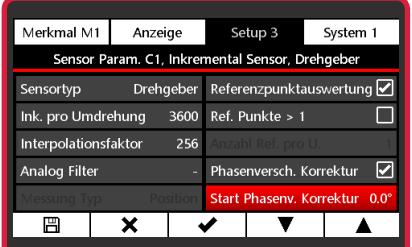

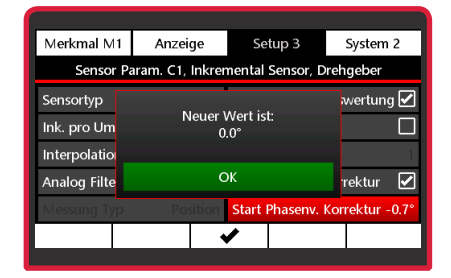

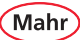

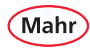

#### **5.3.4.3 Sensor Param. C2 Inkremental Sensor, xxxx Sensortyp "Linear Taster"**

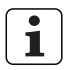

xxx = eingestellter Typ = Linear Taster oder Drehgeber

– Untermenü **Sensor Param. C2** mit Taste ▼ oder ▲ anwählen und mit Taste ◆ die Auswahl bestätigen.

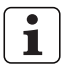

Auswahl- und Einstellmöglichkeiten wie bei **Sensor Param. C1** (Kap. 5.3.4.1).

#### **5.3.4.4 Sensor Param. C2 Inkremental Sensor, xxxx Sensortyp "Drehgeber"**

xxx = eingestellter Typ 1 = Linear Taster oder Drehgeber

– Untermenü **Sensor Param. C2** mit Taste ▼ oder ▲ anwählen und mit Taste ✔ die Auswahl bestätigen.

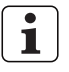

Auswahl- und Einstellmöglichkeiten wie bei **Sensor Param. C1** (Kap. 5.3.4.2).

#### **5.3.4.5 N 1702 VPP, Einschränkung für Formel im Merkmal**

Werden für C1 und C2 unterschiedliche Wegmesssysteme gewählt, z. B. C1 = Linear Taster und C2 = Drehgeber, können für die Formel der Merkmalsberechnung nur noch folgende Einstellungen gewählt werden:

+C1 / -C1 / +C2 / -C2

Eine Verknüpfung der Messkanäle ist nur bei gleichen Wegmesssystemen möglich.

# **5.3.4.6 Fehlermeldung**

Die Messkanäle des Moduls N 1702 VPP werden überwacht. Sollte ein Zählfehler oder ein Kabelbruch auftreten, wird eine Fehlermeldung angezeigt.

Mit Taste v kann der Fehler quittiert werden. Die Fehlermeldung wird jedoch so lange angezeigt, bis der Fehler behoben wird.

# **5.3.4.7 Referenzpunkt löschen**

Der beim Überfahren der Referenzmarke des Messsystems gesetzte Referenzpunkt kann im Menü **System 1 – Einrichten** durch Betätigen der Taste **D** gelöscht werden.

Gleichzeitig werden Fehlermeldungen zurückgesetzt.

Wenn der Hintergrund der Taste rot dargestellt wird ( $\frac{1}{2}$ ), liegt eine Fehlermeldung vor.

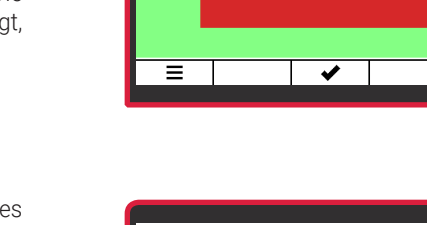

 $\frac{1}{22}$ M1

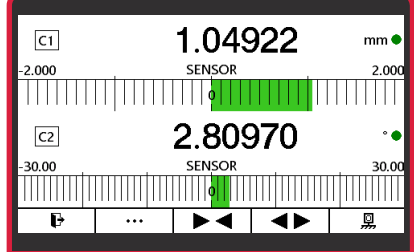

Modulfebler Kanal: 1 Bitte Modul, Sensor u. Kabel nrüfen

Mah

mm

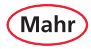

#### **5.3.5 Filter (Mittelwert über n-Werte)**

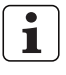

Die Signale der Messwertaufnehmer können gefiltert werden, um Störungen durch Riefen oder Schmutz auf dem Werkstück zu vermeiden.

- Das Untermenü **Filter** mit Taste ▼ oder ▲ anwählen.
- Mit Taste vdie Auswahl bestätigen.
- Mit Taste ▼ oder ▲ die Anzahl der Werte für die Filterung wählen.

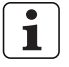

- Die Anzahl der Werte für die Filterung lässt sich zwischen 1 und 16 einstel-
- len.

Dabei gilt: Je größer der eingestellte Wert, desto größer ist die Filterwirkung.

– Mit Taste vdie Auswahl bestätigen oder mit Taste **x** das Untermenü verlassen oder mit Taste  $\mathbf{F}$  in den Messmodus wechseln.

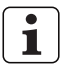

Beim Filtern wird aus der gewählten Anzahl an Werten der gleitende Mittelwert gebildet und als Messwert angezeigt. Anschließend wird der älteste Wert gelöscht und ein neuer Wert aufgenommen und dass der neue Mittelwert berechnet und als neuer Messwert ausgegeben.

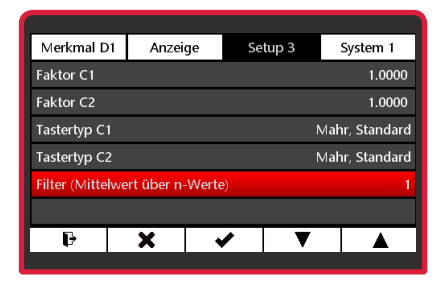

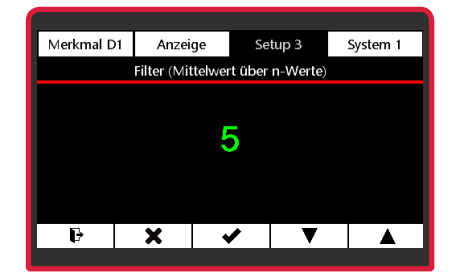

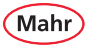

# **6 System**

#### **6.1 System 1**

- Rot/schwarze **ON-OFF**-Taste ( $\equiv$ ) drücken. Ö Das Menü erscheint.
- **System 1** mit Taste ×, ▼ oder ▲ und wählen.

#### **6.1.1 Messwertaufnehmer einrichten**

- Das Untermenü **Taster einrichten** mit Taste ▼ oder ▲ anwählen.
- $-$  Mit Taste  $\blacktriangleright$  die Auswahl bestätigen.
- Ť

Es werden, abhängig vom eingesetzten N 170x Modul, ein oder zwei Messkanäle angezeigt. Der angezeigte Wert ist der direkt vom Messwertaufnehmer gelieferte Wert.

- Den Messwertaufnehmer mechanisch nahe "0" justieren.
- Mit den Tasten  $\blacktriangleright \blacktriangleleft$  oder  $\blacktriangleleft \blacktriangleright$  kann die Skalierung angepasst werden.
- Mit Taste  $\blacktriangleright$  in den Messmodus wechseln.

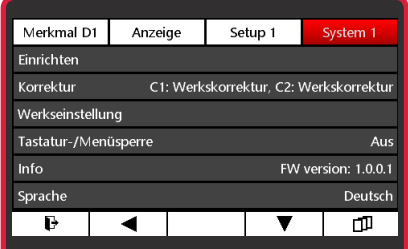

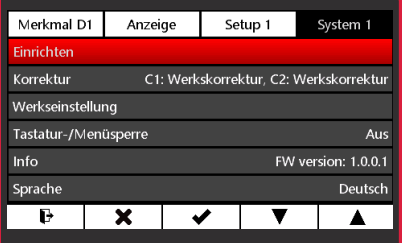

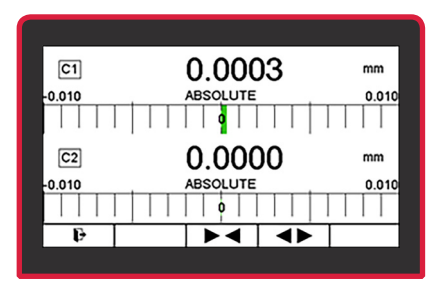

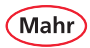

1

#### **6.1.2 Korrektur**

Das Gerät gewährleistet die höchste Genauigkeit nach ca. 30 min Betriebszeit. Um eine zuverlässige Kundenkorrektur mit einem Messtaster durchführen zu können, ist der elektrische Nullpunkt des Messtasters mit Hilfe der Taster-Rohwertanzeige auf den Kalibriernullpunkt zu positionieren.

Dies hat den Hintergrund, dass induktive Taster um den elektrischen Nullpunkt herum am genauesten messen. Bei einer Kundenkorrektur, bei der zum Beispiel ein 2,000 mm Endmaß für den MAX-Wert und die Messplatte für den MIN-Wert verwendet wird, ist der elektrische Nullpunkt des Messtasters idealerweise auf einem 1,000 mm Endmaß einzustellen.

– Das Untermenü **Korrektur** mit Taste ▼ oder  $\blacktriangle$  anwählen.

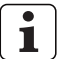

Die Art der Korrektur, die für den jeweiligen Messkanal eingestellt ist, wird im Menüpunkt **Korrektur** angezeigt. Hier z. B.:

**C1: Kundenkorrektur C2: Werkskorrektur**

 $-$  Mit Taste  $\blacktriangleright$  die Auswahl bestätigen.

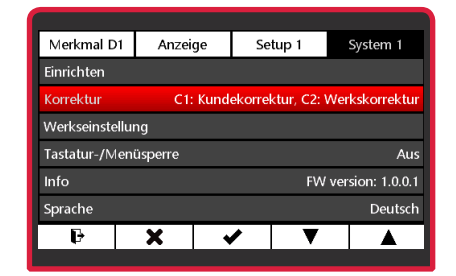

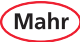

#### **6.1.2.1 Korrektur C1**

- Das Untermenü **Korrektur C1** mit Taste ▼ oder ▲ anwählen.
- Mit Taste ✔ die Auswahl bestätigen.

#### **Kundenkorrektur aktivieren (C1)**

Wenn schon eine Kundenkorrektur vorhanden ist, kann sie durch Anwahl dieses Menüpunkts aktiviert werden.

- Das Untermenü **Kundenkorrektur aktivieren** mit Taste ▼ oder ▲ anwählen.
- $-$  Mit Taste  $\blacktriangleright$  die Auswahl bestätigen.

**B** Fortsetzung nächste Seite

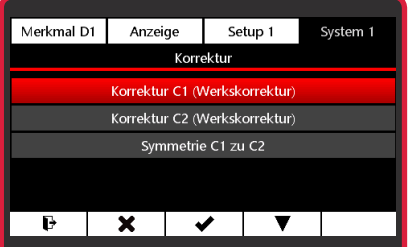

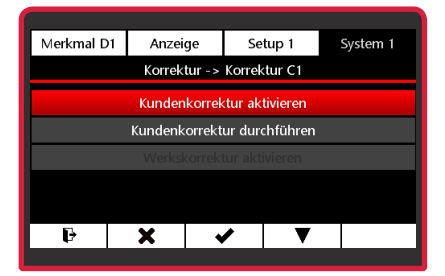

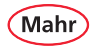

#### **Kundenkorrektur durchführen (C1)**

- Das Untermenü **Korrektur** mit Taste ▼ oder  $\triangle$  anwählen und mit Taste  $\blacktriangleright$  bestätigen.
- Das Untermenü **Korrektur C1** mit Taste ▼ oder ▲ anwählen und mit Taste bestätigen.
- **Kundenkorrektur durchführen** mit Taste ▼ oder ▲ anwählen nd mit Taste ◆ bestätigen.
- Mit Taste ▶ den Wert für Kalibrierung min anwählen.
- Mit Taste ✔ das Untermenü **Kalibrierung min** öffnen.
- $-$  Mit Taste  $\blacktriangleright$  die zu ändernde Stelle des Zahlenwerts wählen und mit Taste ▼ oder ▲ den gewünschten Wert einstellen.
- $-$  Mit Taste  $\blacktriangleright$  den Wert bestätigen.
- Mit Taste ▶ den Wert für Kalibrierung max anwählen und den gewünschten Wert wie zuvor beschrieben einstellen.
- Zum Ausführen der Kundenkorrektur mit Taste ▼ das Untermenü **Kundenkorrektur durchführen** auswählen.

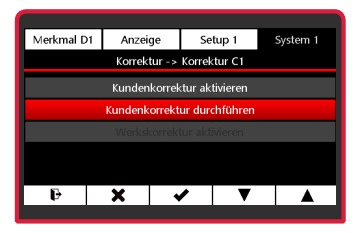

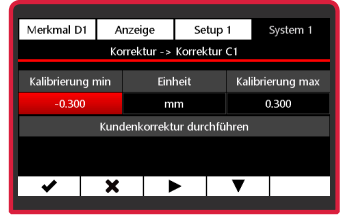

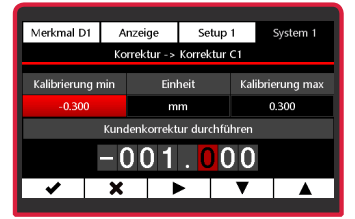

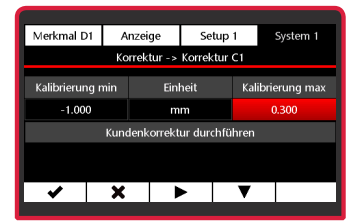

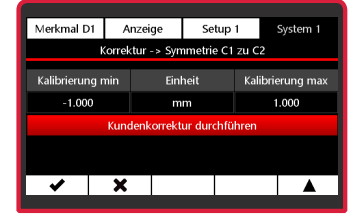

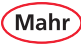

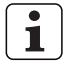

Im Display erscheint der Hinweis wie der Taster zu positionieren ist.

- $-$  Mit Taste  $\blacktriangleright$  den Wert bestätigen.
	- Ö Der Fortschritt der Messung wir durch einen grünen Laufbalken angezeigt.

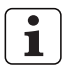

Im Display erscheint der Hinweis wie der Taster für den zweiten Messpunkt zu positionieren ist.

- Mit Taste  $\blacktriangleright$  den Wert bestätigen.
- Nach erfolgreicher Messung wird der Hinweis "Aktivieren" angezeigt.
- Mit Taste ✔ die Kundenkorrektur aktivierender mit  $\times$  der Ablauf abbrechen.

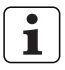

Wenn die Messwerte der Kunden korrektur nicht plausibel sind, wird eine Fehlermeldung angezeigt.

- Mit Taste ✔ kann die Kundenkorrektur wiederholt oder mit Taste **×** der Ablauf abgebrochen werden.

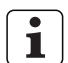

9 Millimar version (1994)<br>
Millimar version (1994) enter the Australian Chinar Chinar Chinar Chinar Chinar Chinar Chinar Chinar Chinar Chinar Chinar Chinar Chinar Chinar Chinar Chinar Chinar Chinar Chinar Chinar Chinar C Um evtl. Messfehler zu vermeiden, die von einer zuvor erstellten Kunden korrektur stammen könnten, kann es nützlich sein, die Original-Werks korrektur wieder zu aktivieren. Diese ist konstant im Gerät gespeichert und wird durch die Kundenkorrekturen nicht ver ändert.

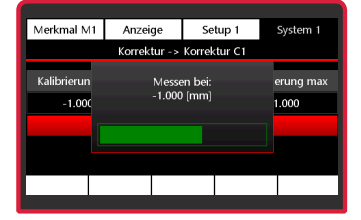

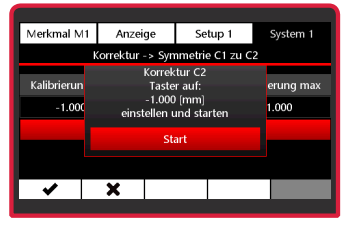

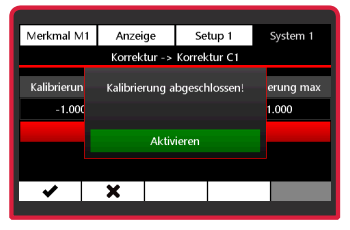

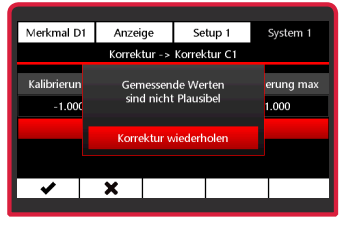

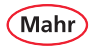

#### **Werkskorrektur aktivieren (C1)**

- Das Untermenü **Korrektur** mit Taste ▼ oder  $\triangle$  anwählen und mit Taste  $\blacktriangleright$  bestätigen.
- Das Untermenü **Korrektur C1** mit Taste ▼ oder ▲ anwählen und mit Taste bestätigen.
- **Werkskorrektur aktivieren** mit Taste ▼ oder ▲ anwählen.

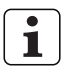

Die Art der Korrektur, die für den jeweiligen Messkanal eingestellt ist, wird im Menüpunkt **Korrektur** angezeigt. Hier z. B.:

**C1: Kundenkorrektur, C2: Werkskorrektur**

Merkmal D1 Anzeige Setup 1 System 1 Korrektur -> Korrektur C1 Kundenkorrektur durchführen Werkskorrektur aktivieren × в ✔

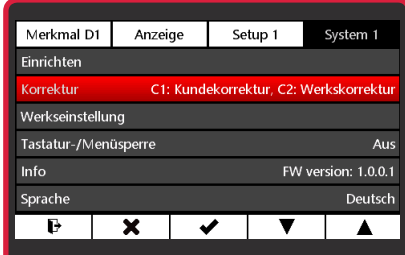

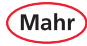

# **6.1.2.2 Korrektur C2**

- Das Untermenü **Korrektur** mit Taste ▼ oder ▲ anwählen.
- $-$  Mit Taste  $\blacktriangleright$  die Auswahl bestätigen.
- Das Untermenü **Korrektur C2** mit Taste ▼ oder ▲ anwählen.
- $\blacksquare$

Die Einstellungen und Korrekturen können nun wie im Abschnitt "Korrektur C1" beschrieben für Kanal C2 durchgeführt werden.

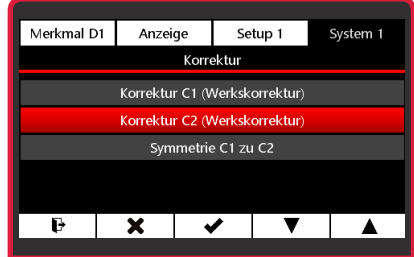

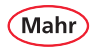

### **6.1.2.3 Symmetrie C1 zu C2**

Bei einer Symmetrierung von 2 Messtastern wird für die beiden Taster an den beiden Messkanälen nacheinander eine Kundenkorrektur durchgeführt.

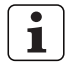

Das Gerät gewährleistet die höchste Genauigkeit nach ca. 30 min Betriebszeit. Um eine zuverlässige Symmetrierung von zwei Messtastern durchführen zu können, sind die elektrischen Nullpunkte der Messtaster mit Hilfe der Taster-Rohwertanzeige auf die Kalibriernullpunkte zu positionieren.

Dies hat den Hintergrund, dass induktive Taster um den elektrischen Nullpunkt am genauesten messen. Bei einer Kundenkorrektur, bei der zum Beispiel ein 2,000 mm Endmaß für den MAX-Wert und die Messplatte für den MIN-Wert verwendet wird, ist der elektrische Nullpunkt des Messtasters idealerweise auf einem 1,000 mm Endmaß einzustellen.

- Das Untermenü **Korrektur** mit Taste ▼ oder  $\triangle$  anwählen und mit Taste  $\triangle$  die Auswahl bestätigen.
- Das Untermenü **Symmetrie C1 zu C2** mit Taste ▼ oder ▲ anwählen.
- $-$  Mit Taste  $\blacktriangleright$  die Auswahl bestätigen.
- Mit Taste ▶ den Wert für Kalibrierung min anwählen.

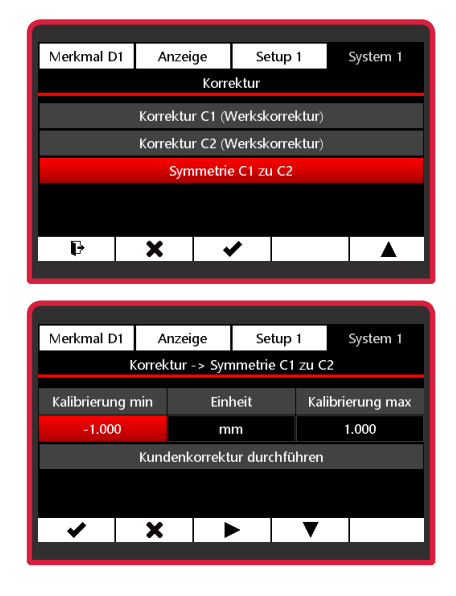

Mah

- Mit Taste ✔ das Untermenü **Kalibrierung min** auswählen.
- $-$  Mit Taste  $\blacktriangleright$  die zu ändernde Stelle des Zahlenwerts wählen und mit Taste ▼ oder ▲ den gewünschten Wert einstellen.
- $-$  Mit Taste  $\blacktriangleright$  den Wert bestätigen.
- Mit Taste ▶ den Wert für Kalibrierung max anwählen und den gewünschten Wert wie zuvor beschrieben einstellen.
- Zum Ausführen der Symmetrierung mit Taste ▼ das Untermenü **Kundenkorrektur durchführen** auswählen.
- Mit Taste  $\blacktriangleright$  bestätigen oder mit Taste  $\times$  das Untermenü verlassen.
	- $\Rightarrow$  Im Display erscheint der Hinweis wie der Taster an C1 zu positionieren ist.
- Mit Taste  $\blacktriangleright$  bestätigen oder mit  $\blacktriangleright$  den Ablauf abbrechen.
	- Ö Der Fortschritt der Messung wird durch einen grünen Laufbalken angezeigt.

Fortsetzung nächste Seite

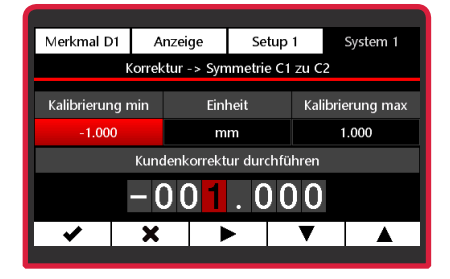

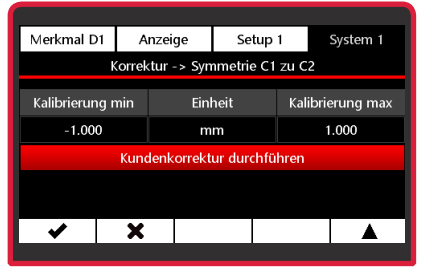

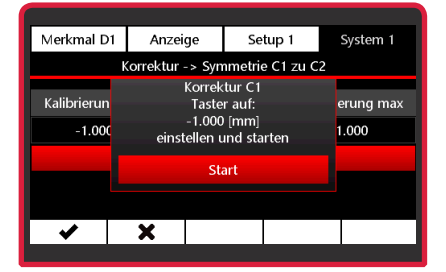

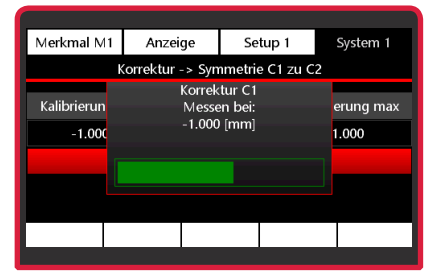

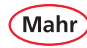

- $\Rightarrow$  Im Display erscheint der Hinweis wie der Taster an C1 für den zweiten Messpunkt zu positionieren ist.
- Erfolgte Positionierung mit Taste ✔ bestätigen.
- Nun den Hinweisen auf dem Display für den Taster an C2 folgen; der Ablauf ist identisch zum Ablauf für den Taster an C1.
- Aktionen mit Taste  $\blacktriangleright$  bestätigen oder mit  $\times$ den Ablauf abbrechen.
- Nach erfolgreichem Ablauf wird der Hinweis "Aktivieren" angezeigt.
- Mit Taste  $\blacktriangleright$  die Kalibrierung aktivieren oder mit  $\times$  der Ablauf abbrechen.

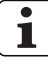

- Wenn die Messwerte der Symmetrierung nicht plausibel sind, wird eine Fehlermeldung angezeigt.
- Mit Taste  $\blacktriangleright$  kann die Symmetrierung wiederholt oder mit Taste x der Ablauf abgebrochen werden.

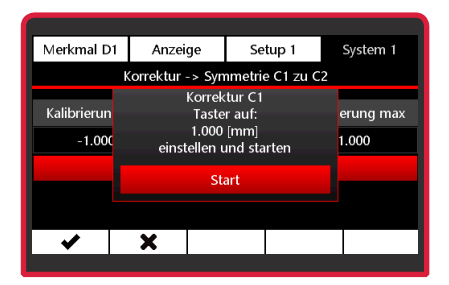

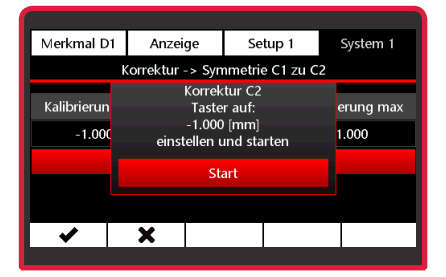

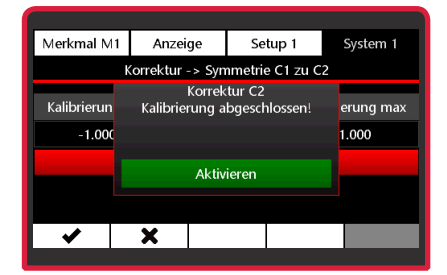

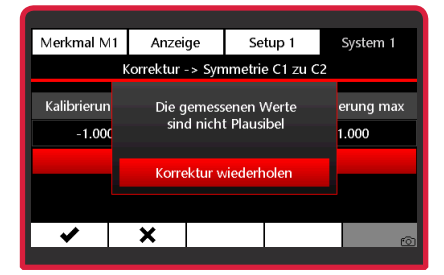

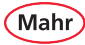

#### **6.1.3 Werkseinstellung**

- Das Untermenü **Werkseinstellung** mit Taste ▼ oder ▲ anwählen.
- $-$  Mit Taste  $\blacktriangleright$  die Auswahl bestätigen.
- Mit Taste ▼ oder ▲ die Aktion auswählen:

Nein = Abbruch

- Ja = Gerät wird auf Werkseinstellung zurückgesetzt.
- $-$  Mit Taste  $\blacktriangleright$  die Auswahl bestätigen.
	- Ö Der Fortschritt wir durch einen grünen Laufbalken angezeigt.
- 1

Am Ende des Ablaufs wird das C 1202 neu gestartet. Der Startbildschirm erscheint kurz. Dann müssen die Sprache und die Maßeinheit gewählt werden (siehe auch Kapitel " Erstinbetriebnahme").

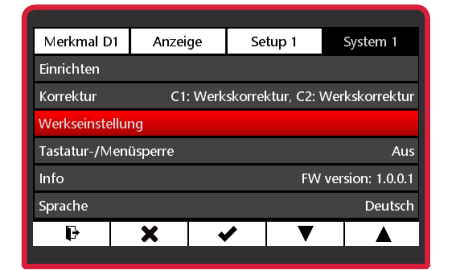

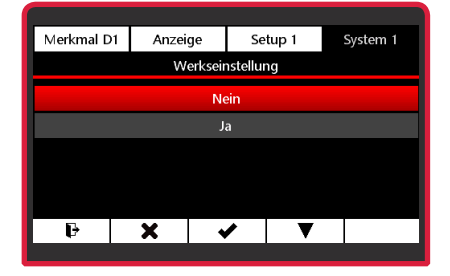

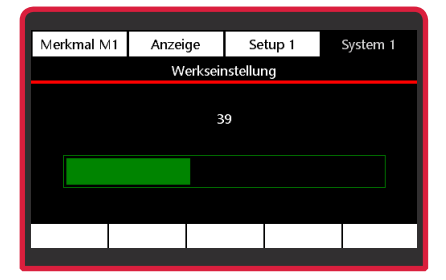

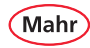

#### **6.1.4 Tastatur-/Menüsperre**

- Das Untermenü **Tastatur-/Menüsperre** mit Taste ▼ oder ▲ anwählen.
- $-$  Mit Taste  $\blacktriangleright$  die Auswahl bestätigen.
- Mit Taste ▼ oder ▲ die gewünschte Aktion anwählen:
	- Aus = Sperre ausschalten.
	- Ein = Sperre mit bereits eingegebener PIN einschalten.

Damit die Sperre aktiviert wird, muss die Pin ungleich 0000 sein.

- Mit Taste vdie Auswahl bestätigen oder mit Taste **x** das Untermenij verlassen.
- Taste ▼ betätigen, um die Pin zu bearbeiten.
- $-$  Mit Taste  $\blacktriangleright$  die zu ändernde Stelle des Zahlenwerts wählen und mit Taste ▼ oder ▲ den gewünschten Wert einstellen.
- Mit Taste  $\blacktriangleright$  den Wert bestätigen und die Sperre aktivieren oder mit Taste **x** die Pineingabe verlassen.

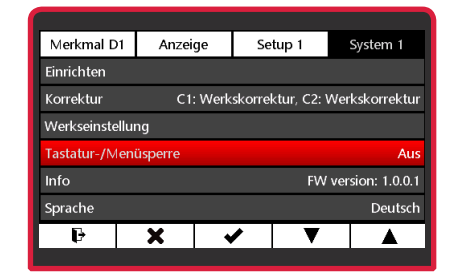

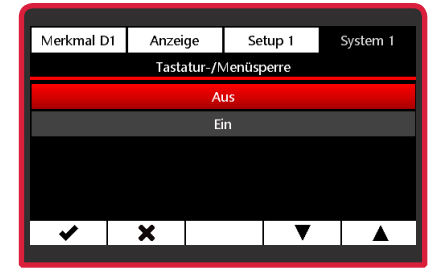

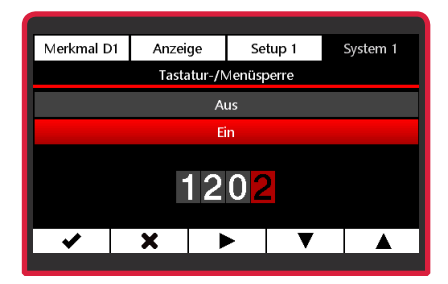

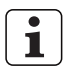

Bei eingeschalteter Menüsperre, wird der Benutzer beim Aufrufen des Menüs zur Eingabe des Pins aufgefordert.

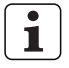

Wurde die Pin richtig eingegeben, wird das Menü angezeigt.

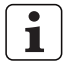

Nach dem Verlassen des Menüs beleibt die Menüsperre noch für 1 Minute deaktiviert. So muss die Pin bei Einstellarbeiten nicht bei jedem kurzzeitigen Verlassen des Menüs neu eingegeben werden.

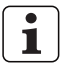

Sollten Sie die Pin vergessen haben, kann die Master-Pin bei der Mahr GmbH angefordert werden.

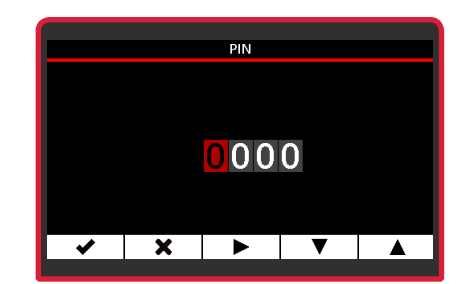

Mah

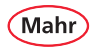

# **6.1.5 Info**

- Das Untermenü **Info** mit Taste ▼ oder ▲ anwählen.
- $-$  Mit Taste  $\blacktriangleright$  die Auswahl bestätigen.
	- Ö Folgende Informationen zum C 1202 und dem zurzeit eingesetzten N 170x Modul werden angezeigt:

Name, Artikelnummer, Seriennummer und Firmwareversion.

- Mit Taste  $\times$  die Info-Anzeige verlassen.
- Mit Taste  $\mathbf{F}$  in den Messmodus wechseln.

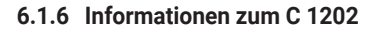

- Das Untermenü **Info** mit Taste ▼ oder ▲ anwählen.
- Taste betätigen, um einen QR-Code-Link anzuzeigen.
- Nach dem Scannen des QR-Codes z. B. mit einem Smartphone werden Informationen zum C 1202 auf dem Smartphone angezeigt.
- Durch erneutes Betätigen der Taste **\$8** werden weitere OR-Code-Links mit Informationen zum C 1202 angezeigt.
- Mit Taste  $\mathbf{F}$  in den Messmodus wechseln.

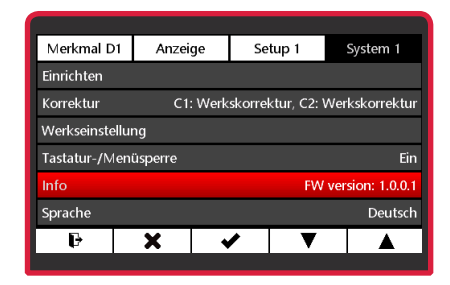

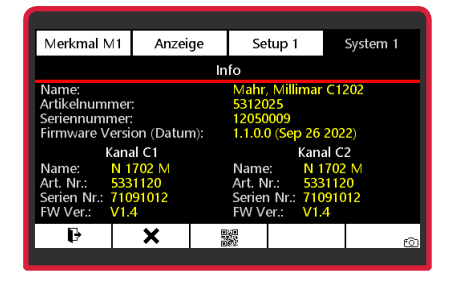

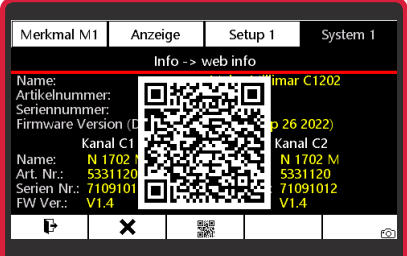

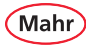

#### **6.1.7 Sprache wählen**

- Das Untermenü **Sprache** mit Taste ▼ oder  $\triangle$  anwählen.
- Mit Taste ✔ die Auswahl bestätigen.
- Die gewünschte Sprache mit den Tasten ▼ oder ▲ anwählen.

Im C 1202 sind 9 Sprachen fest installiert:

- Deutsch
- Chinesisch
- Tschechisch
- Englisch
- Französisch
- Italienisch
- Polnisch
- Portugiesisch
- Spanisch
- Mit Taste ✔ die Auswahl bestätigen oder mit das Untermenü verlassen oder mit Taste  $\mathbf{\Theta}$  in den Messmodus wechseln.

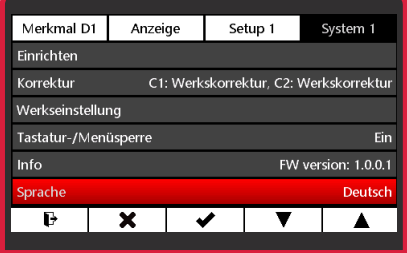

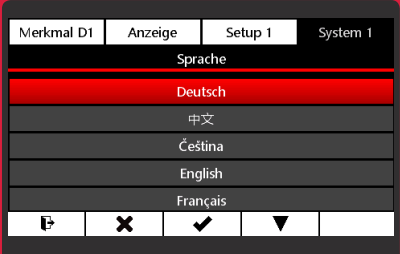

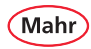

#### **6.1.8 Zusätzliche Sprache installieren**

Zusätzlich zu den fest installierten Sprachen kann eine weitere Sprache installiert werden, indem die Sprachdatei der zu installierenden Sprache auf eine microSD-Karte kopiert wird.

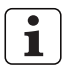

Die verfügbaren Sprachdateien können unter der Adresse "https://metrology. mahr.com/[Sprache]/produkte/" auf der Seite zum C 1202 heruntergeladen werden.

- Die gewünschte Sprachdatei in das Hauptverzeichnis der microSD-Karte kopieren und die microSD-Karte in das C 1202 einsetzen.
- Das Untermenü **Sprache** mit Taste ▼ oder ▲ anwählen und mit Taste ◆ die Auswahl bestätigen.
- Mit Taste ▼ oder ▲ das Untermenü **Sprache installieren** anwählen und mit Taste v die Auswahl bestätigen.
- Mit Taste ▼ oder ▲ die zu installierende Sprache anwählen und mit Taste ✔ die Auswahl bestätigen.

 $\Rightarrow$  Die gewählte Sprachdatei wird geladen.

– Mit Taste  $\times$  das Untermenü verlassen oder mit Taste  $\mathbf{F}$  in den Messmodus wechseln.

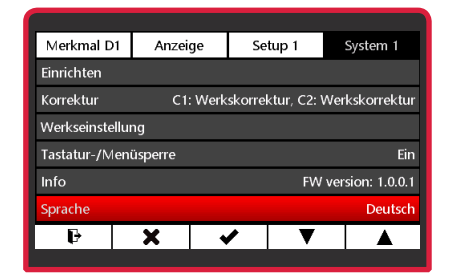

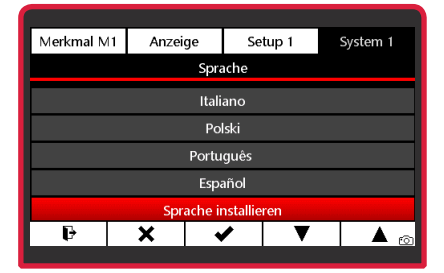

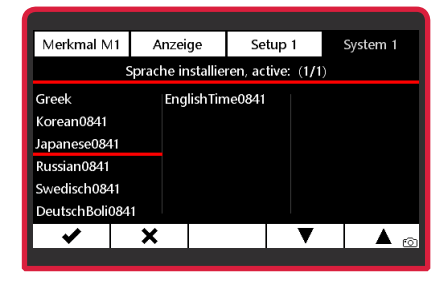

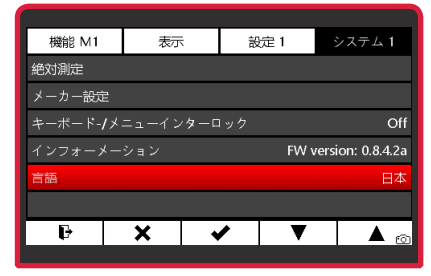

# **6.1.9 Instalierte Sprache ändern**

Wenn bereits eine zusätzliche Sprachdatei installiert ist, kann diese durch eine andere Sprachdatei überschrieben werden.

- Die Sprachdatei in das Hauptverzeichnis der microSD-Karte kopieren und die microSD-Karte in das C 1202 einsetzen.
- Das Untermenü **Sprache** mit Taste ▼ oder ▲ anwählen und mit Taste ◆ die Auswahl bestätigen..
- Mit Taste ▼ oder ▲ **"Sprache" (Sprache installieren)** anwählen.
- $-$  Die Taste  $\blacktriangleright$  kurz betätigen, um die installierte Sprache auszuwählen.
- $-$  Die Taste  $\rightarrow$  lang betätigen (min. 3 Sekunden),, um das Auswahlmenü mit den verfügbaren Sprachdateien auf der microSD-Karte anzuzeigen.
- Mit Taste ▼ oder ▲ die zu installierende Sprache anwählen und mit Taste v die Auswahl bestätigen.

 $\Rightarrow$  Die gewählte Sprachdatei wird geladen.

– Mit Taste  $\times$  das Untermenü verlassen oder mit Taste  $\mathbf{I}$  in den Messmodus wechseln.

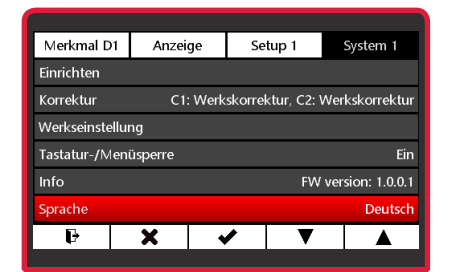

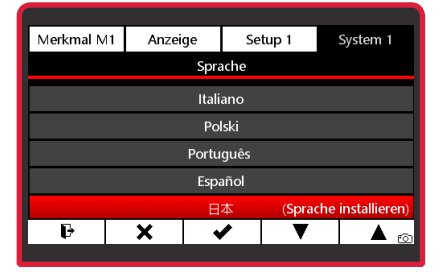

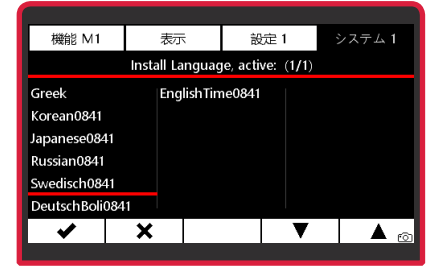

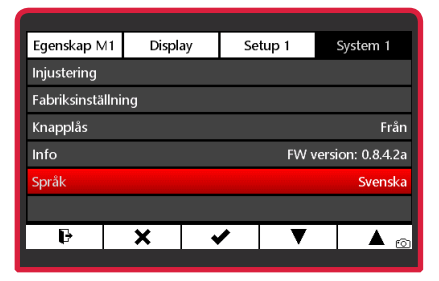

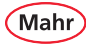

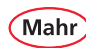

### **6.2 System 2**

- Rot/schwarze **ON-OFF**-Taste ( $\equiv$ ) drücken. Ö Das Menü erscheint.
- **System 2** mit Taste **×**, ▼ oder ▲ und wählen..

#### **6.2.1 Modul N 170x updaten**

- 
- Die Firmwaredatei für das N 170x Modul muss zuerst mit Hilfe eines PC´s auf eine microSD-Karte kopiert werden, die dann in das C 1202 eingesetzt wird.
- Das Untermenü **Modul programmieren** mit Taste ▼ oder ▲ anwählen.
- $-$  Mit Taste  $\blacktriangleright$  die Auswahl bestätigen oder mit Taste **x** das Untermenü verlassen.
- Mit Taste ▼ oder ▲ die Firmwaredatei für das eingesetzte N 170x Modul wählen oder mit Taste $\times$ das Untermenü verlassen.

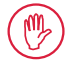

Bitte stellen Sie sicher sie, dass die richtige Firmwaredatei auf der microSD-Karte gespeichert ist.

Wird die falsche Firmwaredatei auf das N 170x Modul übertragen, ist es außer Funktion und muss zum Mahr-Service eingeschickt werden.

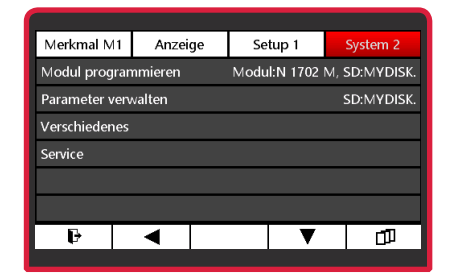

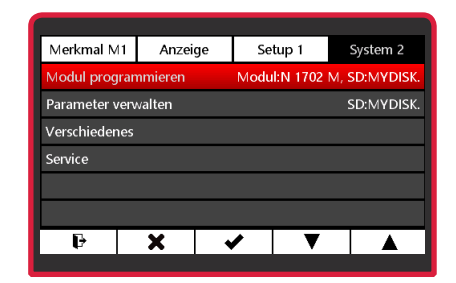

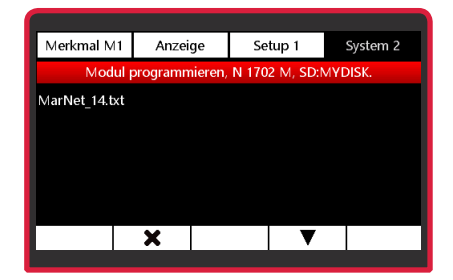

Mahi

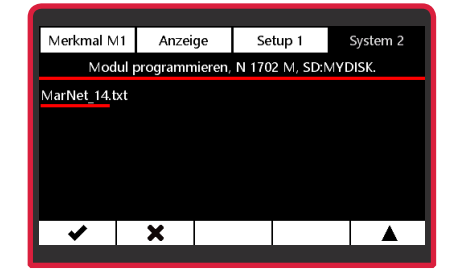

Merkmal M1 Anzeige Setup 1 System 2 Modul programmieren, N 1702 M, SD:MYDISK. MarNet 14.b Module: N 1702 M Update starten? Start  $\overline{\textbf{x}}$ 

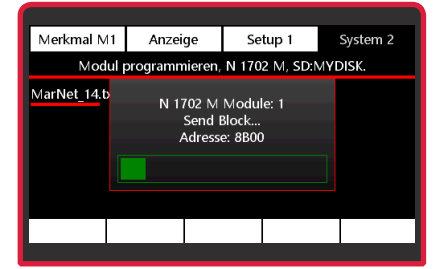

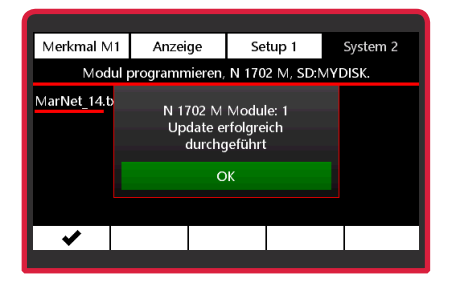

- $-$  Mit Taste  $\blacktriangleright$  die Auswahl bestätigen.
	- $\Rightarrow$  Im Display wird angezeigt, welches Modul eingesetzt ist.
- Mit Taste  $\blacktriangleright$  das Update starten oder mit Taste **x** den Ablauf abbrechen.  $\Rightarrow$  Der Fortschritt wird durch einen grünen Laufbalken angezeigt.
- Nach erfolgreichem Update des N 170x Moduls mit Taste v das Menü aufrufen.
- $\blacksquare$

Wenn das Update nicht erfolgreich durchgeführt werden konnte, wird eine Fehlermeldung angezeigt.

#### **6.2.2 Parameter verwalten**

Zum Speichern oder Laden von Einstell-Parametern muss eine microSD-Karte im C 1202 eingesteckt sein.

- Das Untermenü **Parameter verwalten** mit Taste ▼ oder ▲ anwählen.
- $-$  Mit Taste  $\blacktriangleright$  die Auswahl bestätigen oder mit Taste \* das Untermenij verlassen.

#### **Parameter speichern**

- Die Taste P betätigen.
	- Ö Die aktuellen Parameter werden auf der microSD-Karte als neue Datei gespeichert.
- Den Name für die Parameterdatei eingeben: Mit Taste $\blacktriangleright$  die Stelle des Dateinamens wählen und mit Taste ▼ oder ▲ das gewünschte Zeichen einstellen.

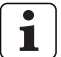

Als Name können 8 Zeichen frei vergeben werden. Eine fortlaufende 2-stellige Zahl wird automatisch ergänzt.

Mögliche Zeichen (a…z, 0…9, -, \_)

 $-$  Mit Taste  $\blacktriangleright$  die Parameter speichern oder mit Taste  $\times$  die Eingabe abbrechen.

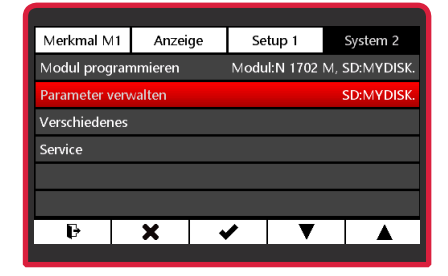

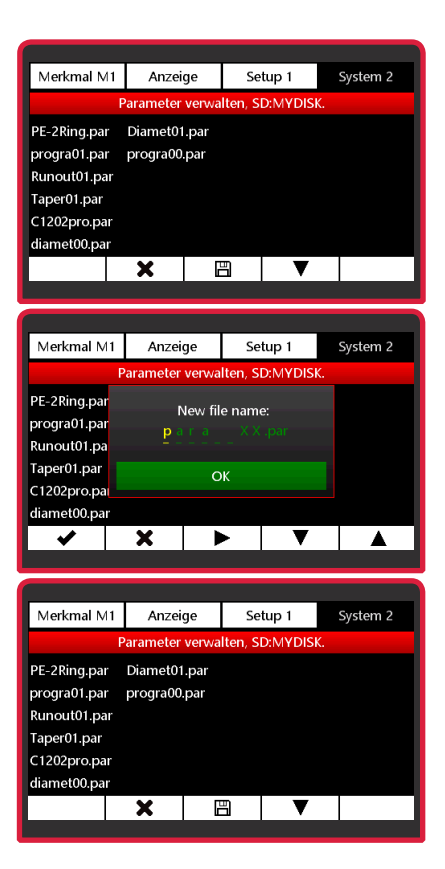

# **Parameter laden**

- Mit Taste ▼ oder ▲ die Parameterdatei wählen oder mit Taste \* das Untermenij verlassen.
- $-$  Mit Taste  $\blacktriangleright$  die Auswahl bestätigen.
- Mit Taste ✔ die Parameterdatei laden oder mit Taste **×** den Vorgang abbrechen.

#### **Parameterdatei löschen**

- Mit Taste ▼ oder ▲ die zu löschende Parameterdatei wählen oder mit Taste X das Untermenü verlassen.
- Mit Taste  $\overline{m}$  die Auswahl bestätigen.
- Mit Taste **III** die Parameterdatei löschen oder mit Taste × den Vorgang abbrechen.

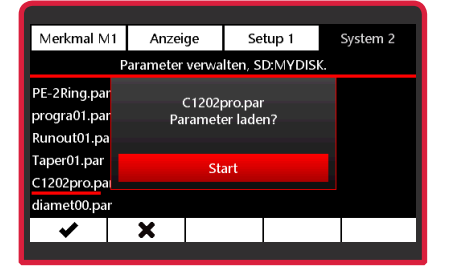

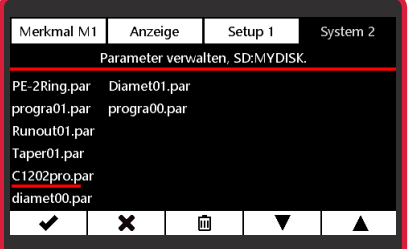

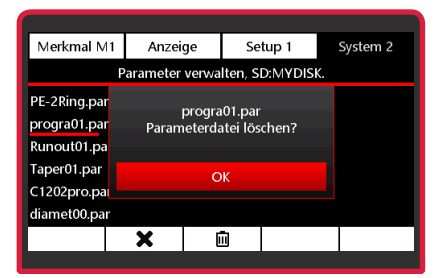

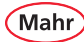

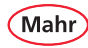

### **6.2.3 Verschiedenes**

- Das Untermenü **Verschiedenes** mit Taste ▼ oder ▲ anwählen.
- Mit Taste vdie Auswahl bestätigen.
- **Funktion aktiv schalten:**

Mit Taste ▼ oder ▲ die Funktion anwählen und mit Taste  $\blacksquare$  aktivieren.

- **Funktion passiv schalten:** Mit Taste ▼ oder ▲ die Funktion anwählen und mit Taste $\Box$  deaktivieren.
- Mit Taste ✔ die Auswahl bestätigen oder mit Taste **×** den Vorgang abbrechen.

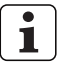

#### **Bildschirmschoner "Millimar Rain"**

Nach der im Menü Anzeige/Bildschirmschoner (Kap. 4.2) eingestellten Zeit wird der Bildschirmschoner "Millimar Rain" aktiviert. Ist der Bildschirmschoner deaktiviert, wird nach Ablauf der eingestellten Zeit nur die Hintergrundbeleuchtung des Bildschirms abgedunkelt.

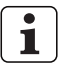

### **Bildschirmkopie (Taste 5 lange drücken)**

Wird diese Funktion aktiv gesetzt, kann durch langes Drücken der Taste 5 (Taste ganz rechts) eine Kopie des aktuellen Bildschirms auf der microSD-Karte gespeichert werden.

Dazu muss eine microSD-Karte im C 1202 eingesteckt sein.

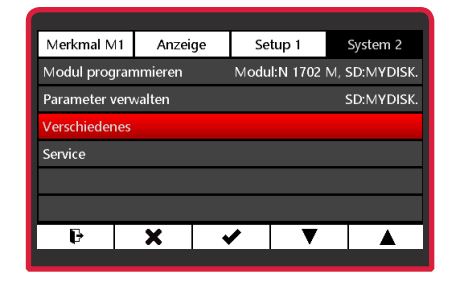

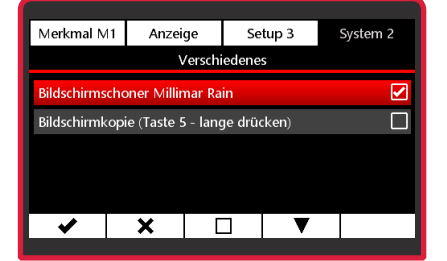
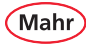

# **6.2.4 Service**

 $\overline{\mathbf{i}}$ 

Das Menü ist für den Mahr-Service. Das Untermenü kann nur mit dem Service-Passwort geöffnet werden.

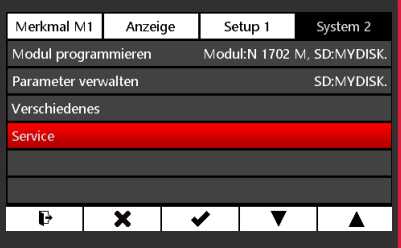

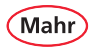

#### **6.2.5 Firmware aktualisieren**

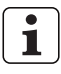

Die Firmwaredatei für das C 1202 muss mit Hilfe eines Rechners in das Hauptverzeichnis einer microSD-Karte kopiert werden.

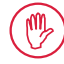

Bitte stellen Sie sicher, dass die richtige Firmwaredatei auf der microSD-Karte gespeichert ist!

- Das Untermenü **Firmware aktualisieren** mit Taste ▼ oder ▲ anwählen.
- $-$  Mit Taste  $\blacktriangleright$  die Auswahl bestätigen.
- Das Auswahlmenü mit den auf der microSD-Karte verfügbaren Firmwaredateien wird angezeigt.
- Mit Taste ▼ oder ▲ die zu übertragende Firmware-Datei anwählen und mit Taste die Auswahl bestätigen.
- Im Display wird der Name der gewählten Firmware-Datei angezeigt.
- Mit Taste  $\blacktriangleright$  das Übertragen der Firmware starten oder mit Taste × den Vorgang abbrechen.
	- $\Rightarrow$  Das C 1202 prüft, ob die Firmware-Datei nicht beschädigt ist.
	- $\Rightarrow$  Anschließend wird ein Backup der installierten Firmware erstellt und auf der microSD-Karte gespeichert. So kann nach einem Update jederzeit die bisherige Firmware-Version wieder installiert werden.

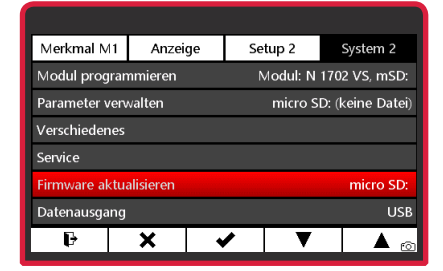

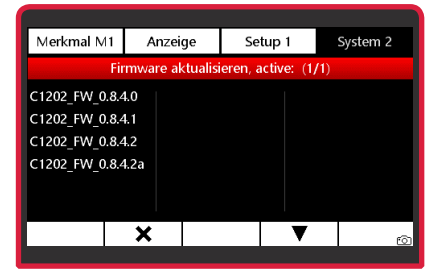

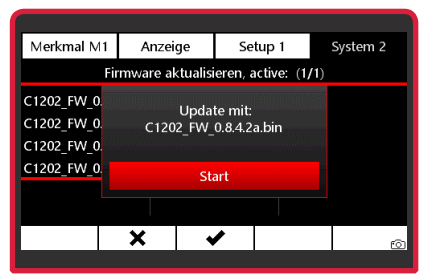

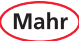

- dem Backup zu starten, die Taste **SPV** an der 4. Position (zweite Taste von rechts) drücken und gedrückt halten.
- Zusätzlich die nun ebenfalls rote Taste an der 1. Position (Taste ganz links) drücken und gedrückt halten.
- Beide Tasten solange gedrückt halten, bis das Update startet und ein Fortschrittsbalken für den Installationsverlauf auf dem Display angezeigt wird.
- Die beiden Tasten, die bislang gedrückt ge halten wurden, können jetzt losgelassen wer den.
- Nach der erfolgreichen Installation des Updates startet das C 1202 neu.
- Sollte das C 1202 nicht von selbst starten, die **ON-OFF**-Taste betätigen.
	- Um Fehlfunktionen des C 1202 zu ver meiden, sollte nach dem Update das Messgerät auf die Werkseinstellungen gesetzt werden (s. Kapitel 6.1.3).

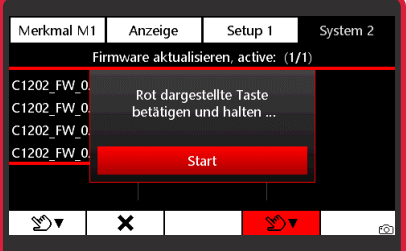

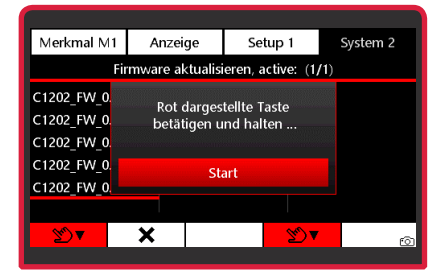

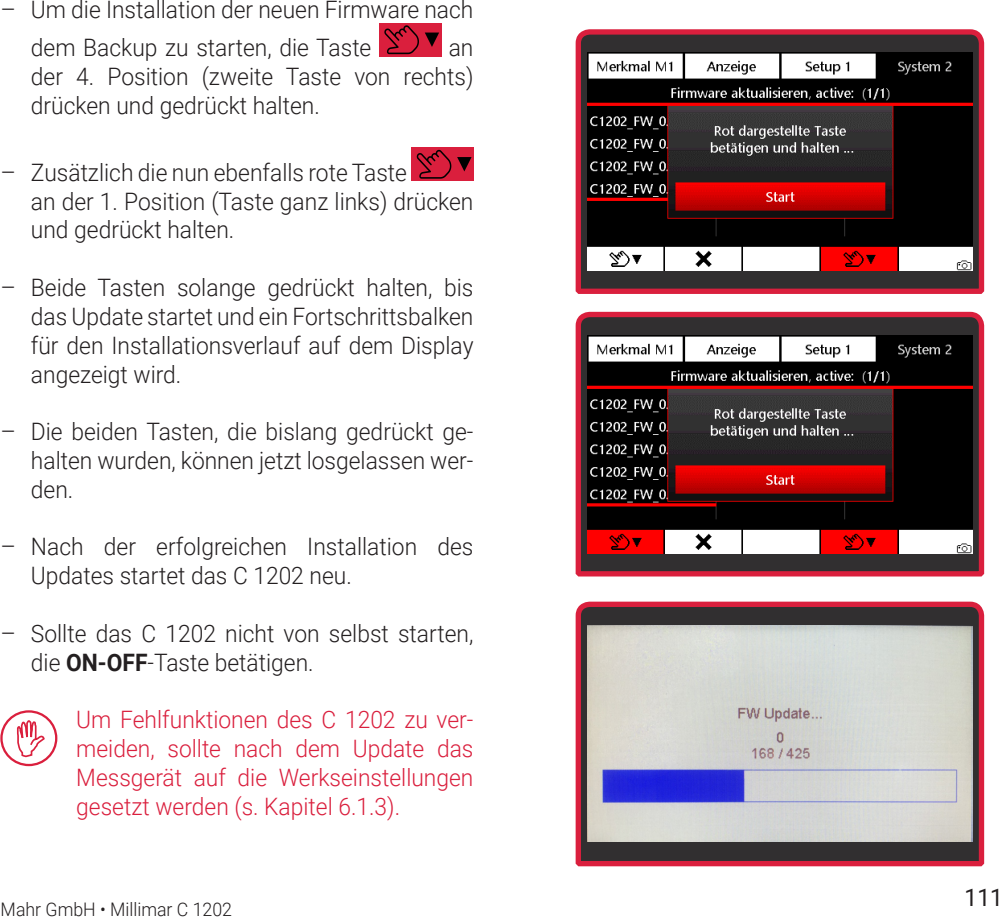

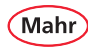

### **6.2.6 Datenausgang**

- Das Untermenü **Datenausgang** mit Taste ▼ oder ▲ anwählen.
- $-$  Mit Taste  $\blacktriangleright$  die Auswahl bestätigen.
- Mit Taste ▼ oder ▲ den gewünschten Datenausgangs-Modus anwählen: **USB, Digimatic, micro SD**
- Mit Taste ✔ die Auswahl bestätigen oder mit Taste **x** das Untermenü verlassen oder mit Taste  $\mathbf{F}$  in den Messmodus wechseln oder mit  $\nabla$ .  $\blacktriangle$  im Untermenü scrollen.

### **6.2.6.1 USB**

- Zum Übertagen der Daten und Messwerte an einen PC im Datenausgangs-Modus "USB" muss das Datenkabel DK-U1 (4102603) verwendet werden.
- Das Untermenü **Datenausgang** mit Taste ▼ oder ▲ anwählen und mit Taste ✔ die Auswahl bestätigen.
- Das Untermenü **USB** mit Taste ▼ oder ▲ anwählen.
- $-$  Mit Taste  $\blacktriangleright$  die Auswahl bestätigen.  $\Rightarrow$  Im Messbildschirm wird nun das USB-Symbol angezeigt.
- Alternativ mit Taste  $\times$  das Untermenü verlassen oder mit Taste  $\mathbf F$  in den Messmodus wechseln oder mit  $\nabla$   $\blacktriangle$  im Untermenii scrollen.

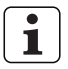

Der Datenausgangs-Modus "USB" ist zu verwenden, wenn Daten und Messwerte vom C 1202 über eine USB-Schnittstelle an einen PC übertragen werden sollen, um z. B. das Datenerfassungsprogramm "MarCom" zu nutzen.

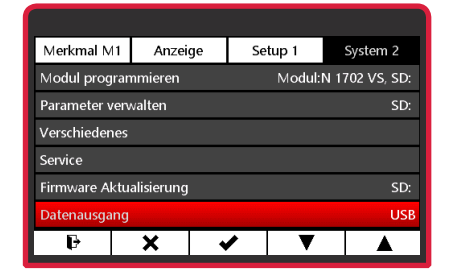

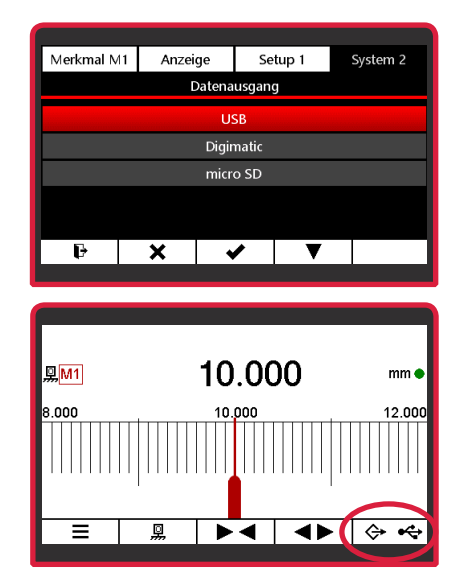

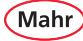

#### **6.2.6.2 Digimatic**

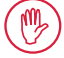

Zum Anschluss des C 1202 an eine Interfacebox oder einen Drucker mit Digimatic-Eingang muss das Datenkabel DK-D1 (4102606) verwendet werden.

- Das Untermenü **Datenausgang** mit Taste ▼ oder ▲ anwählen und mit Taste ✔ die Auswahl bestätigen.
- Das Untermenü **Digimatic** mit Taste ▼ oder  $\blacktriangle$  anwählen.
- $-$  Mit Taste  $\blacktriangleright$  die Auswahl bestätigen.
- Im Messbildschirm wird "DIGI" angezeigt.

Das C 1202 nutzt das Digimatic 2.0 Protokoll. um Messwerte mit maximal 8 Dezimalstellen zu übertragen.

Die Messwerte können in den Einheiten Millimeter, Inch oder Grad übertragen werden.

Wenn im C 1202 die Einheit "Mikrometer" ge wählt ist, werden die Messwerte in Millimeter umgerechnet gesendet (statt 100 µm wird also der Wert 0,1 mm gesendet).

Wenn im C 1202 die Einheit "inch" gewählt, gleichzeitig die höchste Auflösung ein gestellt und das Werkstück sehr groß ist, kann der Messwert 9 Stellen aufweisen (2 Stellen vor dem Dezimaltrennzeichen und 7 Nachkommastellen).

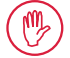

In einem solchen Fall wird die erste Stelle (die Zehnerstelle) nicht übertra gen, da man davon ausgeht, dass bei Wahl der höchsten Auflösung eher die Änderungen im Feinstbereich von Bedeutung sind, nicht jedoch die im Grobbereich..

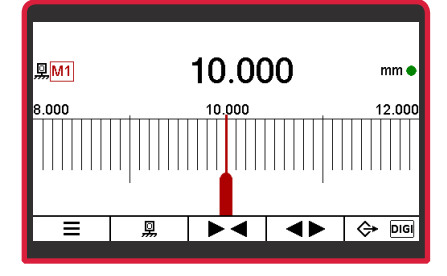

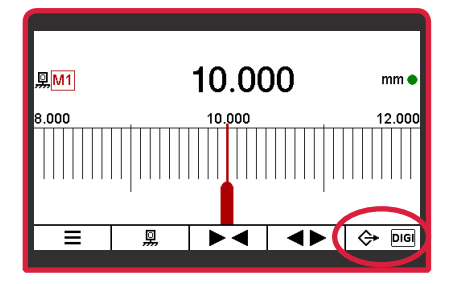

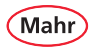

### **6.2.6.3 Micro SD**

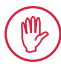

Eine microSD-Karte muss im C 1202 eingesteckt sein.

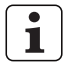

- Im Datenausgangs-Modus "micro SD" werden die Messwerte in einer CSV-Datei auf der microSD-Karte gespeichert.
- Das Untermenü **Datenausgang** mit Taste ▼ oder ▲ anwählen und mit Taste ✔ die Auswahl bestätigen.
- Das Untermenü **micro SD** mit Taste ▼ oder  $\triangle$  anwählen.
- $-$  Mit Taste  $\blacktriangleright$  die Auswahl bestätigen. Ö Im Messbildschirm wird das Symbol einer microSD-Karte angezeigt.
	- $\blacksquare$

Wenn das Symbol einer microSD-Karte grau dargestellt wird, muss noch eine Messwertdatei angelegt oder ausgewählt werden.

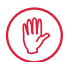

Solange noch keine Messwertdatei angelegt oder gewählt ist, werden noch keine Messwerte gespeichert.

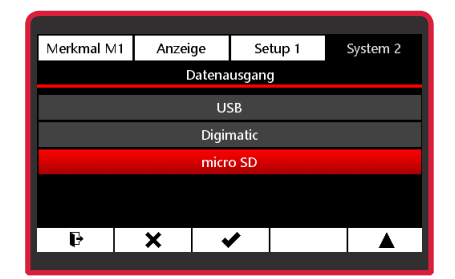

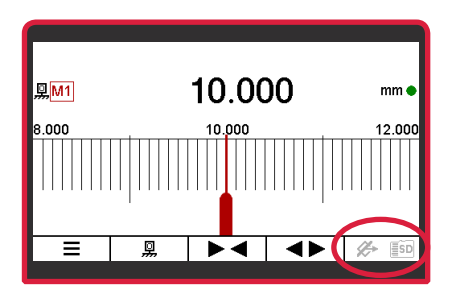

#### **Anlegen einer neuen Messwertdatei**

- Untermenü **micro SD** mit Taste ▼ oder ▲ anwählen und mit Taste *bestätigen*.
- Im Display werden ggf. vorhandene Messwertdateien angezeigt.
- $-$  Taste  $\bigcap$  betätigen, um eine neue Datei anzulegen und den Dateinamen einzugeben, oder mit Taste ▼ oder ▲ eine bestehende Messwertdatei auswählen.
- Im Display den Dateinamen festlegen.. Hierbei mit der Taste bie Stelle im Dateinamen wählen und mit den Tasten ▼ oder ▲ das gewünschtes Zeichen einstellen.

Als Name können 8 Zeichen frei vergeben werden. Eine fortlaufende 2-stellige Zahl wird automatisch ergänzt.

Mögliche Zeichen: a…z, 0…9, -, \_

 $-$  Mit Taste  $\blacktriangleright$  den Dateinamen bestätigen oder mit Taste **×** den Vorgang abbrechen.

Fortsetzung nächste Seite

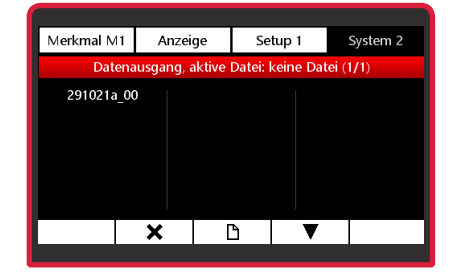

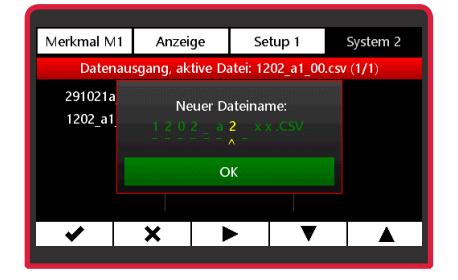

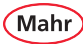

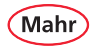

#### **Auswählen einer Messwertdatei**

- Untermenü **micro SD** mit Taste ▼ oder ▲ anwählen und mit Taste v bestätigen.
- Im Display werden ggf. vorhandene Messwertdateien angezeigt.
- Mit Taste ▼ oder ▲ die Messwertdatei anwählen, die zum Speichern der Messwerte verwendet werden soll.
- Mit Taste ✔ die Auswahl bestätigen.
- Mit Taste  $\overline{III}$  kann die gewählte Messwertdatei gelöscht werden.
- Wenn der Datenausgangs-Modus "micro SD" gewählt ist, werden die Messwerte in der gewählten Messwertdartei gespeichert.

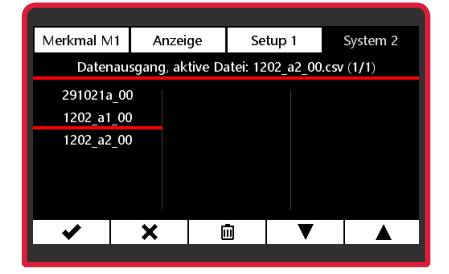

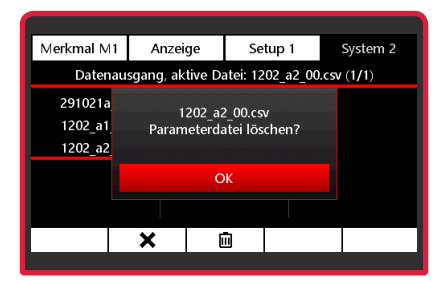

#### **Beispiel einer Messwertdatei:**

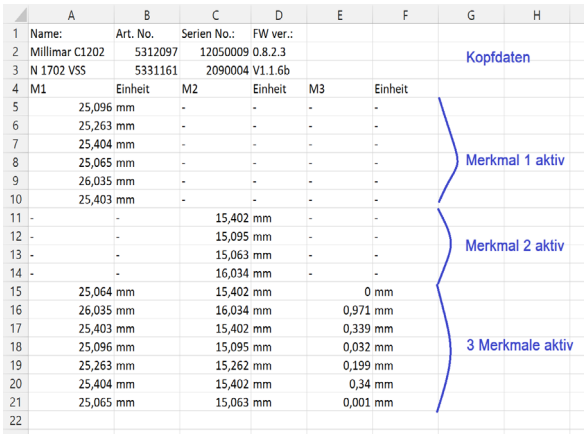

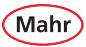

# **7 Schnittstellenbeschreibung**

# **7.1 Verwendbare Datenkabel**

– USB-Datenkabel DK-U1 Bestell-Nr. 4102603

Übertragungsparameter:

Übertragungsgeschwindigkeit: 9600 Baud, 1 Startbit, 7 Databits, gerade Parität, 2 Stoppbits

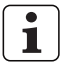

Weitere Informationen finden Sie in der Betriebsanleitung (Bestell-Nr. 3723295) zum Datenkabel.

- Digimatic-Datenkabel DK-D1 Bestell-Nr. 4102606

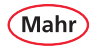

# **7.2 Datenübertragungsparameter**

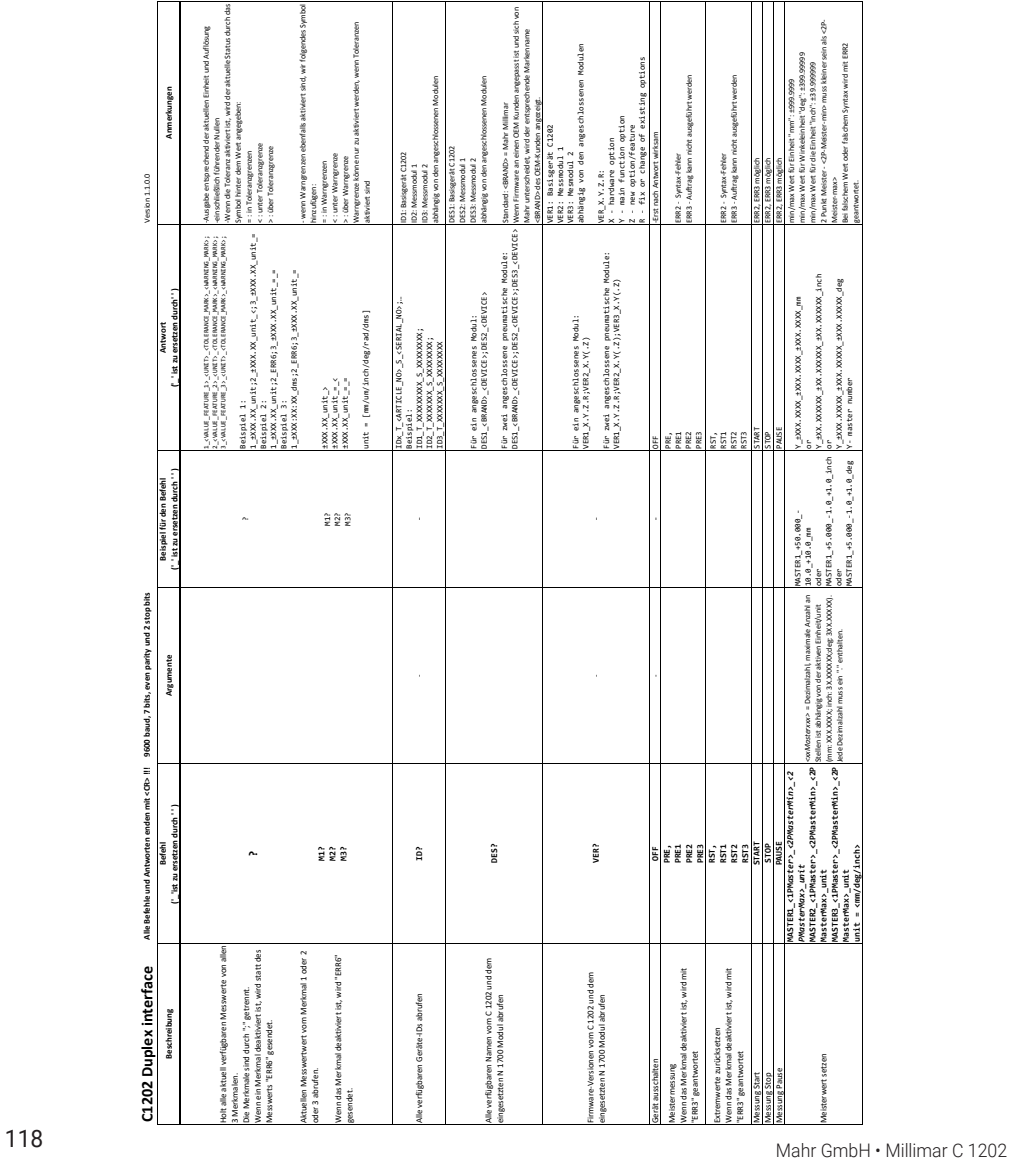

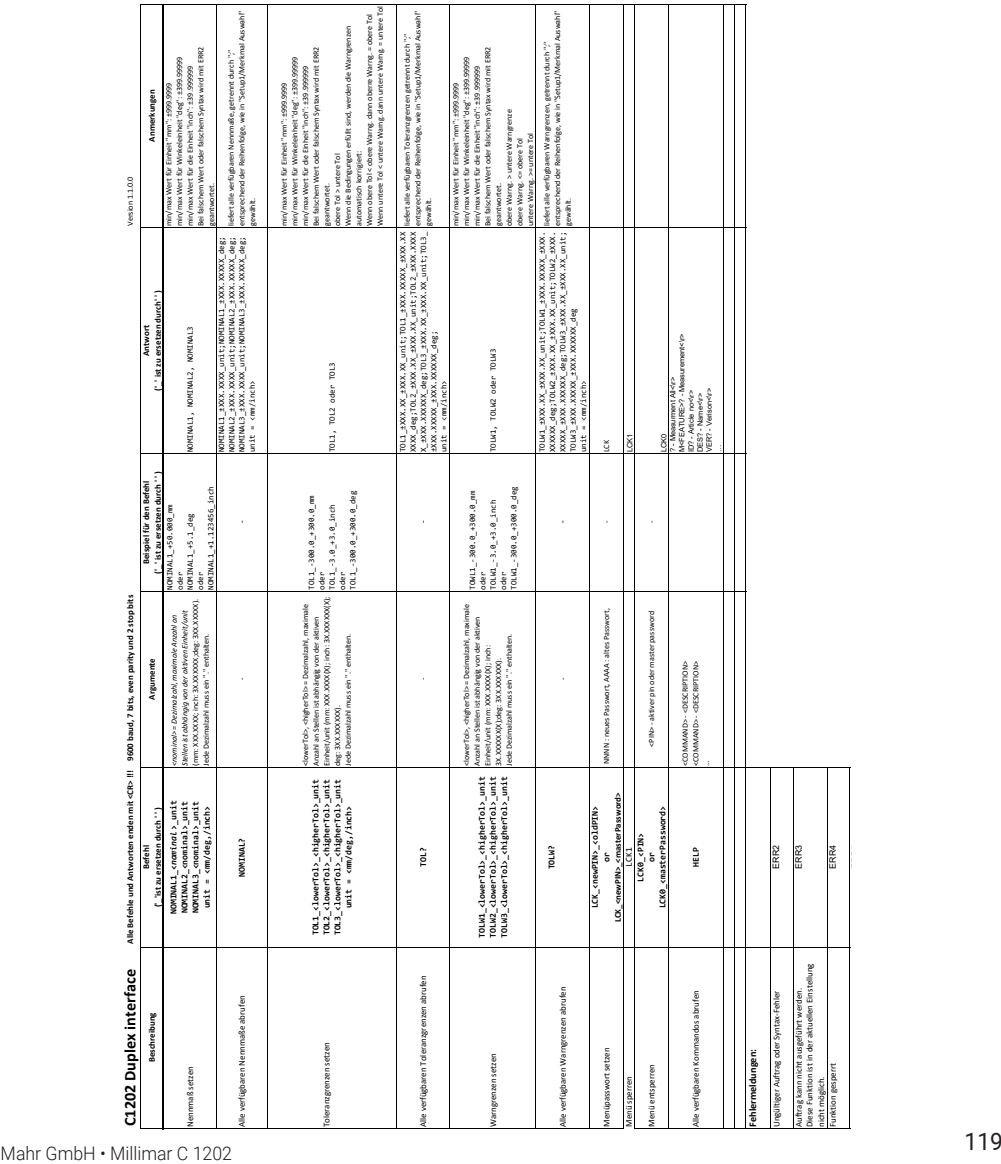

Mahi

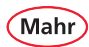

# **8 Technische Daten**

### **8.1 Kompaktlängenmessgerät Millimar C 1202**

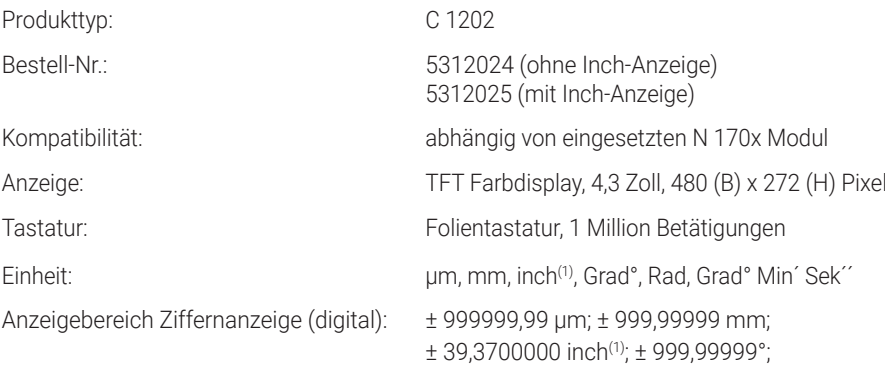

± 6,9800000 rad; ± 399° 59´ 59´´

Anzeigebereich Skalenanzeige (analog):

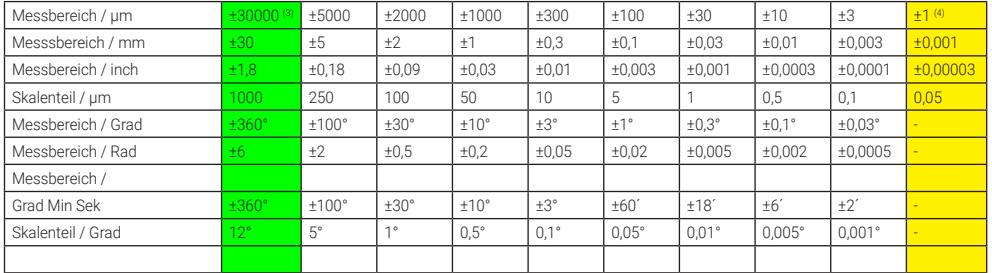

# Ziffernschrittwert (Auflösung):

| um:<br>mm:<br>$inch^{(1)}$<br>$Grad$ <sup>o</sup> :<br>Rad:<br>Grad° Min' Sek" | 10; 1; 0,1; 0,01 $(2)$<br>$0,01; 0,001; 0,0001; 0,00001^{(2)}$<br>$0,0001; 0,00001; 0,000005; 0,00000005(2)$<br>0,001°; 0,0001°; 0,00005°<br>0,00001; 0,000001; 0,0000005<br>1'' |
|--------------------------------------------------------------------------------|----------------------------------------------------------------------------------------------------|
| Toleranzanzeige:                                                               | Hintergrundfarbe grün / gelb / rot                                                                                                    |
| Messbereiche der Induktivtaster:                                               | abhängig vom eingesetzten N 170x Modul                                                                                                    |

<sup>(1)</sup> Nicht bei 5312024

<sup>(2)</sup> nur mit N 1702 M-HR

<sup>(3)</sup> Die grün markierte Spalte gilt nur für das Modul N 1702 VPP

<sup>(4)</sup> Die gelb markierte Spalte gilt nur für die Module N 1702 M-HR und N 1702 VPP

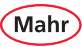

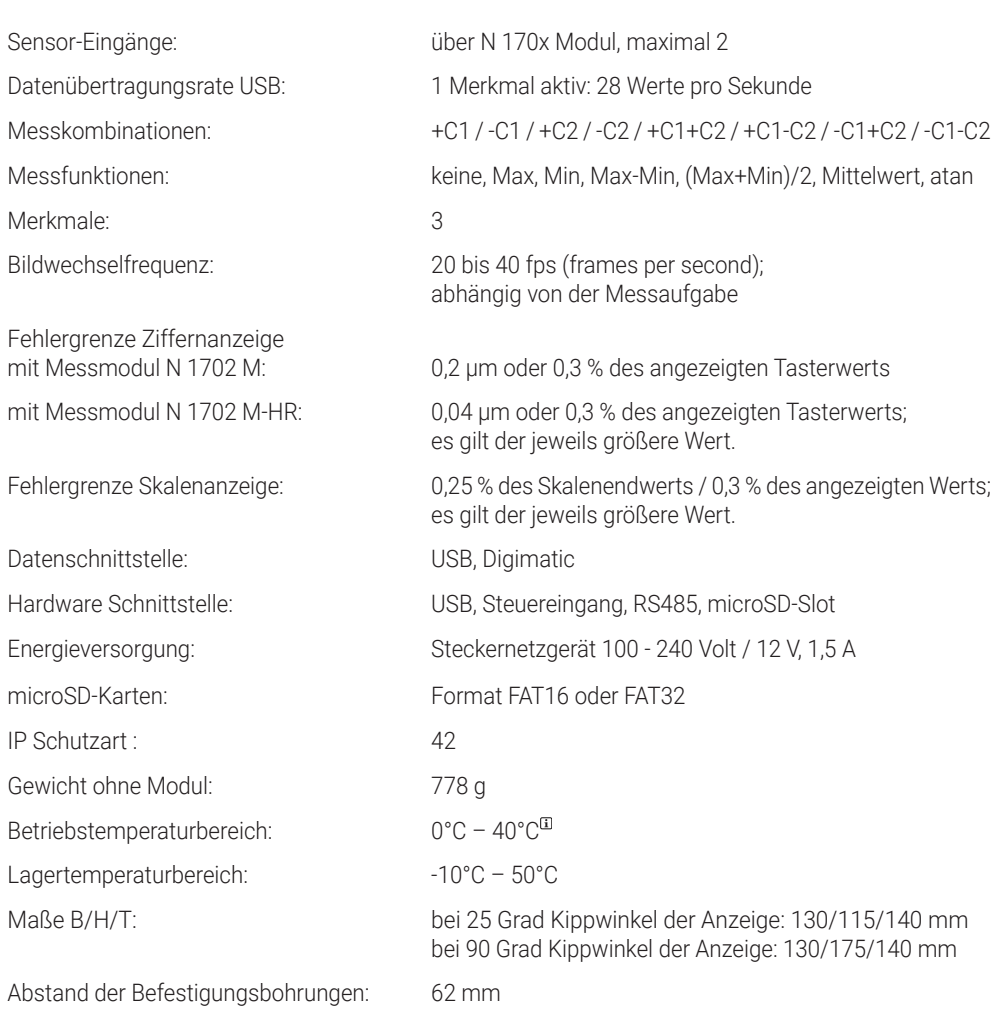

 $\mathbf{i}$ 

Um die höchste Genauigkeit zu erreichen, muss das Gerät betriebswarm sein. Die Betriebstemperatur ist nach einer Einschaltzeit von ca. 30 Minuten erreicht. Die Angaben zur Genauigkeit beziehen sich nach ISO 1 auf eine Raumtemperatur von 20 °C.

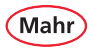

### **8.2 Kompatible Taster für das Millimar C 1202**

Welche Taster angeschlossen werden können, is abhängig vom eingesetzten Messmodul N 170x.

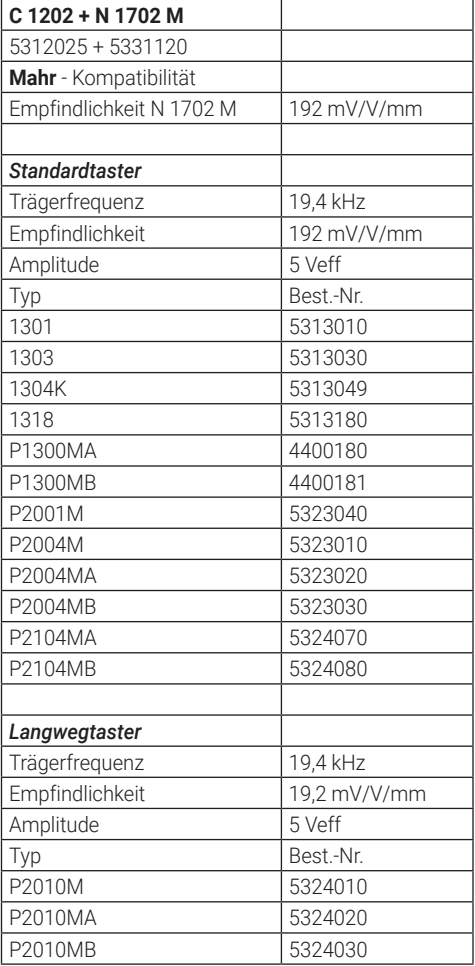

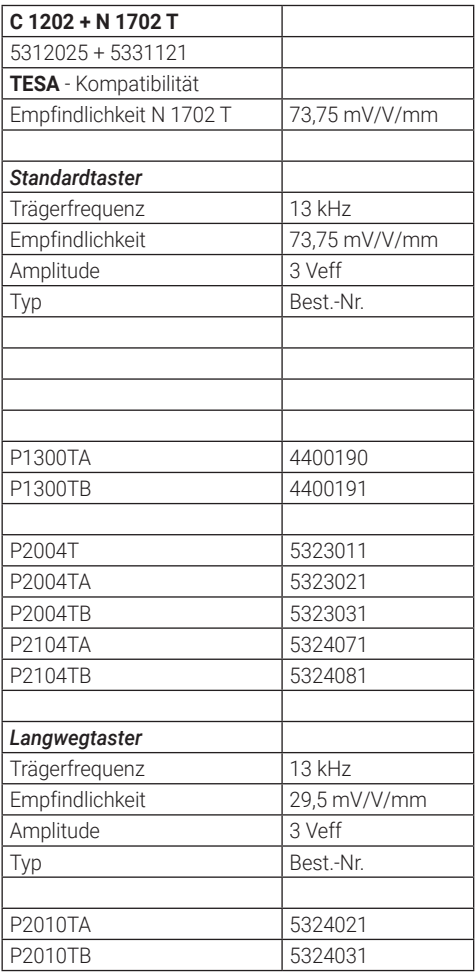

Mahr

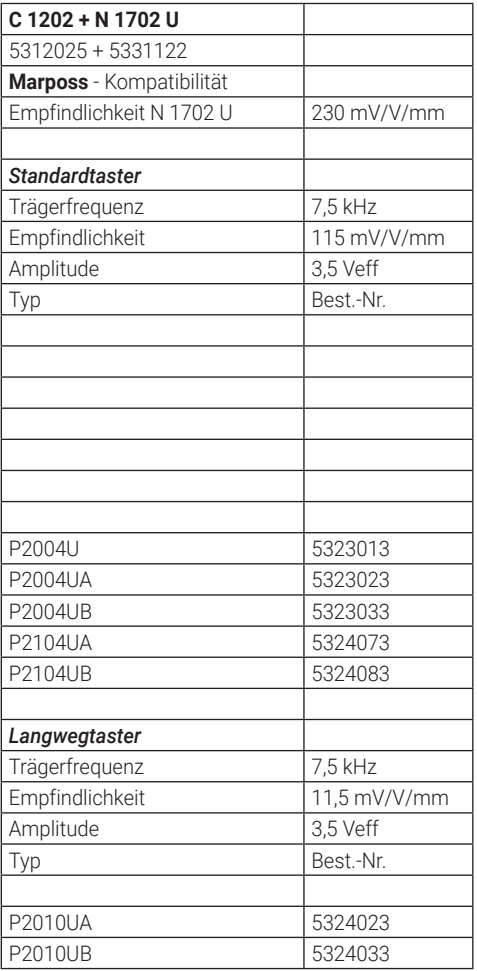

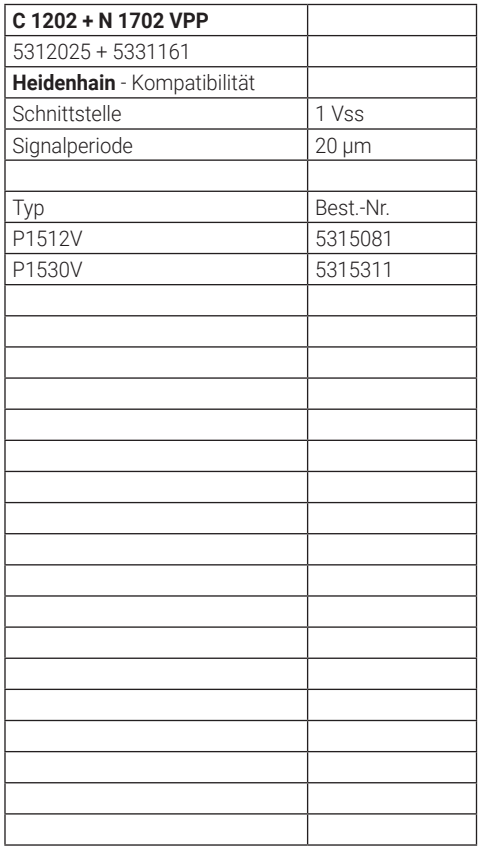

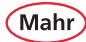

# **9 Zubehör**

### **9.1 Nutzbare Messmodule N 170x**

- 5331120 Millimar N 1702 M Modul für 2 induktive Taster
- 5331121 Millimar N 1702 T Modul für 2 induktive Taster
- 5331122 Millimar N 1702 U Modul für 2 induktive Taster
- 5331161 Millimar N 1702 VPP Modul für 2 inkrementale Taster
- 5331150 Millimar N 1701 PM-2500 Modul für 1 pneum. Messmittel
- 5331151 Millimar N 1701 PM-5000 Modul für 1 pneum. Messmittel
- 5331152 Millimar N 1701 PM-10000 Modul für 1 pneum. Messmittel
- 
- 5331155 Millimar N 1701 PF-2500/5000 Modul für 1 pneum. Messmittel • 5331156 Millimar N 1702 PF-2500/5000 4J<br>• 5331157 Millimar N 1701 PF-10000
- 
- 
- 
- 
- 
- 
- 
- -
- Modul für 1 pneum. Messmittel

•

## **9.2 Weiteres Zubehör**

- 4102603 Datenkabel DK-U1, USB
- 4102606 Datenkabel DK-D1, Digimatic
- 4102058 Fußschalter 16 ESf
- 2258471 PF Luftfilter mit Feindruckminderer 2,1 bar
- 2258476 PM Luftfilter mit Feindruckminderer 2,0 bar
- 5312950 Erweiterungsschiene zur Montage von zwei N 1701 PF/PM Modulen

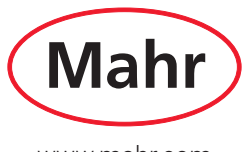

www.mahr.com